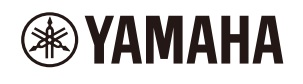

## **MUSIC PRODUCTION STUDIO**

# **Guida per l'utente di SEQTRAK**

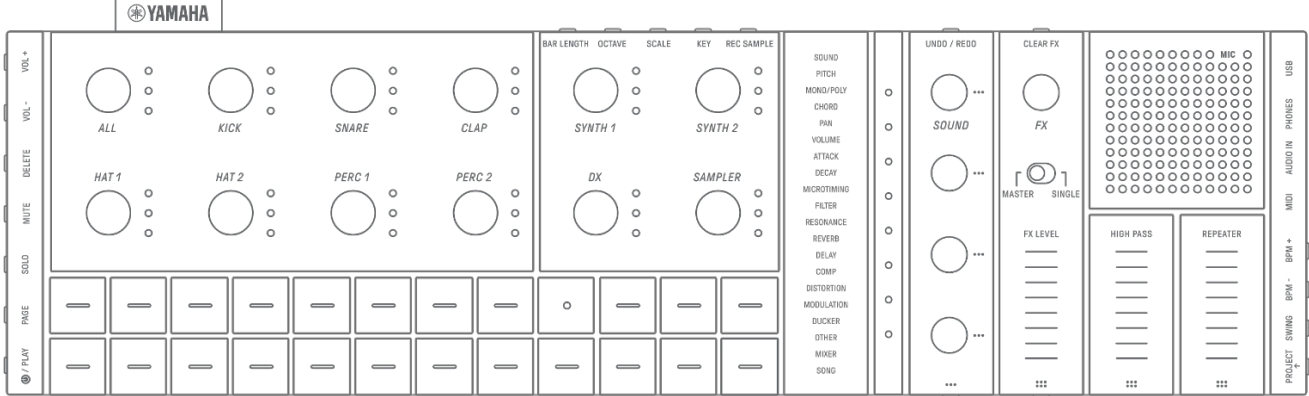

#### **Informazioni**

- Le funzioni SEQTRAK descritte in questa Guida per l'utente si riferiscono alla OS V1.10.
- Tutte le illustrazioni e gli screenshot (screenshot dell'app iOS) inclusi in questa Guida per l'utente hanno scopo esplicativo. Le specifiche tecniche effettive potrebbero differire.

#### **Marchi**

- Windows è un marchio registrato di Microsoft® Corporation negli Stati Uniti e in altri paesi.
- Apple, iPhone, iPad, iPadOS, Lightning, Mac e App Store sono marchi di Apple Inc. registrati negli Stati Uniti e in altri paesi.
- IOS è un marchio o un marchio registrato di Cisco negli Stati Uniti e in altri paesi e viene utilizzato su licenza.
- Android e Google Play sono marchi di Google LLC.
- Wi-Fi e Wi-Fi CERTIFIED sono marchi o marchi registrati di Wi-Fi Alliance®.
- Il logo Wi-Fi CERTIFIED™ è un marchio di certificazione di Wi-Fi Alliance®.

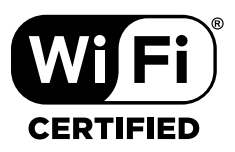

• La denominazione e il logo Bluetooth® sono marchi registrati di proprietà di Bluetooth SIG, Inc. e qualsiasi utilizzo di tali marchi da parte di Yamaha Corporation è sotto licenza.

# **83 Bluetooth**®

- "USB Type-C" e "USB-C" sono marchi di USB Implementers Forum, registrati negli Stati Uniti e in altri paesi.
- MIDI è un marchio registrato dell'Association of Musical Electronics Industry (AMEI).
- Tutte le altre denominazioni sociali e i nomi dei prodotti menzionati in questa guida sono marchi o marchi registrati delle rispettive società.

## **Sommario**

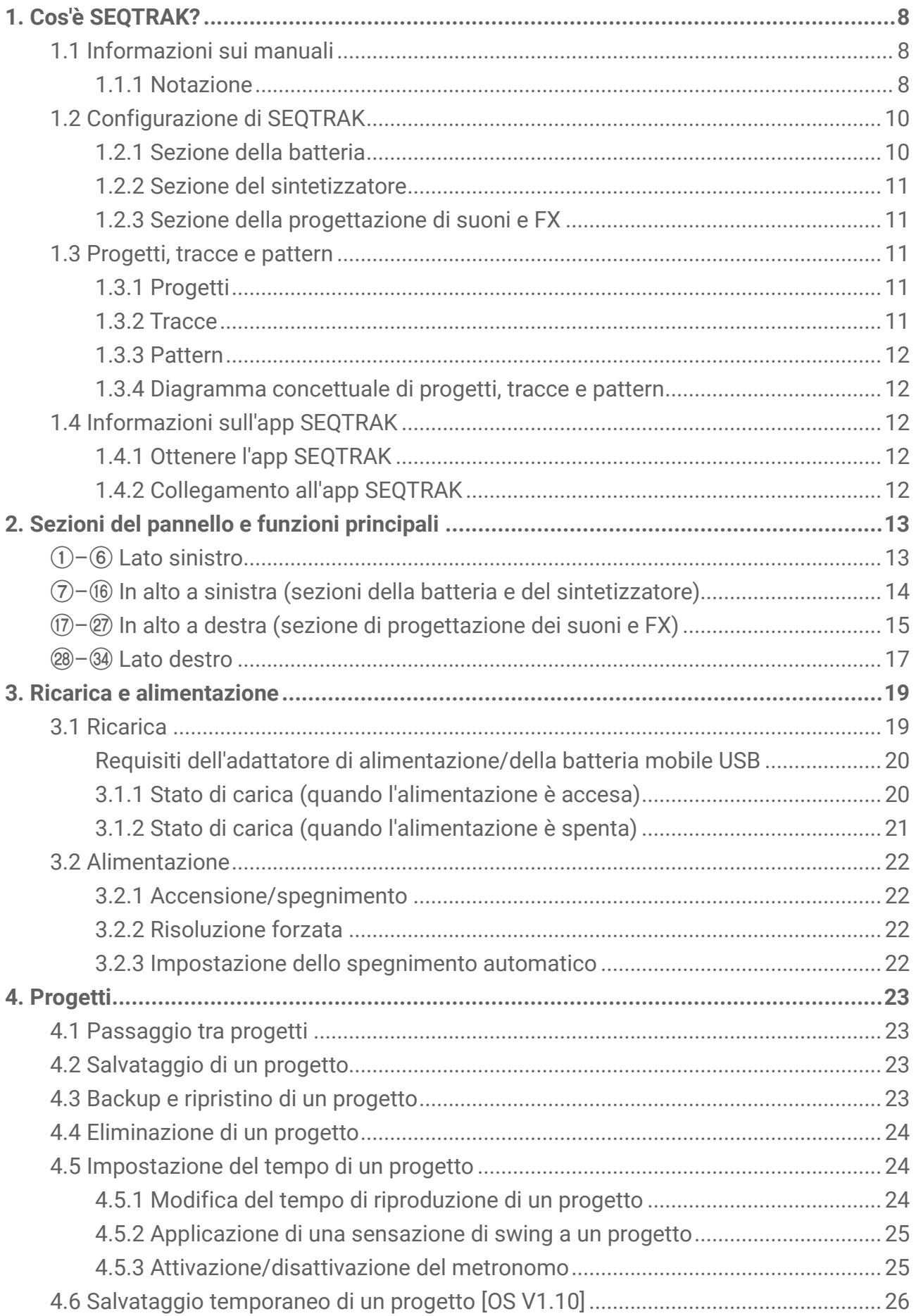

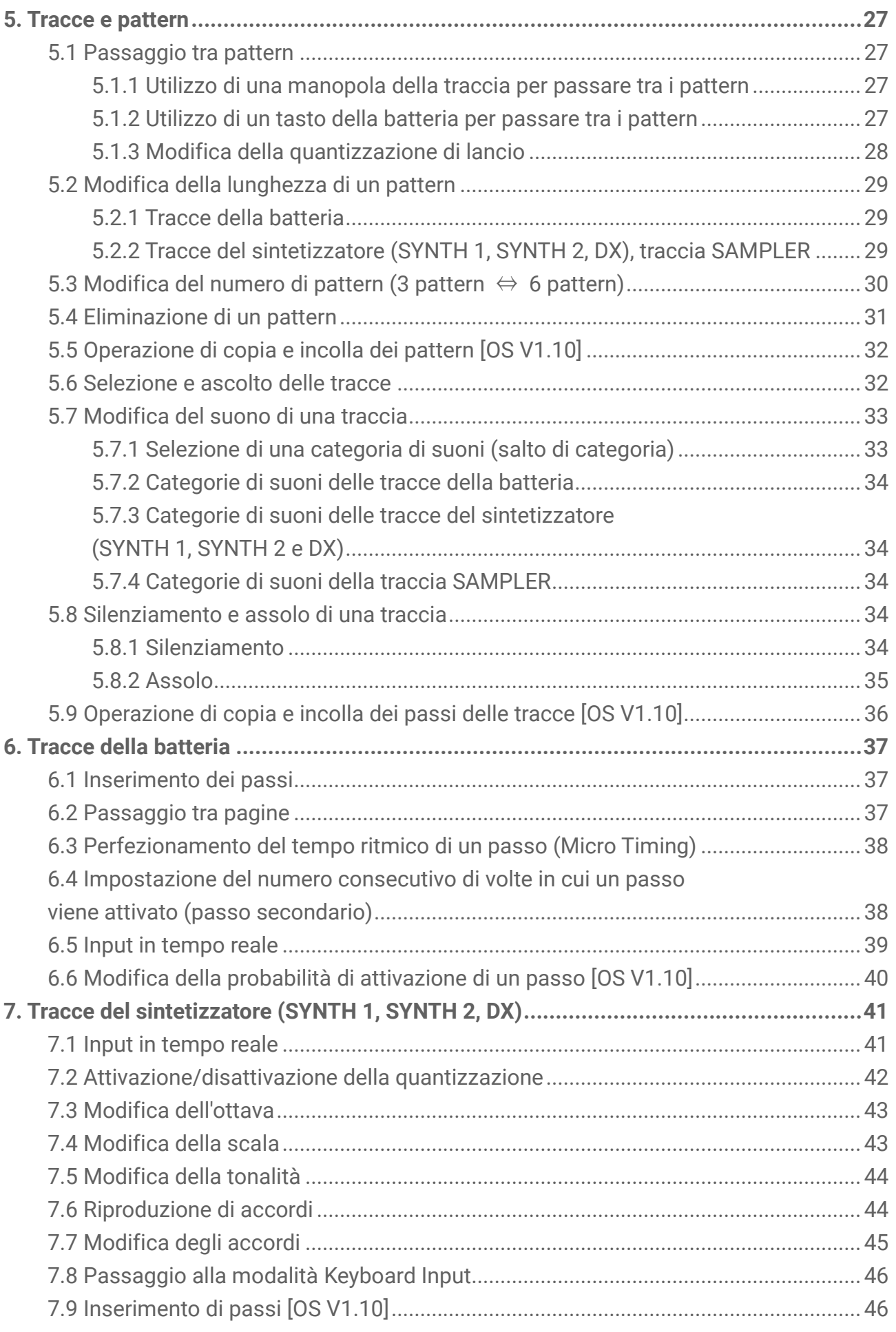

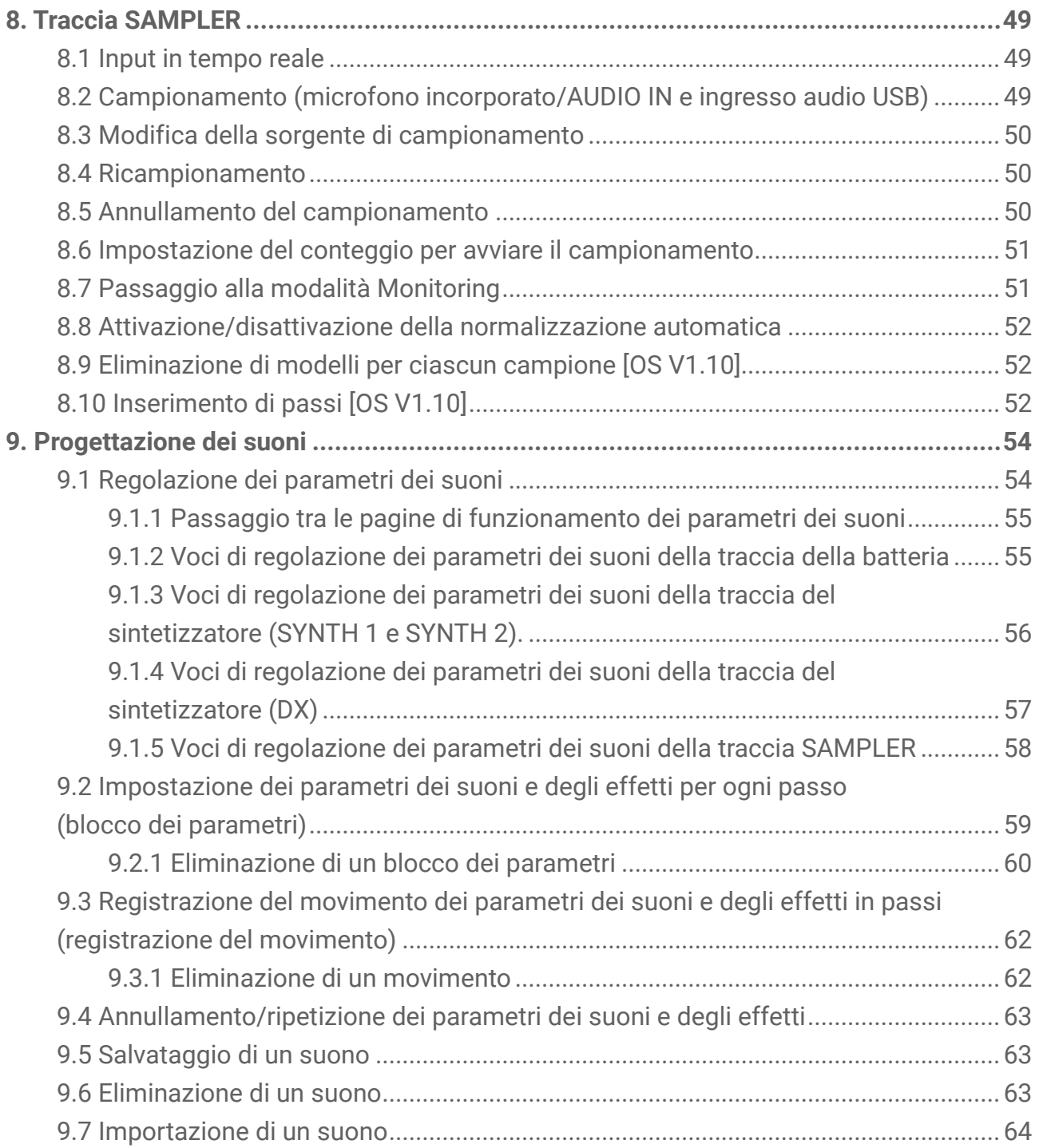

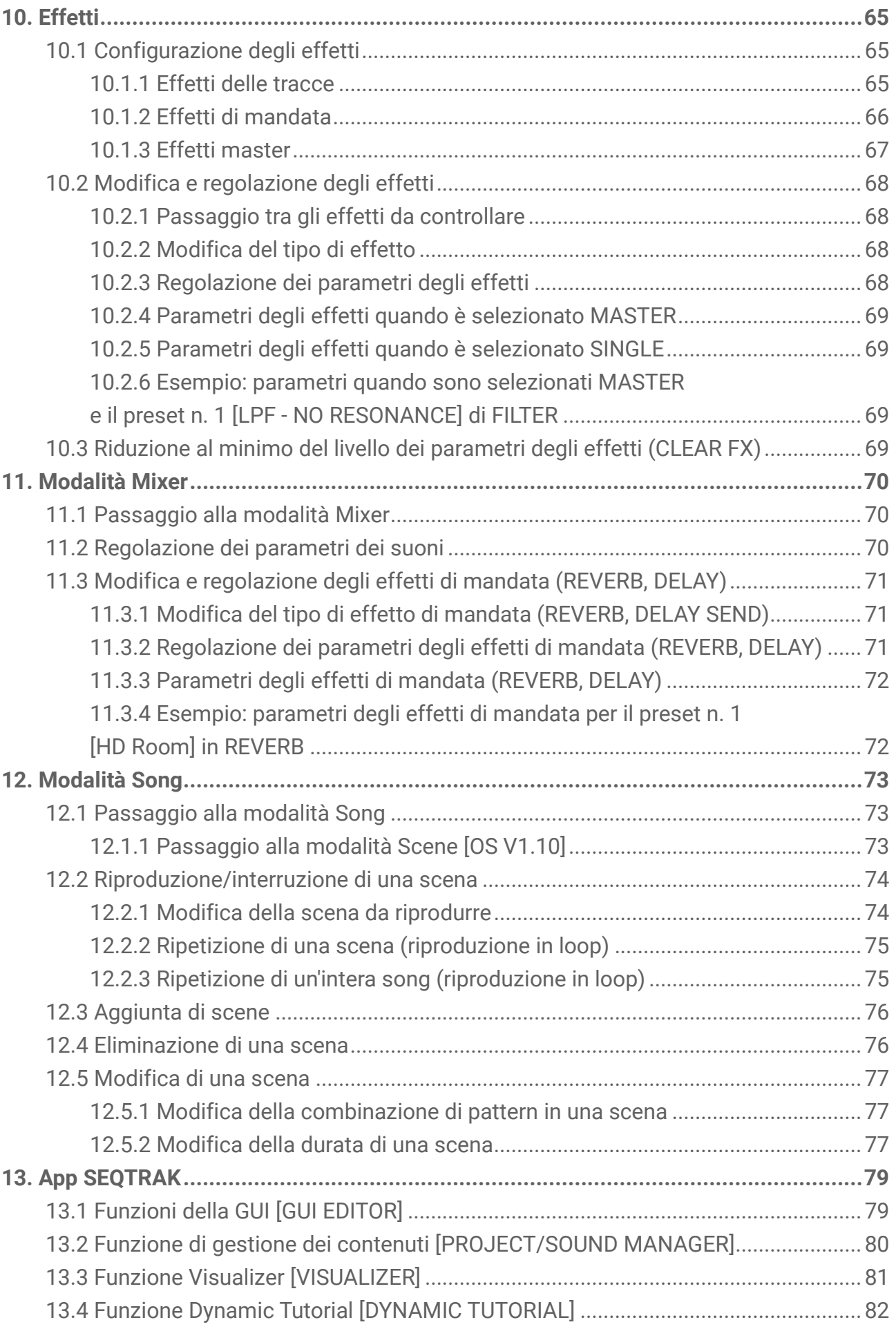

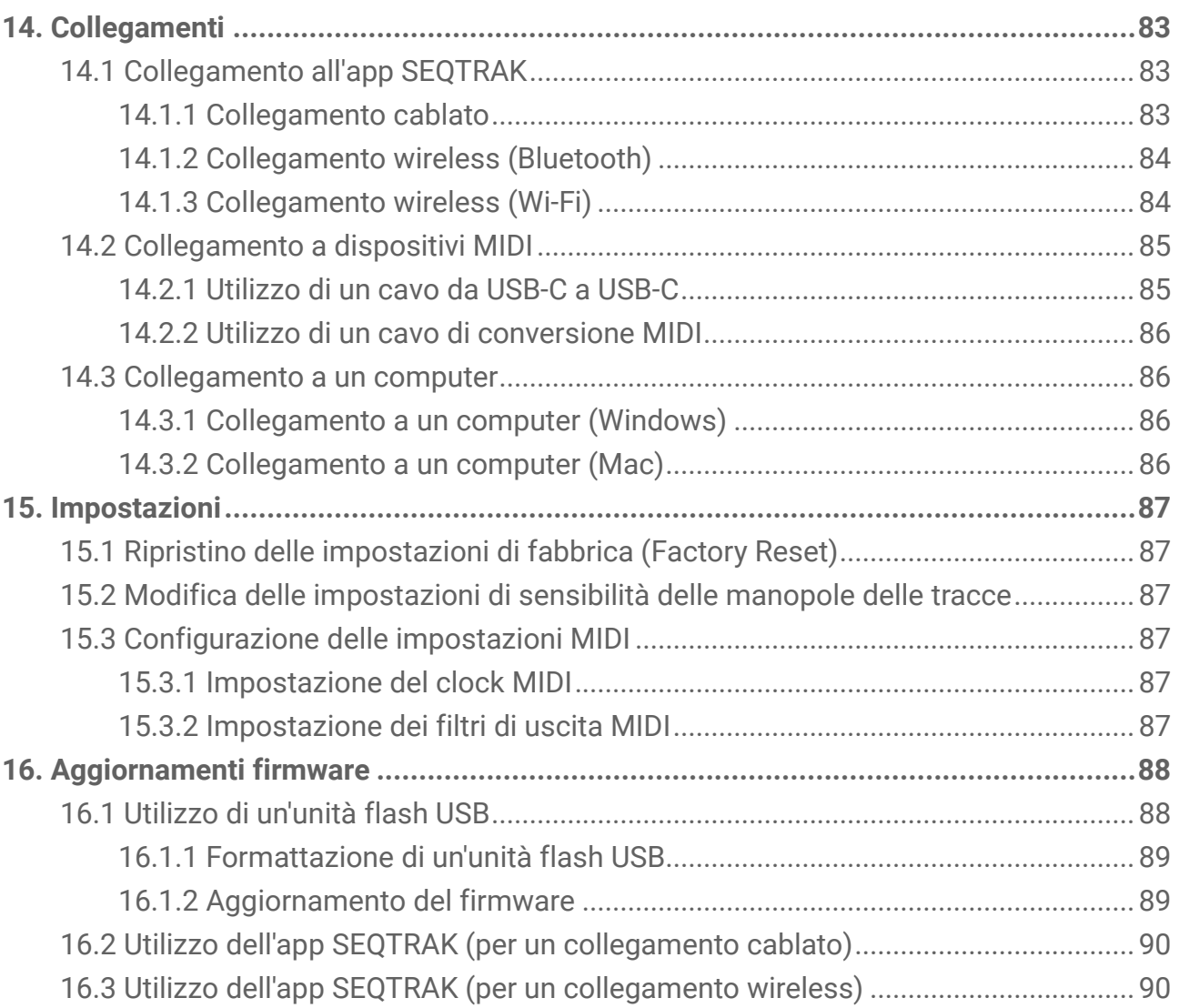

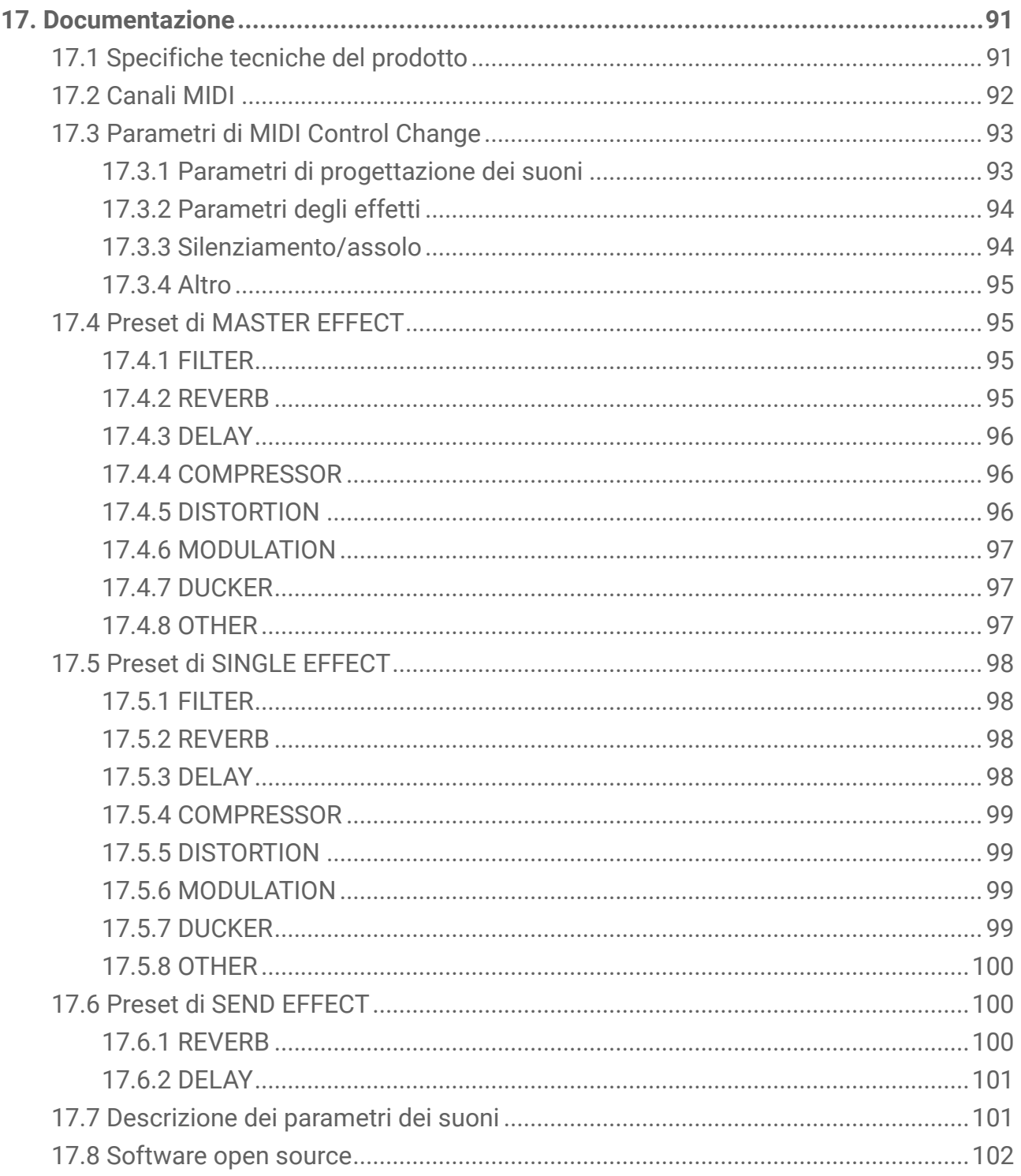

 $\overline{7}$ 

## <span id="page-7-0"></span>**1. Cos'è SEQTRAK?**

SEQTRAK è uno strumento intuitivo per la produzione e le performance musicali con un flusso di lavoro sofisticato, ma di facile comprensione. Le sue dimensioni compatte ne consentono un utilizzo agevole ovunque. Inoltre, l'app dedicata consente di accedere a impostazioni più dettagliate e di creare immagini legate alle proprie song.

Per ottenere il massimo da SEQTRAK, leggere questa Guida per l'utente per acquisire ulteriori informazioni sulle funzionalità e sulle operazioni avanzate.

## <span id="page-7-1"></span>**1.1 Informazioni sui manuali**

Per questo prodotto sono disponibili i tre seguenti manuali.

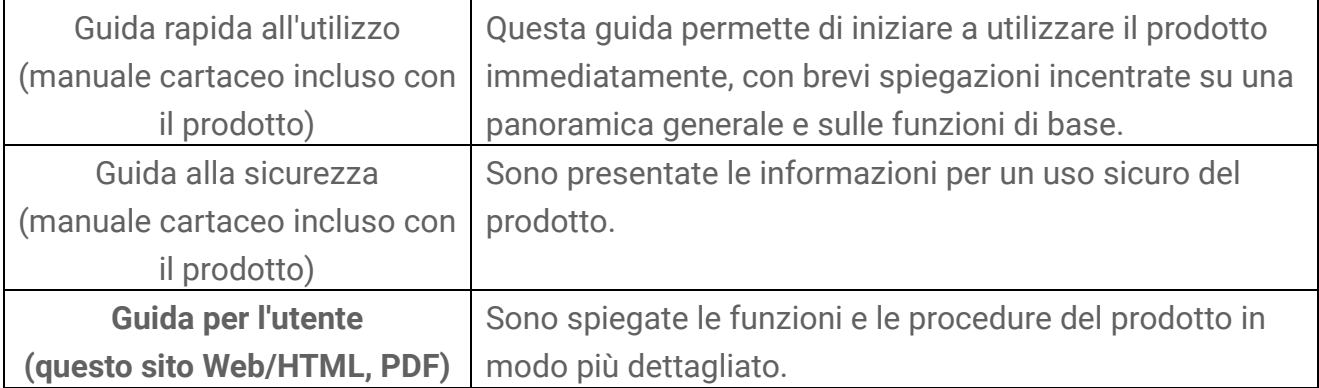

#### <span id="page-7-2"></span>**1.1.1 Notazione**

I termini e simboli seguenti vengono utilizzati in tutta questa Guida per l'utente. Assicurarsi di comprendere questi termini e simboli prima di leggere questa guida.

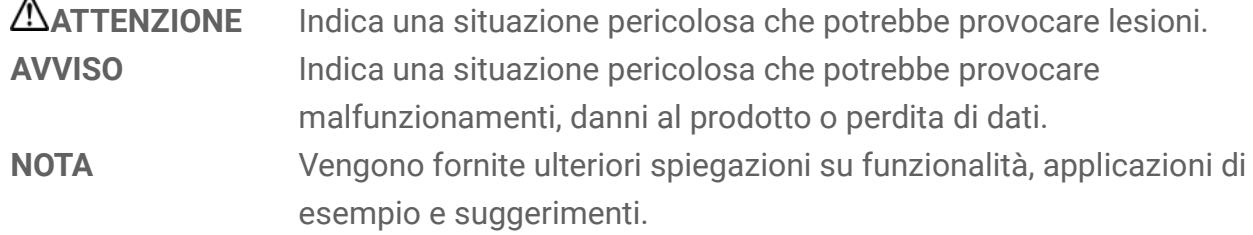

I vari stati dei LED (spento, acceso e lampeggiante) sono indicati come mostrato di seguito.

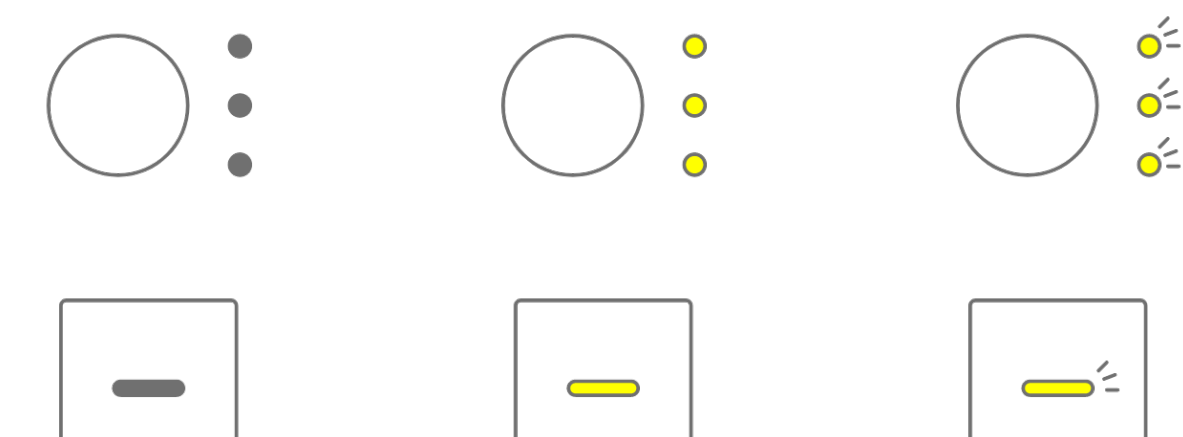

Le varie procedure di SEQTRAK sono indicate come mostrato di seguito.

・ Pressione di un pulsante, una manopola o un tasto

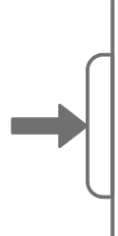

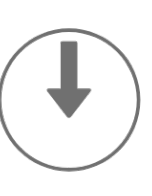

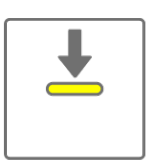

・ Pressione prolungata di un pulsante, una manopola o un tasto

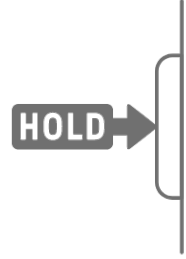

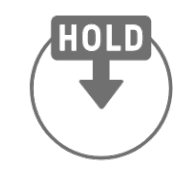

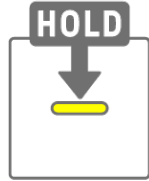

・ Pressione prolungata di un pulsante, una manopola o un tasto per almeno N secondi

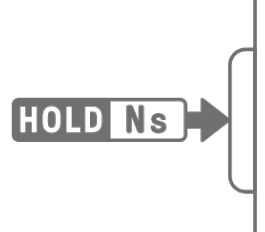

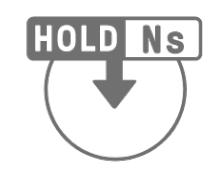

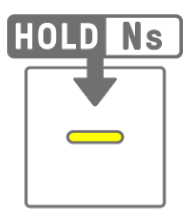

・ Rotazione di una manopola

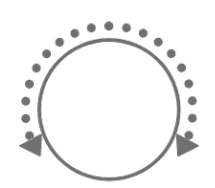

## <span id="page-9-0"></span>**1.2 Configurazione di SEQTRAK**

SEQTRAK è composto da tre sezioni.

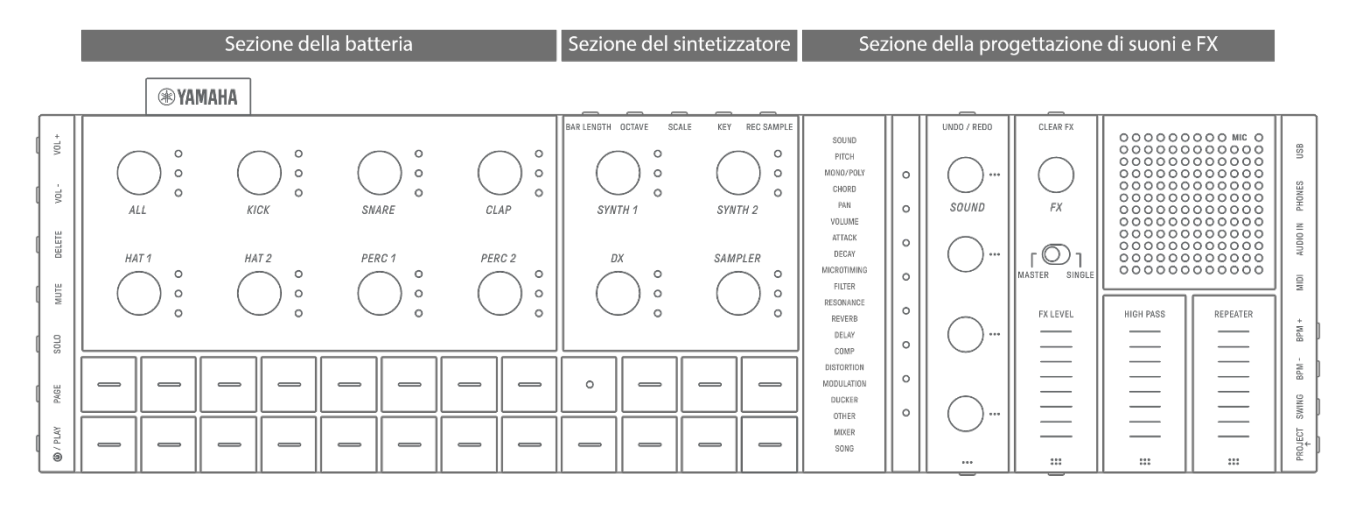

#### <span id="page-9-1"></span>**1.2.1 Sezione della batteria**

Questa sezione viene utilizzata per produrre parti ritmiche. Le manopole delle tracce e i tasti della batteria vengono utilizzati per controllare le sette tracce della batteria (KICK, SNARE, CLAP, HAT 1, HAT 2, PERC 1, PERC 2). Il metodo più semplice per produrre una parte ritmica consiste nell'utilizzare i tasti della batteria per inserire i passi. Premere una manopola della traccia per selezionare quella traccia, quindi premere un tasto della batteria per posizionare un suono sull'asse del tempo. In questo modo viene semplificata la produzione dei beat.

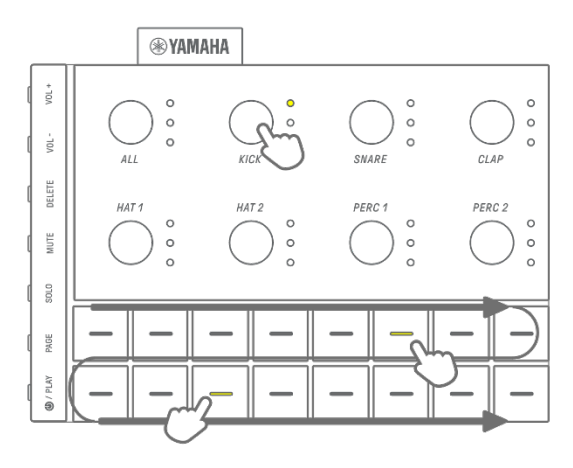

#### <span id="page-10-0"></span>**1.2.2 Sezione del sintetizzatore**

Questa sezione viene utilizzata per produrre parti melodiche. Le manopole delle tracce e i tasti del sintetizzatore vengono utilizzati per controllare le tre tracce del sintetizzatore (SYNTH 1, SYNTH 2 e DX) e la traccia SAMPLER. Il metodo più semplice di performance e produzione consiste nell'utilizzare i tasti del sintetizzatore per l'input in tempo reale. Premere una manopola della traccia per selezionare quella traccia, quindi premere un tasto del sintetizzatore per suonare una nota sulla scala.

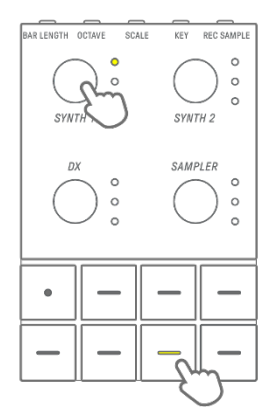

#### <span id="page-10-1"></span>**1.2.3 Sezione della progettazione di suoni e FX**

Questa sezione viene utilizzata per modificare il suono delle singole tracce, regolare i parametri e manipolare gli effetti. Le manopole di progettazione dei suoni vengono utilizzate per selezionare i suoni e regolare i parametri dettagliati. È possibile applicare un effetto traccia a ciascuna traccia e un effetto master condiviso a tutte le tracce.

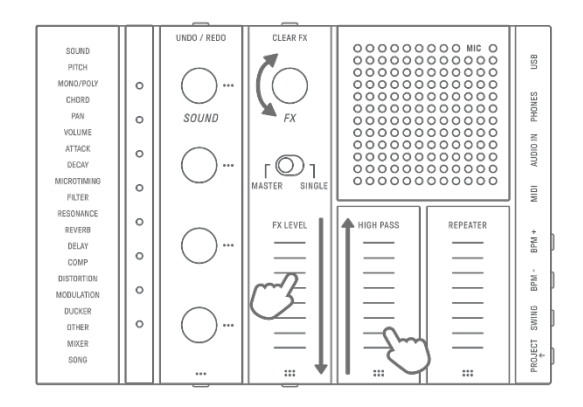

## <span id="page-10-2"></span>**1.3 Progetti, tracce e pattern**

#### <span id="page-10-3"></span>**1.3.1 Progetti**

SEQTRAK gestisce i dati di una singola song in unità chiamate "progetti". In SEQTRAK possono essere memorizzati fino a otto progetti che possono essere utilizzati uno alla volta. Un progetto è composto da 11 tracce e su ciascuna di esse possono essere creati fino a 6 pattern. Un progetto include inoltre impostazioni e stati come il tempo e il volume della traccia.

#### <span id="page-10-4"></span>**1.3.2 Tracce**

Una traccia è un componente di un progetto ed è una parte della performance a cui viene assegnato un singolo suono.

#### <span id="page-11-0"></span>**1.3.3 Pattern**

I pattern sono frasi riprodotte in loop. È possibile scegliere un pattern per ogni traccia, tra un massimo di sei pattern disponibili. È possibile riprodurre la stessa frase ripetutamente o passare dall'una all'altra in qualsiasi momento. I pattern nelle 11 tracce continueranno a essere riprodotti uno sopra l'altro fino all'interruzione della riproduzione.

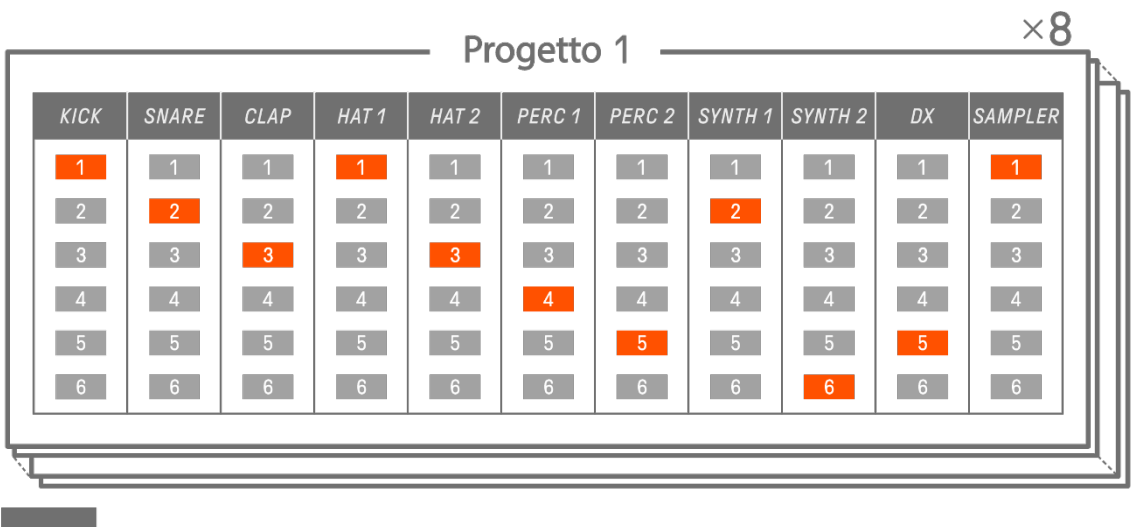

#### <span id="page-11-1"></span>**1.3.4 Diagramma concettuale di progetti, tracce e pattern**

#### : traccia **in all anticipates in selezionato** : pattern non selezionato

## <span id="page-11-2"></span>**1.4 Informazioni sull'app SEQTRAK**

Utilizzando l'app SEQTRAK dedicata, è possibile modificare i suoni in modo più dettagliato, produrre immagini collegate alle performance di SEQTRAK e gestire i propri contenuti. Per una panoramica delle funzioni nell'app SEQTRAK, vedere ["13. App SEQTRAK"](#page-78-0). Il software può essere utilizzato su smartphone (iOS e Android), tablet (iPadOS e Android) e computer (Windows e Mac).

#### <span id="page-11-3"></span>**1.4.1 Ottenere l'app SEQTRAK**

Le versioni iOS, iPadOS e Android sono disponibili su App Store e Google Play Store.

## Q SEQTRAK

Cercare "SEQTRAK".

Le versioni per Windows e Mac sono disponibili dal seguente sito Web Yamaha. https://www.yamaha.com/2/seqtrak/

#### <span id="page-11-4"></span>**1.4.2 Collegamento all'app SEQTRAK**

Quando viene avviata l'app SEQTRAK, vengono visualizzate le istruzioni su come collegare SEQTRAK alla relativa app, se necessario. Seguire le istruzioni visualizzate sullo schermo per configurare il collegamento. Per istruzioni dettagliate sul collegamento, vedere "14.1 [Collegamento all'app SEQTRAK"](#page-82-1).

## <span id="page-12-0"></span>**2. Sezioni del pannello e funzioni principali**

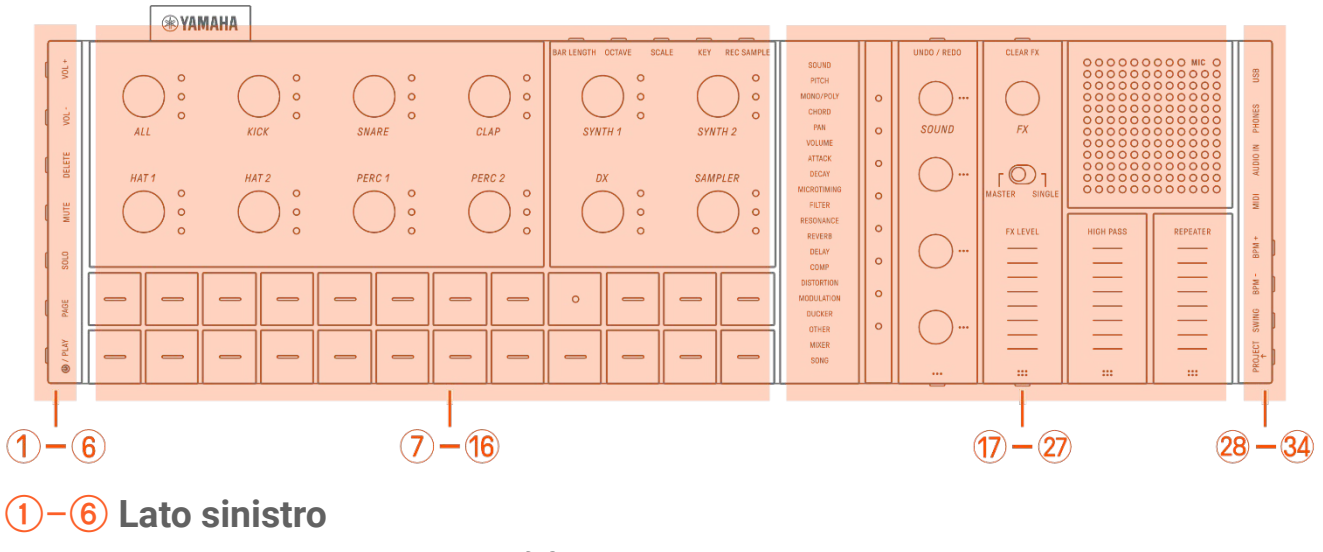

<span id="page-12-1"></span>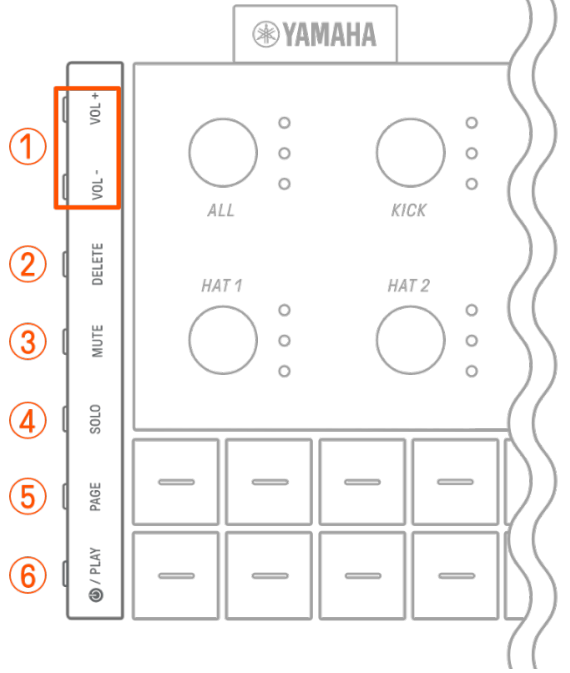

## a **Pulsanti [VOL+]/[VOL−]**

Utilizzati per regolare il volume del suono proveniente dall'altoparlante integrato o dalle cuffie collegate al jack [PHONES].

## b **Pulsante [DELETE]**

Utilizzato per eliminare un pattern o un progetto.

## **(3) Pulsante [MUTE]**

Utilizzato per silenziare una traccia specifica.

## d **Pulsante [SOLO]**

Utilizzato per eseguire l'assolo di una traccia specifica.

## e **Pulsante [PAGE]**

Utilizzato per cambiare la gamma di pattern (pagine) visualizzati sui tasti della batteria e per cambiare la lunghezza dei pattern sulle tracce della batteria.

## f **Pulsante [ /PLAY]**

Utilizzato per accendere/spegnere e per riprodurre/interrompere un progetto.

## <span id="page-13-0"></span>g–p **In alto a sinistra (sezioni della batteria e del sintetizzatore)**

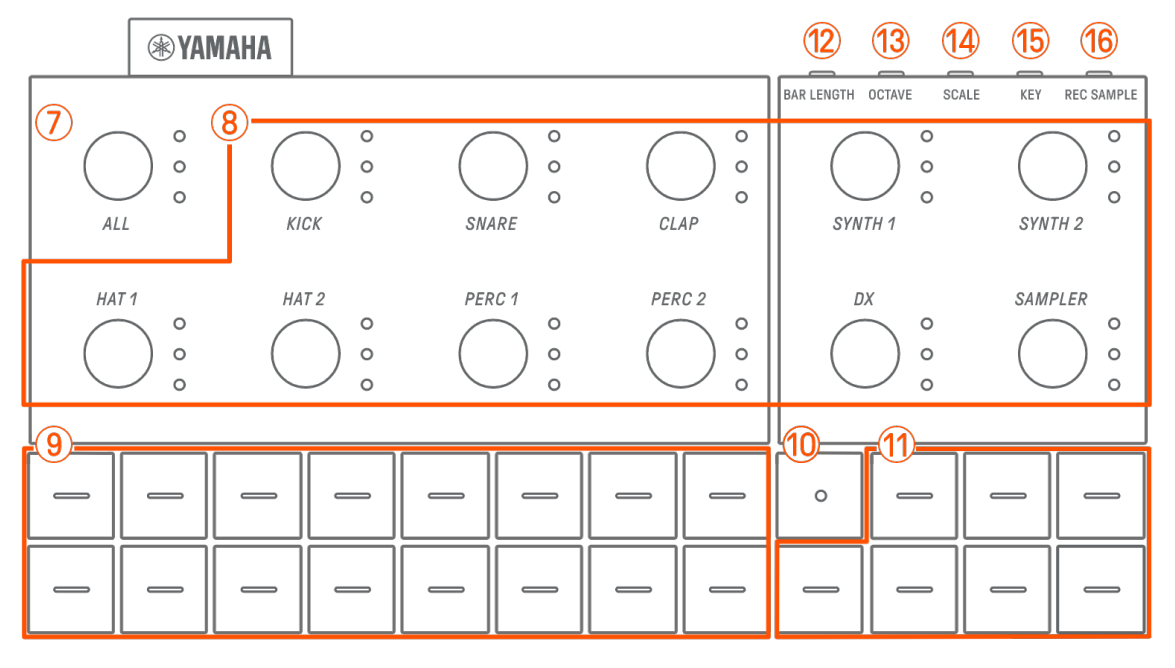

## g **Manopola [ALL]**

Ruotare questa manopola per modificare simultaneamente i pattern per tutte le 11 tracce.

#### **(8) Manopole delle tracce**

Ruotare queste manopole per modificare il pattern per ogni singola traccia. Premere per selezionare una traccia. Premere una manopola mentre la riproduzione è interrotta per ascoltare il suono di quella traccia.

#### **(9) Tasti della batteria**

Premere questi tasti per attivare/disattivare ogni passo. Tenere premuto un tasto della batteria e ruotare una manopola di progettazione dei suoni per bloccare un parametro.

#### **(10) Tasto di registrazione**

Utilizzato per eseguire la registrazione in tempo reale. È possibile registrare una performance con i tasti del sintetizzatore o l'input MIDI da una fonte esterna. È inoltre possibile eseguire la registrazione del movimento dei parametri.

#### k **Tasti del sintetizzatore**

Premere per riprodurre la traccia del sintetizzatore selezionata (SYNTH 1, SYNTH 2 o DX) o la traccia SAMPLER.

## **(12) Pulsante [BAR LENGTH]**

Utilizzato per modificare la lunghezza del pattern nella traccia del sintetizzatore attualmente selezionata (SYNTH 1, SYNTH 2, DX) e nella traccia SAMPLER.

## m **Pulsante [OCTAVE]**

Utilizzato per modificare l'intonazione del tasto del sintetizzatore attualmente selezionato di un'ottava.

## **(14) Pulsante [SCALE]**

Utilizzato per modificare la scala utilizzata quando vengono premuti i tasti del sintetizzatore.

## o **Pulsante [KEY]**

Utilizzato per cambiare di mezzi passi la tonalità utilizzata quando vengono premuti i tasti del sintetizzatore.

## p **Pulsante [REC SAMPLE]**

Utilizzato per il campionamento sulla traccia SAMPLER.

## <span id="page-14-0"></span>q–A **In alto a destra (sezione di progettazione dei suoni e FX)**

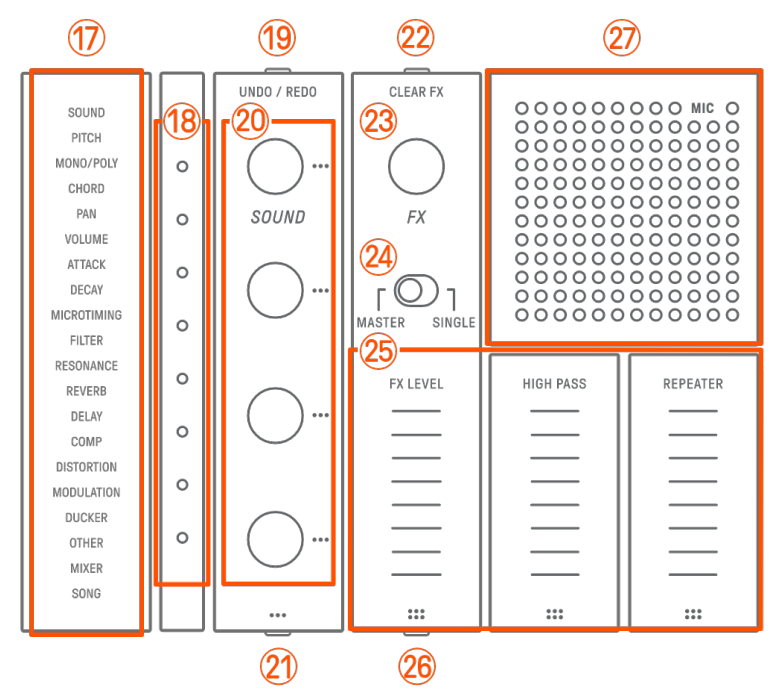

#### q **Indice**

Viene visualizzato il parametro o la modalità selezionato.

#### **(18) Indicatore globale**

Viene visualizzato il valore del parametro utilizzato o lo stato operativo durante il salvataggio/caricamento dei dati.

## **(19) Pulsante [UNDO/REDO]**

Utilizzato per ANNULLARE/RIPETERE le modifiche ai parametri dei suoni e degli effetti.

## **<sup>20</sup> Manopole 1−4 di progettazione dei suoni**

Ruotare queste manopole per cambiare il suono di una traccia o regolare i parametri.

#### **(2) Pulsante della pagina di progettazione dei suoni**

Premere per alternare tra i parametri dei suoni controllati dalle manopole di progettazione dei suoni.

## **(2) Pulsante [CLEAR FX]**

Premere per ridurre un effetto al livello minimo.

## **(23) Manopola [FX]**

Ruotare questa manopola per cambiare il tipo di effetto.

#### x **Switch [MASTER/SINGLE]**

Consente di passare tra gli effetti da controllare. MASTER: effetti applicati a tutte le tracce SINGLE: effetti applicati solo alla traccia di destinazione

## **(25) Cursori tattili [FX LEVEL] [HIGH PASS] [REPEATER]**

Farli scorrere per regolare i parametri degli effetti.

Quando la pagina degli effetti è impostata su Page 1, [HIGH PASS] e [REPEATER] vengono applicati a tutte le tracce indipendentemente da come è impostato lo switch [MASTER/SINGLE].

#### **26 Pulsante della pagina FX**

Premere per modificare i parametri controllati dai cursori tattili.

#### A **Altoparlante e microfono**

Altoparlante e microfono integrati.

## <span id="page-16-0"></span> $(28) - (34)$  Lato destro

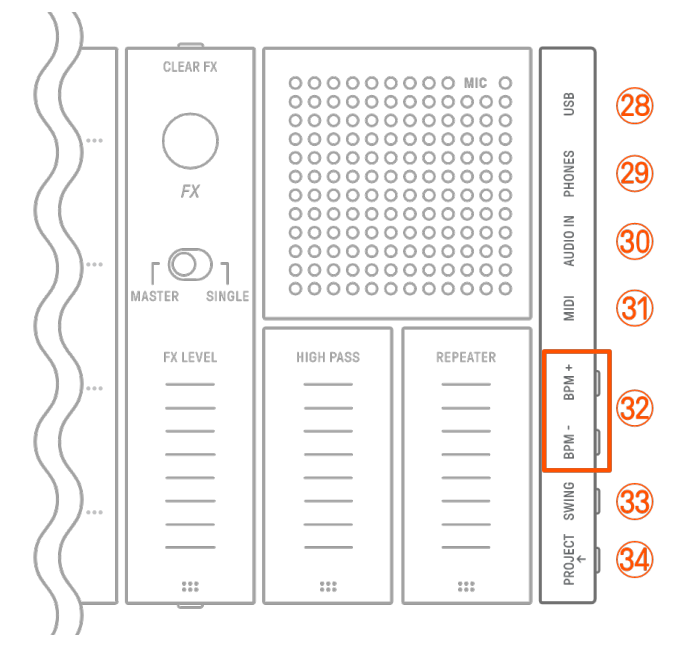

## **@ Terminale [USB] (USB Type-C™)**

Terminale USB Type-C. Il cavo da USB-C a USB-C incluso può essere utilizzato per caricare l'unità e per collegarla a computer e dispositivi MIDI.

#### **AVVISO**

・ Dopo aver scollegato il cavo USB, attendere almeno 6 secondi prima di collegarlo nuovamente. Scollegare e collegare rapidamente il cavo potrebbe causare il malfunzionamento dell'unità.

#### **(29) Jack [PHONES]**

Utilizzato per collegare le cuffie (jack mini stereo). Quando sono collegate le cuffie, dall'altoparlante integrato non viene emesso alcun suono.

#### **30 Jack [AUDIO IN]**

Utilizzato per l'ingresso audio (jack mini stereo) mediante collegamento al terminale di uscita audio di un dispositivo audio.

#### **31) Terminale [MIDI]**

Utilizzato per collegare un dispositivo MIDI esterno tramite il cavo di conversione MIDI incluso.

#### F **Pulsanti [BPM+]/[BPM−]**

Utilizzati per regolare il tempo di riproduzione del progetto tra 5 e 300 BPM. Premere entrambi i pulsanti contemporaneamente per impostare il tempo sul valore iniziale per il progetto aperto di recente. Il numero di luci sull'indicatore globale fornisce un'indicazione approssimativa del tempo corrente.

## **33 Pulsante [SWING]**

Premere questo pulsante per applicare una sensazione di swing all'intero progetto.

## $\overline{34}$  Pulsante [PROJECT ↑ ]

Utilizzato per passare da un progetto all'altro.

## <span id="page-18-0"></span>**3. Ricarica e alimentazione**

## <span id="page-18-1"></span>**3.1 Ricarica**

SEQTRAK può essere caricato con un adattatore di alimentazione USB/una batteria mobile USB utilizzando il cavo da USB-C a USB-C incluso (se si utilizza una batteria mobile USB per smartphone, assicurarsi che soddisfi i requisiti specificati in [Requisiti dell'adattatore di](#page-19-0)  [alimentazione/della batteria mobile USB\)](#page-19-0). Collegare l'alimentatore e il cavo da USB-C a USB-C in dotazione nell'ordine mostrato di seguito.

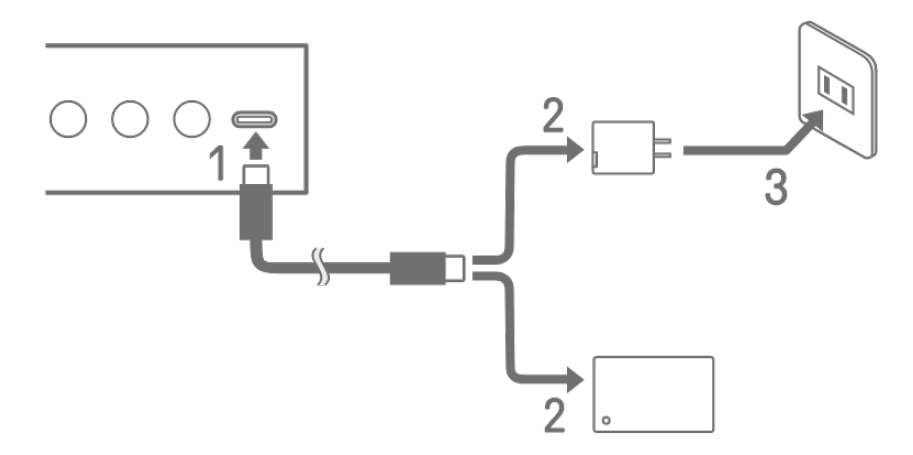

- 1. Collegare il cavo da USB-C a USB-C incluso.
- 2. Collegare il cavo da USB-C a USB-C incluso a un alimentatore USB o a una batteria mobile USB.
- 3. Collegare l'adattatore di alimentazione USB a una presa di corrente.

L'indicazione dello stato di carica varia a seconda che SEQTRAK sia acceso o spento. Per ulteriori informazioni, vedere ["3.1.1 Stato di carica \(quando l'alimentazione è accesa\)"](#page-19-1) e ["3.1.2 Stato di carica \(quando l'alimentazione è spenta\)"](#page-20-0).

#### **NOTA**

- ・ Il tempo stimato da batteria scarica alla carica completa è di 3-5 ore (a seconda dell'ambiente di utilizzo e del deterioramento della batteria).
- ・ Quando la batteria è scarica, l'indicatore globale lampeggerà di rosso per 2 secondi ogni 90 secondi.

#### <span id="page-19-0"></span>**Requisiti dell'adattatore di alimentazione/della batteria mobile USB**

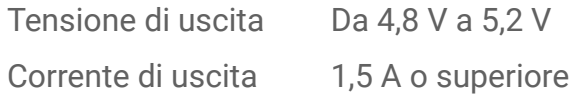

## **ATTENZIONE**

Assicurarsi di utilizzare un adattatore di alimentazione USB Power Delivery (PD) o una batteria mobile USB Power Delivery (PD) con le specifiche tecniche sopra indicate. L'utilizzo di un dispositivo USB non adeguato potrebbe causare danni al prodotto o surriscaldamento. Leggere le precauzioni di sicurezza per i dispositivi USB in uso.

## **AVVISO**

Quando il prodotto è acceso e si verifica un'interruzione imprevista dell'alimentazione, il dispositivo USB potrebbe non soddisfare i requisiti o subire dei danni. Provare a utilizzare un altro dispositivo USB che soddisfi i requisiti. In caso di malfunzionamento del prodotto, consultare il personale di assistenza Yamaha.

#### <span id="page-19-1"></span>**3.1.1 Stato di carica (quando l'alimentazione è accesa)**

Tenere premuti la manopola [ALL] e il pulsante [<sup>[0]</sup>/PLAY]. L'indicatore globale si accenderà quindi in base alla carica residua della batteria (in ricarica: blu ciano, non in carica: bianco, problemi: rosso lampeggiante).

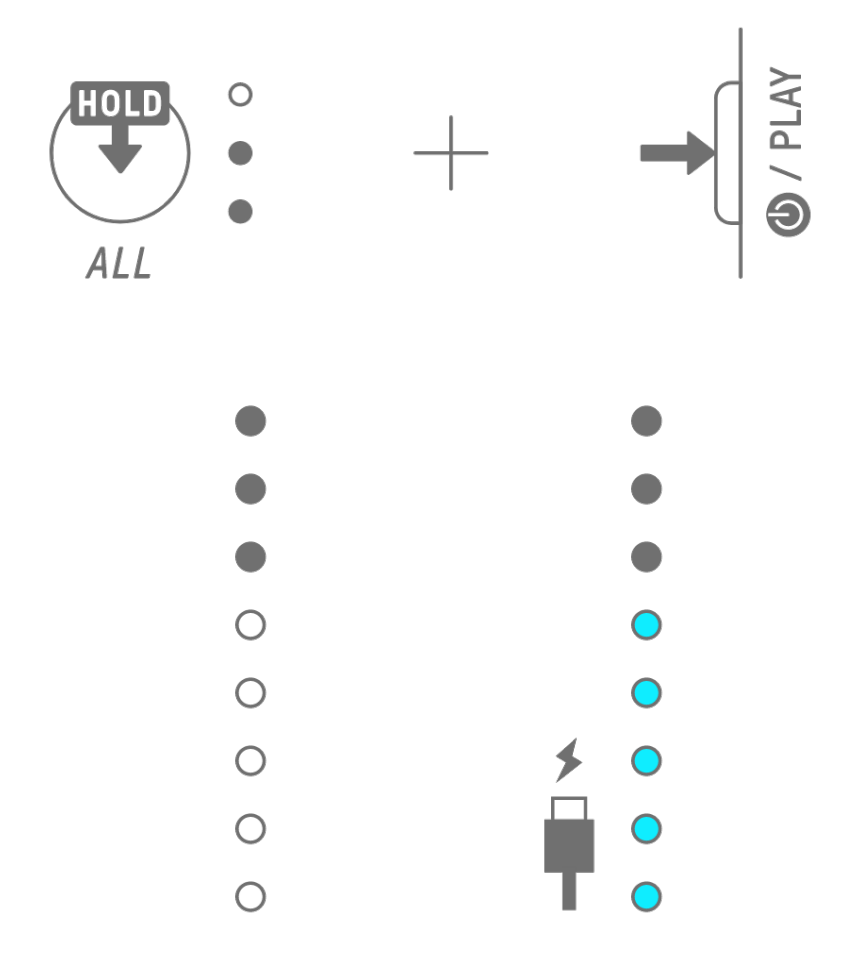

#### **NOTA**

- ・ SEQTRAK può essere utilizzato durante la ricarica.
- ・ Se l'energia elettrica fornita dall'alimentatore è insufficiente, verrà utilizzata per il funzionamento di SEQTRAK e la ricarica non sarà possibile anche se l'indicatore globale è illuminato di blu ciano.

#### <span id="page-20-0"></span>**3.1.2 Stato di carica (quando l'alimentazione è spenta)**

Durante la ricarica, la spia LED superiore dell'indicatore globale si accende di rosso. Una volta completata la ricarica, la spia LED si spegnerà. Il livello della batteria non viene indicato quando l'alimentazione è spenta.

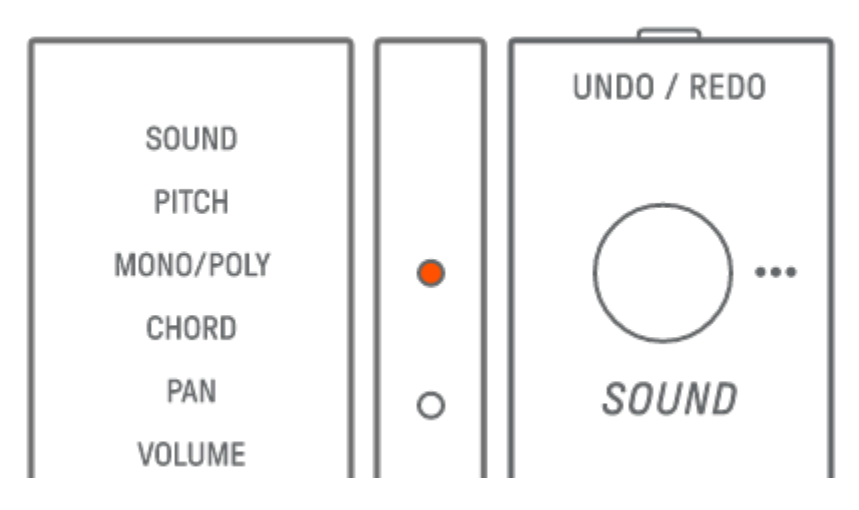

Se SEQTRAK non può essere caricato a causa di un problema della batteria o per altri motivi, la spia LED superiore dell'indicatore globale lampeggia di rosso.

## <span id="page-21-0"></span>**3.2 Alimentazione**

#### <span id="page-21-1"></span>**3.2.1 Accensione/spegnimento**

Per accendere o spegnere l'unità, tenere premuto il pulsante [<sup>[O]</sup>/PLAY] per almeno 2 secondi.

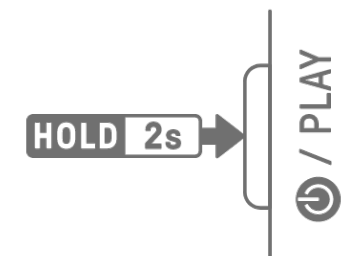

#### <span id="page-21-2"></span>**3.2.2 Risoluzione forzata**

Se SEQTRAK si comporta in modo anomalo e non può essere utilizzato, è possibile spegnerlo tenendo premuto i pulsanti [<sup>[O]</sup>/PLAY] e [PROJECT ↑].

Tuttavia, eventuali modifiche apportate dopo l'avvio di SEQTRAK e prima della risoluzione forzata non verranno salvate.

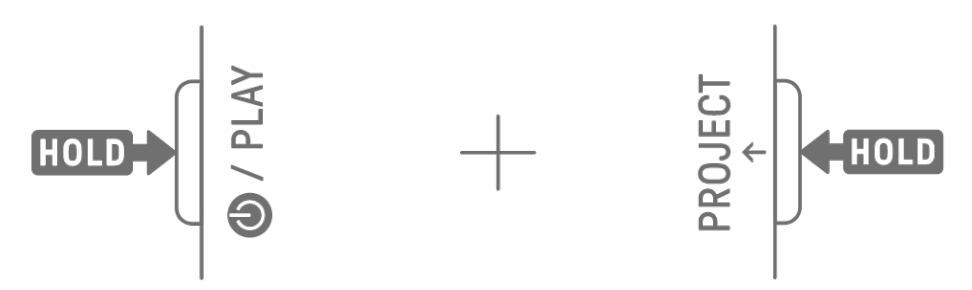

#### <span id="page-21-3"></span>**3.2.3 Impostazione dello spegnimento automatico**

Se SEQTRAK non viene utilizzato per 30 minuti (quando non è in carica), l'alimentazione verrà disattivata per risparmiare energia. A questo punto, il progetto corrente verrà salvato automaticamente.

È possibile disabilitare e abilitare (30 minuti) la funzione di spegnimento automatico accendendo SEQTRAK mentre si preme il tasto della batteria in basso a sinistra.

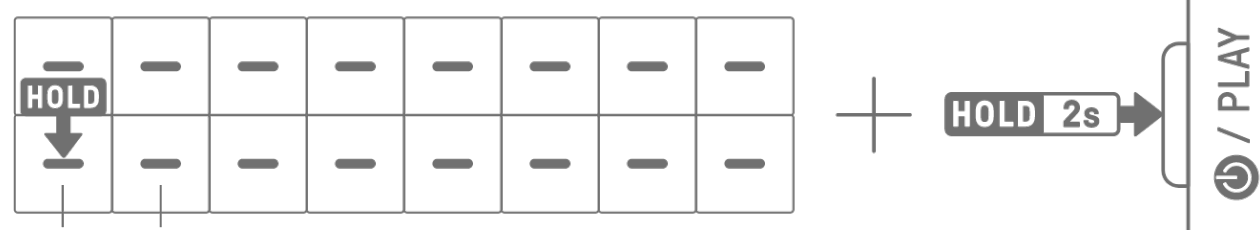

## **DISABLE ENABLE**

#### **NOTA**

・ È possibile utilizzare l'app SEQTRAK per modificare l'ora della funzione di spegnimento automatico.

## <span id="page-22-0"></span>**4. Progetti**

SEQTRAK gestisce i dati di una singola song in unità chiamate "progetti". In SEQTRAK possono essere memorizzati fino a otto progetti che possono essere utilizzati uno alla volta. Un progetto è composto da 11 tracce e su ciascuna di esse possono essere creati fino a 6 pattern. Un progetto include inoltre impostazioni e stati come il tempo e il volume della traccia.

## <span id="page-22-1"></span>**4.1 Passaggio tra progetti**

Per passare a un altro progetto, tenere premuto il pulsante [PROJECT↑] e premere un tasto della batteria. I tasti della batteria 1–8 corrispondono ai progetti 1–8. Il tasto della batteria per il progetto attualmente selezionato si illumina di giallo.

Nello stato predefinito di fabbrica, i progetti 1–3 contengono dati demo e i progetti 4–8 contengono solo un passo KICK. I dati demo possono essere modificati dall'utente.

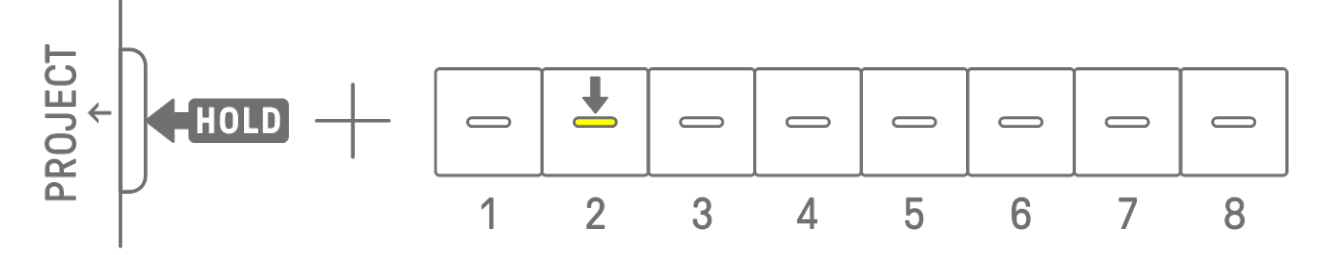

#### **NOTA**

・ Il progetto corrente verrà salvato automaticamente prima di cambiare progetto.

## <span id="page-22-2"></span>**4.2 Salvataggio di un progetto**

I progetti vengono salvati automaticamente quando SEQTRAK viene spento o quando si cambia progetto. Non è richiesta alcuna operazione per salvare il progetto.

## <span id="page-22-3"></span>**4.3 Backup e ripristino di un progetto**

È possibile salvare un progetto nell'app SEQTRAK e richiamare un progetto dall'app in SEQTRAK.

## <span id="page-23-0"></span>**4.4 Eliminazione di un progetto**

Per eliminare un progetto, tenere premuti i pulsanti [PROJECT↑] e [DELETE] e premere il tasto della batteria corrispondente.

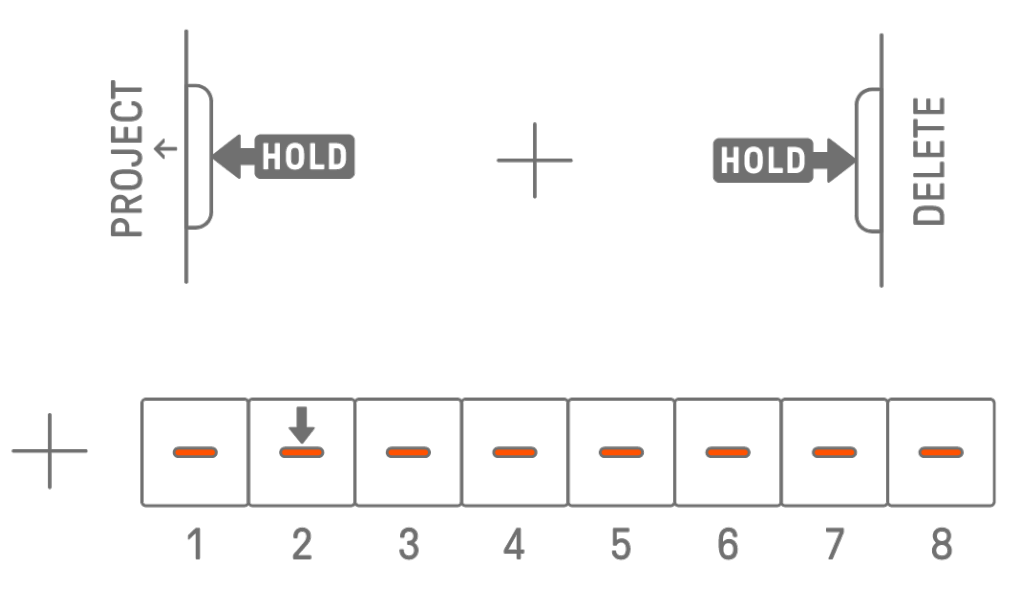

#### **NOTA**

- ・ Dopo l'eliminazione di un progetto, conterrà solo un passo KICK.
- ・ I dati demo di un progetto eliminato possono essere ripristinati come descritto in "15.1 [Ripristino delle impostazioni di fabbrica \(Factory Reset\)](#page-86-1)**".**

#### <span id="page-23-1"></span>**4.5 Impostazione del tempo di un progetto**

#### <span id="page-23-2"></span>**4.5.1 Modifica del tempo di riproduzione di un progetto**

Per modificare il tempo di riproduzione di un progetto, premere il pulsante [BPM+] o [BPM−]. Il tempo può essere regolato tra 5 e 300 BPM. Tenere premuto il pulsante [BPM+] o [BPM−] per scorrere i valori in modo continuo.

Premere entrambi i pulsanti contemporaneamente per impostare il tempo sul valore iniziale per il progetto aperto di recente.

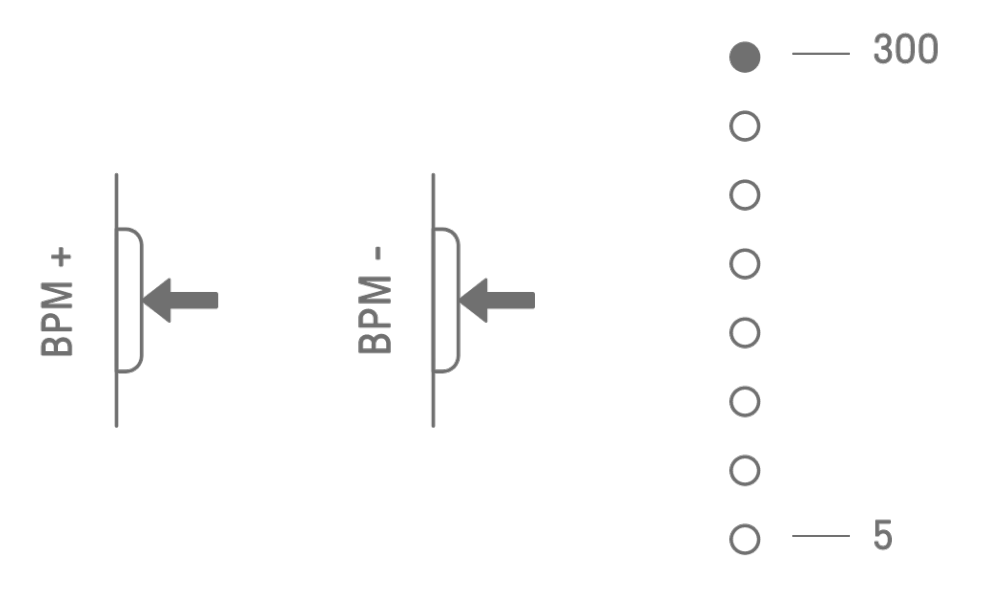

#### <span id="page-24-0"></span>**4.5.2 Applicazione di una sensazione di swing a un progetto**

Per applicare uno swing a un progetto, premere il pulsante [SWING]. La frequenza di swing dei passi pari può essere impostata nell'intervallo compreso tra −58 tick e +58 tick.

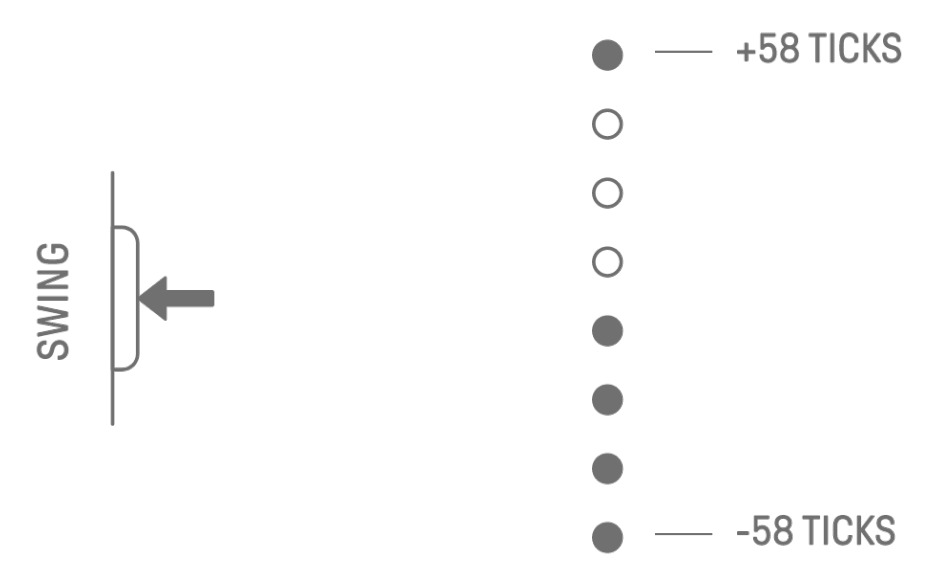

#### **NOTA**

- ・ Un passo corrisponde a 120 tick.
- ・ Tenere premuto il pulsante [DELETE] e premere il pulsante [SWING] per inizializzare la frequenza di swing (reset su 0 tick).
- · I passi pari sono determinati secondo i criteri per la [quantizzazione di lancio.](#page-27-0)

#### <span id="page-24-1"></span>**4.5.3 Attivazione/disattivazione del metronomo**

Per attivare/disattivare il metronomo, tenere premuta la manopola [ALL] e premere il pulsante [BPM+]. L'indicatore globale si illumina di bianco quando il metronomo è attivo e si spegne quando il metronomo è spento.

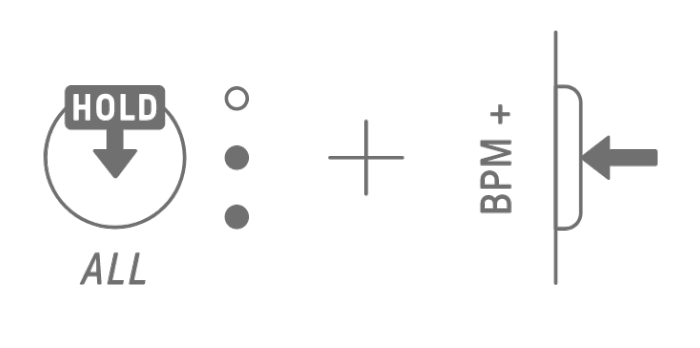

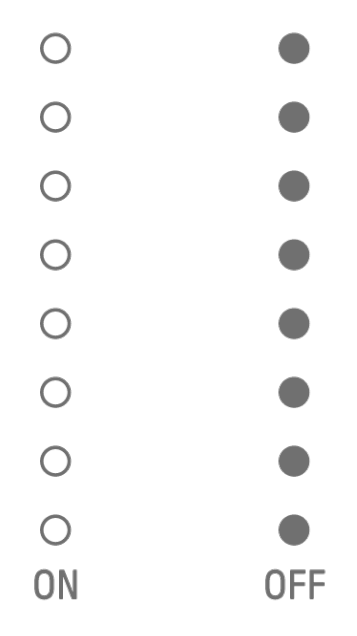

#### **NOTA**

- ・ È possibile utilizzare l'app SEQTRAK per modificare il suono e il volume del metronomo e scegliere tra 5 suoni del metronomo. Il volume può essere regolato tra 0 e 127.
- ・ Il metronomo scatta a intervalli di 4 passi, con una nota accentata all'inizio della [quantizzazione di lancio.](#page-27-0)

Esempio 1: se la quantizzazione di lancio è un ciclo di 16 passi, il metronomo fa clic sui passi 1 (accentato), 5, 9, 13, 17 (accentato), 21 ecc.

Esempio 2: se la quantizzazione di lancio è un ciclo di 17 passi, il metronomo fa clic sui passi 1 (accentato), 5, 9, 13, 17, 18 (accentato), 22 ecc.

## <span id="page-25-0"></span>**4.6 Salvataggio temporaneo di un progetto [OS V1.10]**

È possibile salvare temporaneamente un progetto in qualsiasi momento e ripristinarne lo stato successivamente. Per salvare temporaneamente un progetto, tenere premuto il pulsante [PROJECT↑] e premere il tasto della batteria (illuminato di giallo) per il progetto attualmente selezionato. A questo punto, il tasto della batteria di destinazione nella riga inferiore si illuminerà di blu ciano.

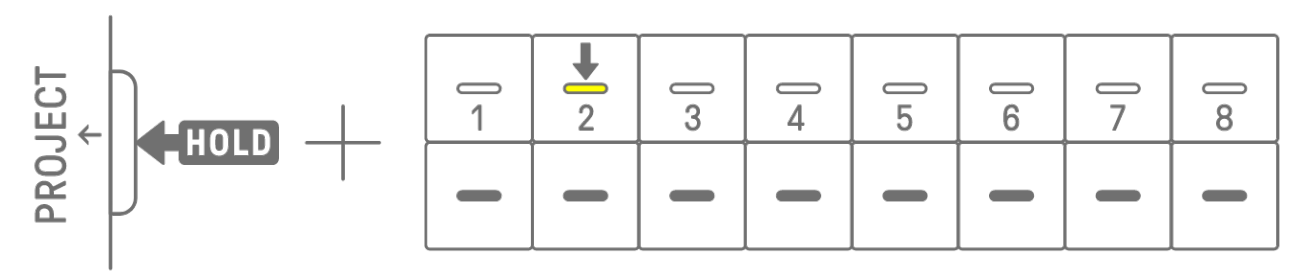

Per ripristinare un progetto salvato temporaneamente, tenere premuto il pulsante [PROJECT↑] e premere il tasto della batteria illuminato di blu ciano.

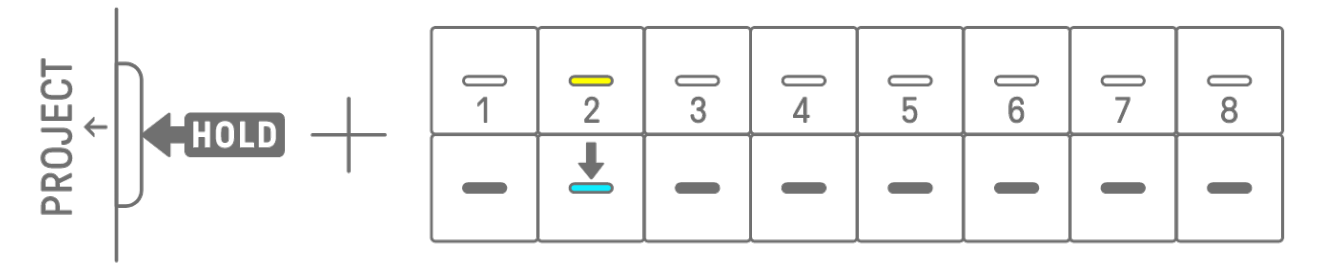

#### **NOTA**

- ・ È possibile salvare temporaneamente un solo progetto.
- ・ I progetti salvati temporaneamente vengono eliminati quando si cambia progetto o si spegne il dispositivo.
- ・ Se un suono campionato non viene salvato e un altro campione viene salvato sullo stesso tasto del sintetizzatore, anche il suono sovrascritto verrà eliminato dal progetto salvato temporaneamente. Assicurarsi di salvare i suoni campionati, se necessario.

## <span id="page-26-0"></span>**5. Tracce e pattern**

Una traccia è un componente di un progetto ed è una parte della performance a cui viene assegnato un singolo suono. Esistono tre tipi di tracce: tracce della batteria, tracce del sintetizzatore (SYNTH 1, SYNTH 2 e DX) e traccia SAMPLER. Per i dettagli su ciascun tipo di traccia, vedere ["6. Tracce della batteria"](#page-36-0), "7. Tracce del sintetizzatore (SYNTH 1, SYNTH 2, [DX\)"](#page-40-0) e ["8. Traccia SAMPLER"](#page-48-0).

Un pattern è una frase riprodotta in loop. È possibile riprodurre la stessa frase ripetutamente o passare dall'una all'altra in qualsiasi momento. I pattern sulle 11 tracce continueranno a essere riprodotti insieme finché il progetto non viene interrotto.

## <span id="page-26-1"></span>**5.1 Passaggio tra pattern**

È possibile passare tra i pattern ruotando una manopola della traccia o premendo un tasto della batteria. La temporizzazione può essere impostata in modo che il pattern cambi immediatamente o con un ciclo fisso (quantizzazione di lancio) dall'inizio della riproduzione (passaggio riservato). L'impostazione predefinita per la quantizzazione di lancio per il passaggio riservato è un ciclo di 16 passi dall'inizio della riproduzione.

#### <span id="page-26-2"></span>**5.1.1 Utilizzo di una manopola della traccia per passare tra i pattern**

Ruotare una manopola della traccia per passare immediatamente tra i pattern di quella traccia.

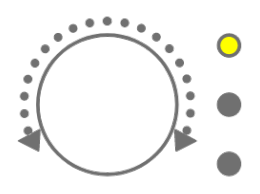

Premere e ruotare una manopola della traccia per il passaggio riservato.

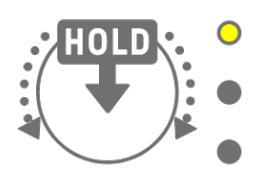

La spia LED lampeggerà di giallo per i pattern 1–3 e di blu ciano per i pattern 4–6. Ruotare la manopola [ALL] per passare immediatamente tra i pattern di tutte le 11 tracce. Premere e ruotare la manopola [ALL] per abilitare il passaggio riservato in tutte le 11 tracce.

#### <span id="page-26-3"></span>**5.1.2 Utilizzo di un tasto della batteria per passare tra i pattern**

Tenere premuta una manopola della traccia e premere il tasto della batteria illuminato per il passaggio riservato. I tasti della batteria 1–6 corrispondono ai pattern 1–6.

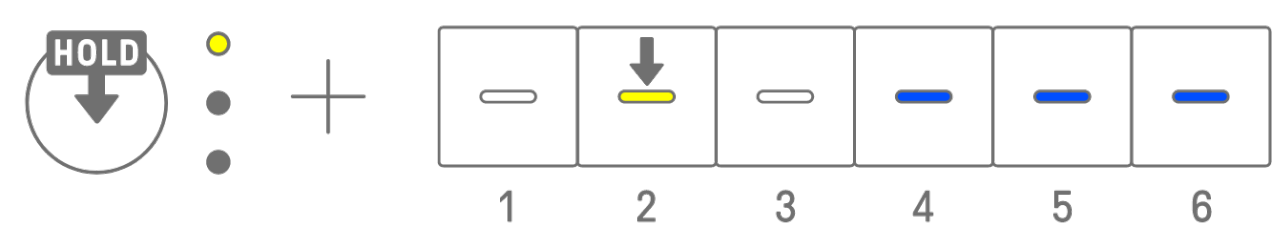

Tenere premuta una manopola della traccia e toccare due volte un tasto della batteria per passare immediatamente tra i pattern di quella traccia.

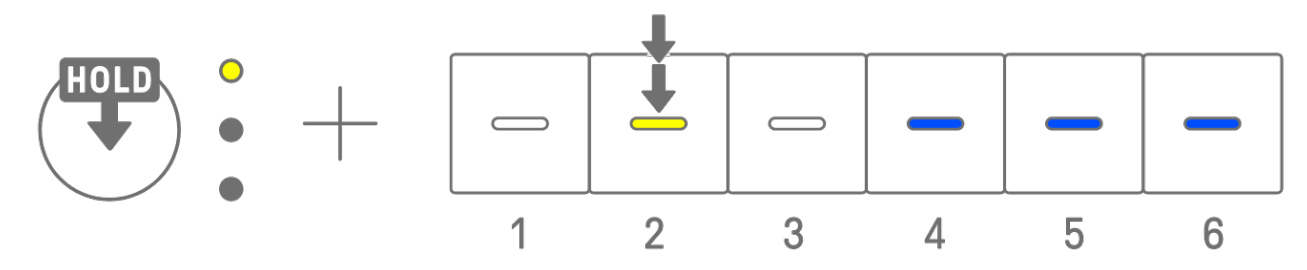

Tenere premuta la manopola [ALL] e toccare due volte un tasto della batteria per passare immediatamente da un pattern all'altro in tutte le 11 tracce. Tenere premuta la manopola [ALL] e premere un tasto della batteria per abilitare il passaggio riservato in tutte le 11 tracce.

#### <span id="page-27-0"></span>**5.1.3 Modifica della quantizzazione di lancio**

Tenere premuto il pulsante [PROJECT↑] e ruotare la manopola [ALL] per modificare il numero di passi della quantizzazione di lancio. Premere e ruotare la manopola [ALL] per modificare il valore in incrementi di una misura (16 passi). Il numero di misure viene visualizzato sull'indicatore globale e il numero di passi sui tasti della batteria.

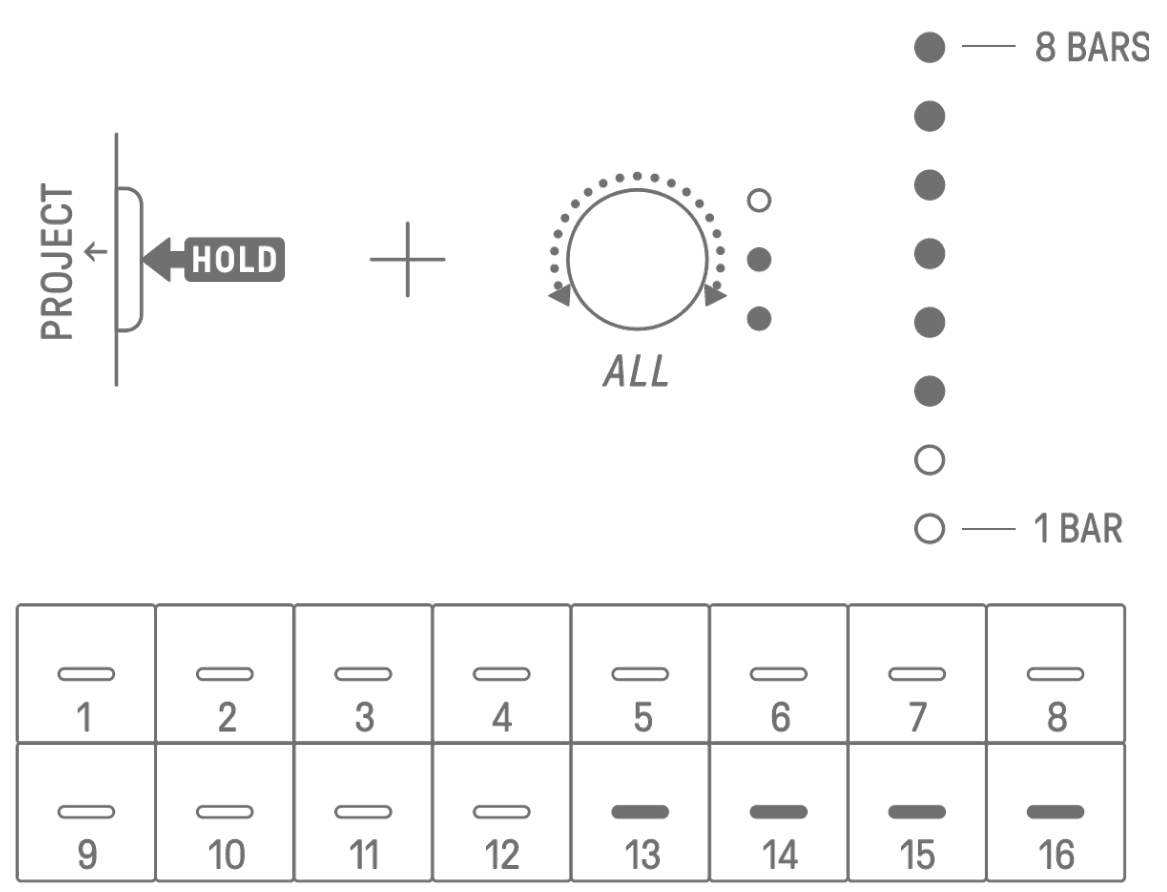

## <span id="page-28-0"></span>**5.2 Modifica della lunghezza di un pattern**

#### <span id="page-28-1"></span>**5.2.1 Tracce della batteria**

Tenere premuto il pulsante [PAGE] e ruotare una manopola della traccia della batteria per modificare la lunghezza di un pattern su una traccia della batteria. La lunghezza può essere impostata tra 1 e 128 passi. Premere e ruotare una manopola della traccia della batteria per modificare il valore in incrementi di una misura (16 passi). Il numero di misure viene visualizzato sull'indicatore globale e il numero di passi sui tasti della batteria.

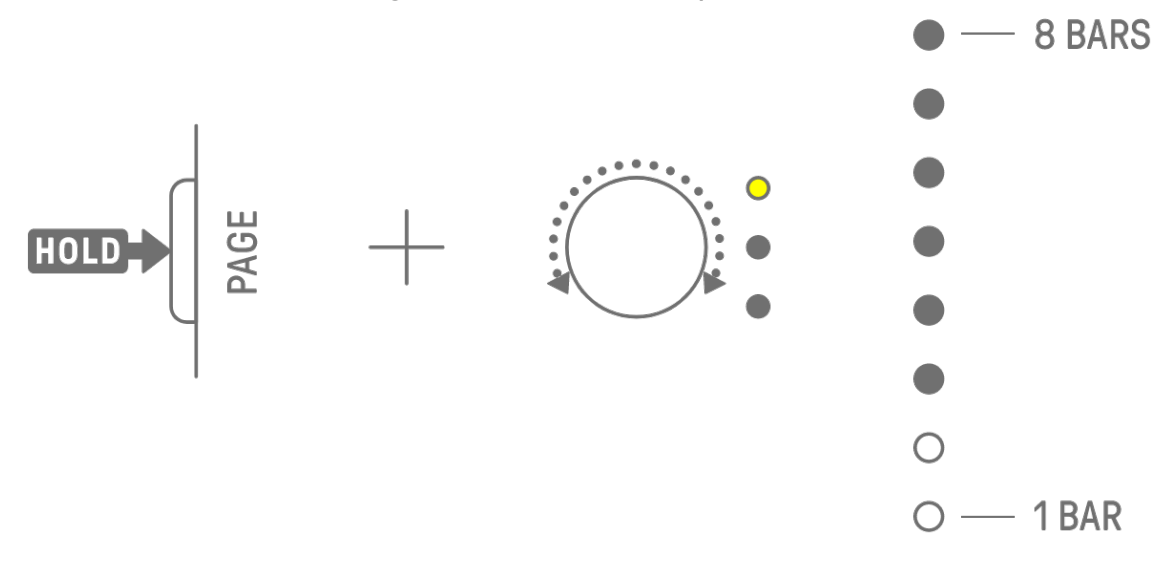

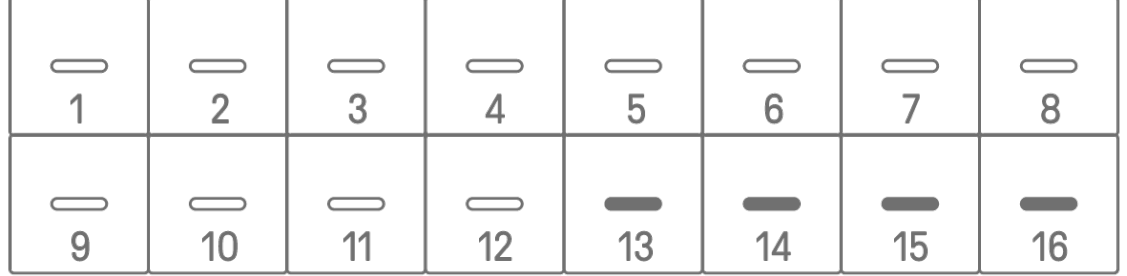

#### <span id="page-28-2"></span>**5.2.2 Tracce del sintetizzatore (SYNTH 1, SYNTH 2, DX), traccia SAMPLER**

Premere il pulsante [BAR LENGTH] per modificare la lunghezza di un pattern su una traccia del sintetizzatore o SAMPLER. La lunghezza del pattern può essere impostata su 1, 2, 4 o 8 misure.

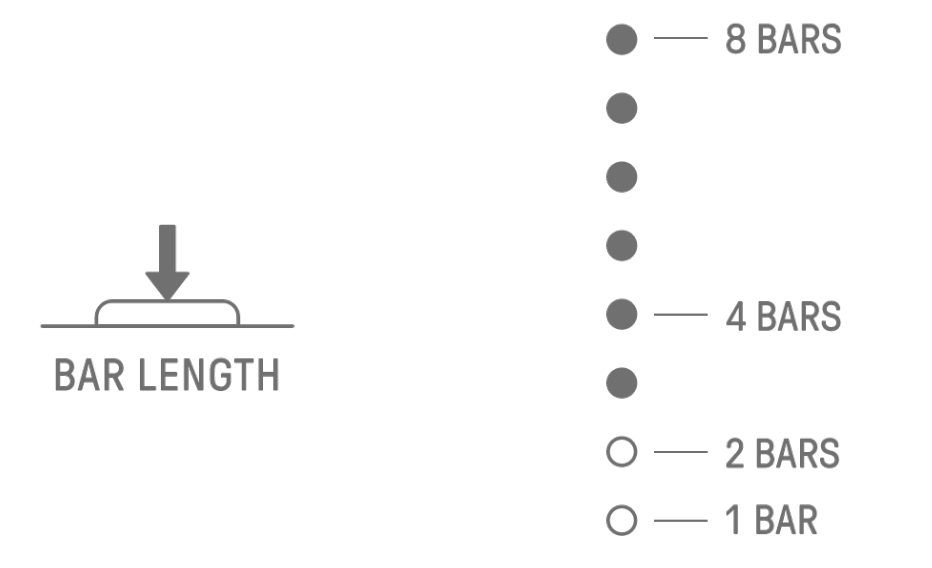

Tenere premuto il pulsante [BAR LENGTH] e ruotare una manopola della traccia del sintetizzatore o la manopola [SAMPLER] per impostare la lunghezza del pattern in passi di 1–128. Premere e ruotare una manopola della traccia del sintetizzatore o la manopola [SAMPLER] per modificare il valore in incrementi di una misura (16 passi). Il numero di misure viene visualizzato sull'indicatore globale e il numero di passi sui tasti della batteria.

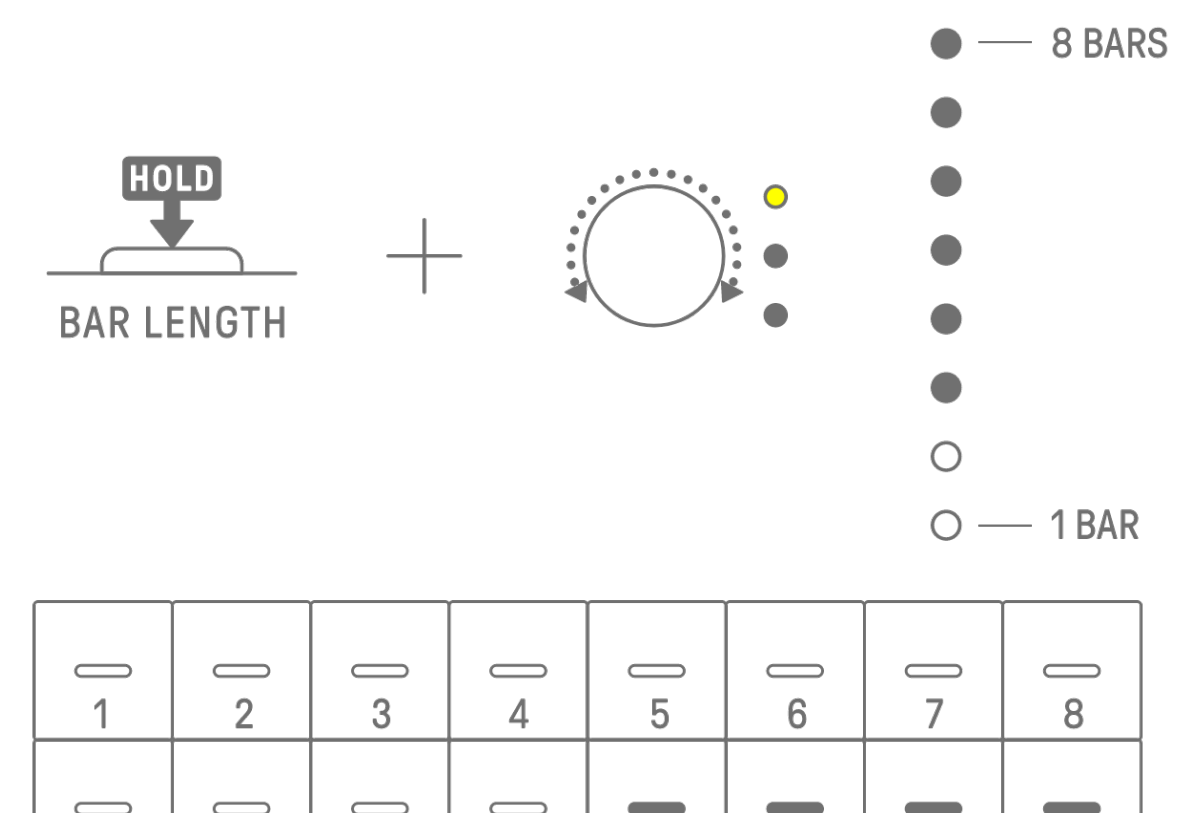

## <span id="page-29-0"></span>**5.3 Modifica del numero di pattern (3 pattern** ⇔ **6 pattern)**

 $12$ 

 $11$ 

9

 $10<sup>1</sup>$ 

Per aumentare il numero di pattern della traccia da tre a sei, tenere premuta una manopola della traccia e premere i tasti della batteria 4–6 illuminati di blu. Quando il numero di pattern raggiunge sei, i tasti della batteria 4–6 si illuminano di bianco.

13

 $14$ 

15

 $16$ 

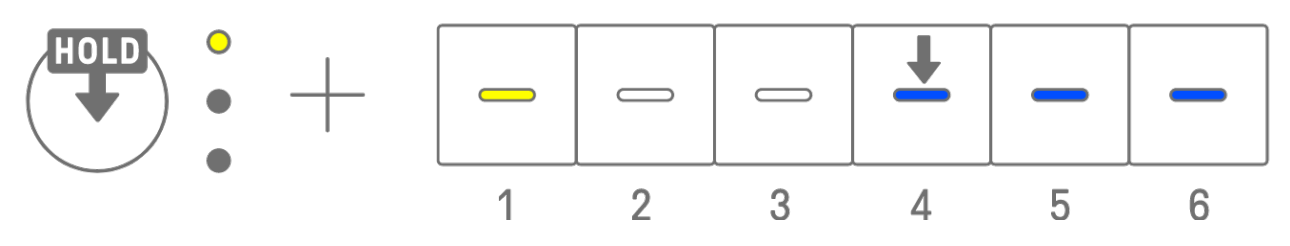

Per ridurre il numero di pattern della traccia da sei a tre, tenere premuta una manopola della traccia e premere contemporaneamente i tasti della batteria 4–6. Quando il numero di pattern raggiunge tre, i tasti della batteria 4–6 si illuminano di blu.

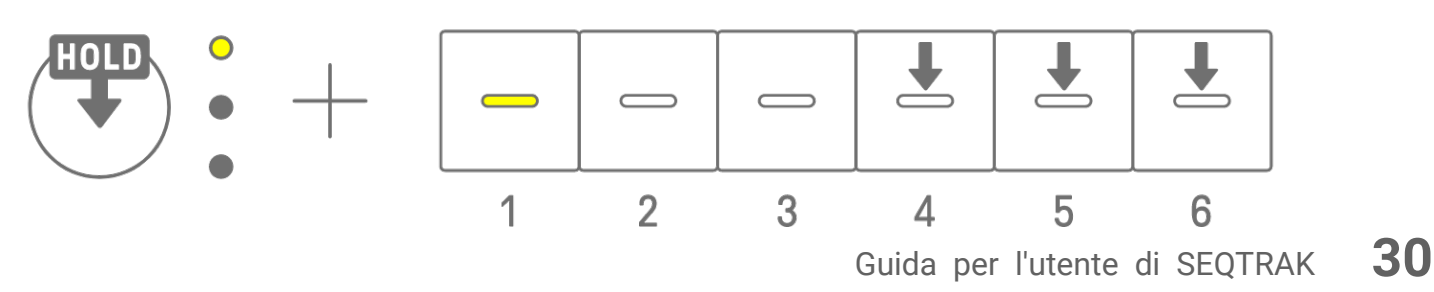

#### **NOTA**

・ Premere una manopola della traccia e osservare le spie LED per verificare quale pattern 1–6 è selezionato per quella traccia. Se vengono selezionati i pattern 1–3, la spia LED lampeggia di giallo; se sono selezionati i pattern 4–6, lampeggia di blu ciano.

### <span id="page-30-0"></span>**5.4 Eliminazione di un pattern**

Tenere premuto il pulsante [DELETE] e premere una manopola della traccia per eliminare il pattern attualmente selezionato su quella traccia. Una volta eliminato il pattern, la spia LED della traccia di destinazione lampeggia di rosso.

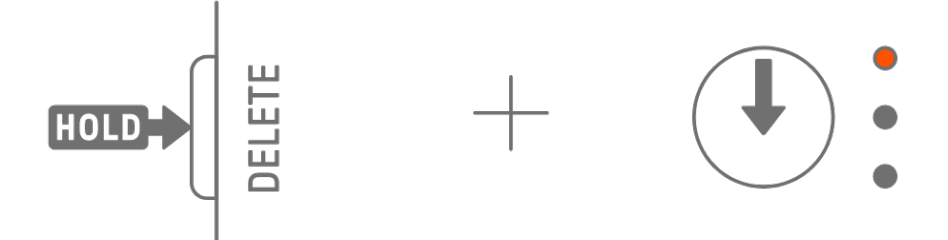

Tenere premuto il pulsante [DELETE] e premere la manopola [ALL] per eliminare il pattern attualmente selezionato su tutte le tracce.

## <span id="page-31-0"></span>**5.5 Operazione di copia e incolla dei pattern [OS V1.10]**

Per copiare il pattern attualmente selezionato, tenere premuta la manopola della traccia o la manopola [ALL] mentre si preme un tasto della batteria per almeno 2 secondi. Se l'operazione di copia riesce, l'indicatore globale lampeggia di bianco.

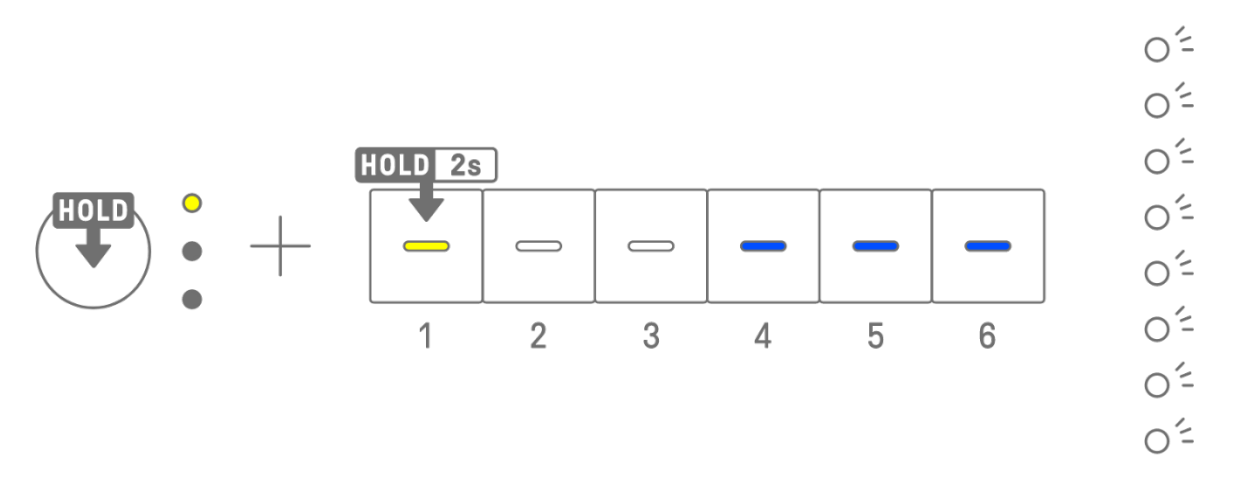

Per incollare un pattern copiato, tenere premuta la manopola della traccia o la manopola [ALL] insieme al pulsante [Page] e premere un tasto della batteria. Se l'operazione di incolla riesce, il tasto della batteria che corrisponde alla destinazione dell'operazione lampeggerà per 1 secondo.

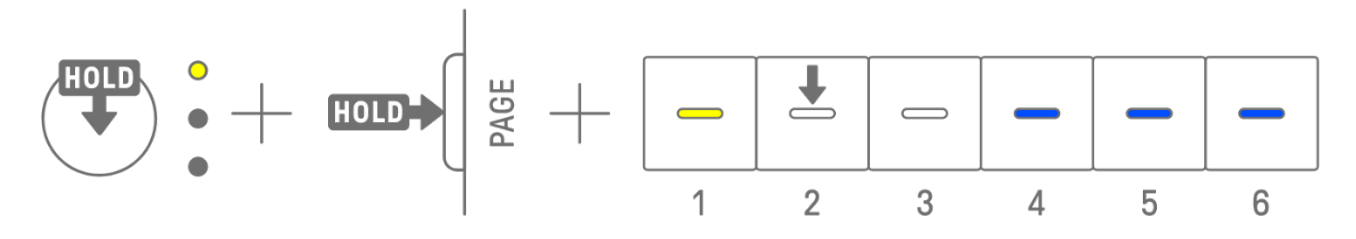

È possibile copiare e incollare su tracce diverse, purché si trovi tra tracce della batteria o del sintetizzatore (SYNTH1, SYNTH2 e DX).

#### **NOTA**

・ Tutti i parametri, inclusi i blocchi dei parametri e la registrazione del movimento, possono essere copiati e incollati così come sono. Tuttavia, se il tipo di effetto differisce tra le tracce, i parametri degli effetti non verranno incollati.

#### <span id="page-31-1"></span>**5.6 Selezione e ascolto delle tracce**

Premere una manopola della traccia per selezionare quella traccia. Premere una manopola della traccia mentre la riproduzione è interrotta per ascoltare il suono della traccia selezionata.

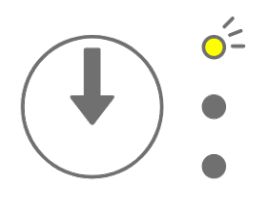

## <span id="page-32-0"></span>**5.7 Modifica del suono di una traccia**

Per modificare il suono di una traccia della batteria o del sintetizzatore (SYNTH 1, SYNTH 2 e DX), premere una manopola della traccia per selezionare quella traccia, quindi ruotare la manopola 1 di progettazione dei suoni nella pagina 1 di progettazione dei suoni.

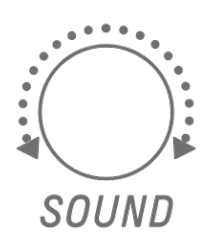

La traccia SAMPLER ha campioni assegnati a ciascuno dei sette tasti del sintetizzatore. Per modificare il suono di un campione, premere la manopola [SAMPLER] per selezionare la traccia SAMPLER. Successivamente, premere un tasto del sintetizzatore per selezionare un campione, quindi ruotare la manopola 1 di progettazione dei suoni nella pagina 1 di progettazione dei suoni.

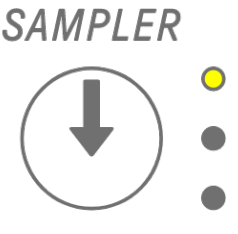

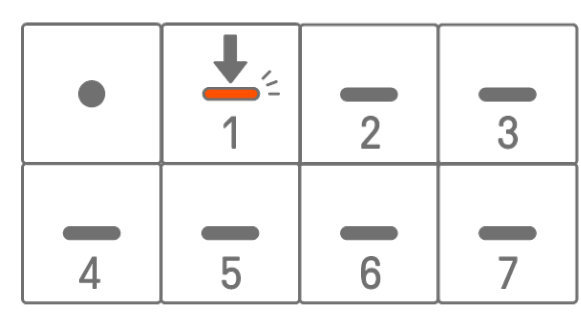

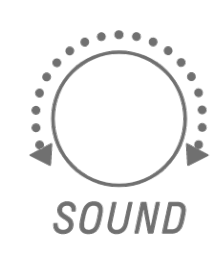

#### <span id="page-32-1"></span>**5.7.1 Selezione di una categoria di suoni (salto di categoria)**

Tenere premuta la manopola 1 di progettazione dei suoni nella pagina 1 di progettazione dei suoni e premere un tasto della batteria per passare direttamente al primo suono nella categoria di suoni impostata per quella traccia. Questa operazione è denominata salto di categoria.

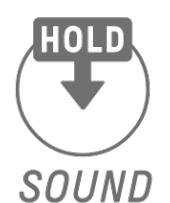

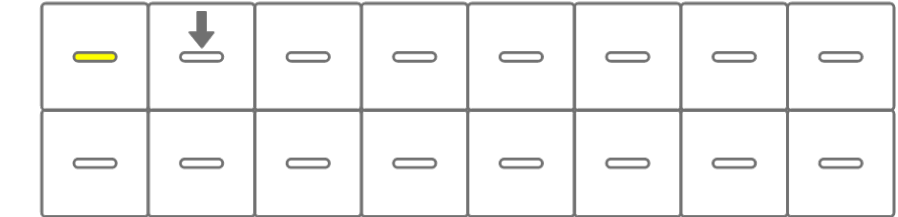

#### **NOTA**

- ・ Il salto alla categoria FAVORITE consente di selezionare i suoni che sono stati registrati come preferiti. Per registrare un suono come preferito, vedere ["9.5 Salvataggio di un suono"](#page-62-1).
- ・ Se un suono registrato come preferito non esiste, FAVORITE non si accenderà.

#### <span id="page-33-0"></span>**5.7.2 Categorie di suoni delle tracce della batteria**

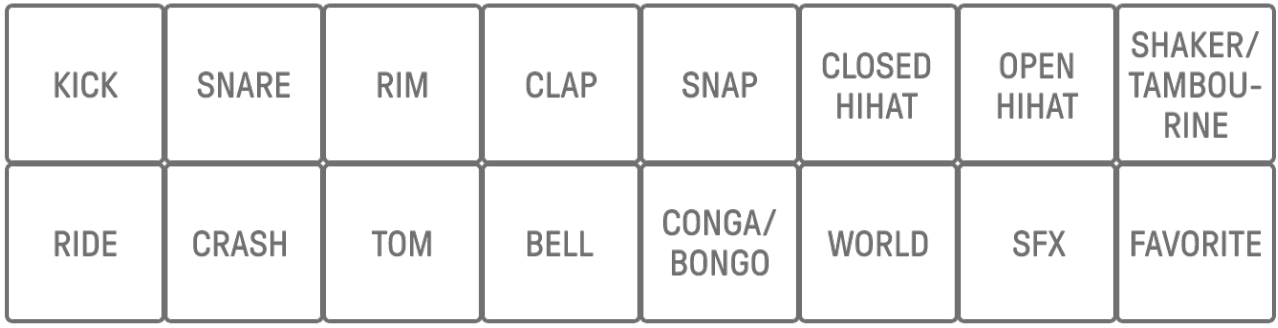

#### <span id="page-33-1"></span>**5.7.3 Categorie di suoni delle tracce del sintetizzatore (SYNTH 1, SYNTH 2 e DX)**

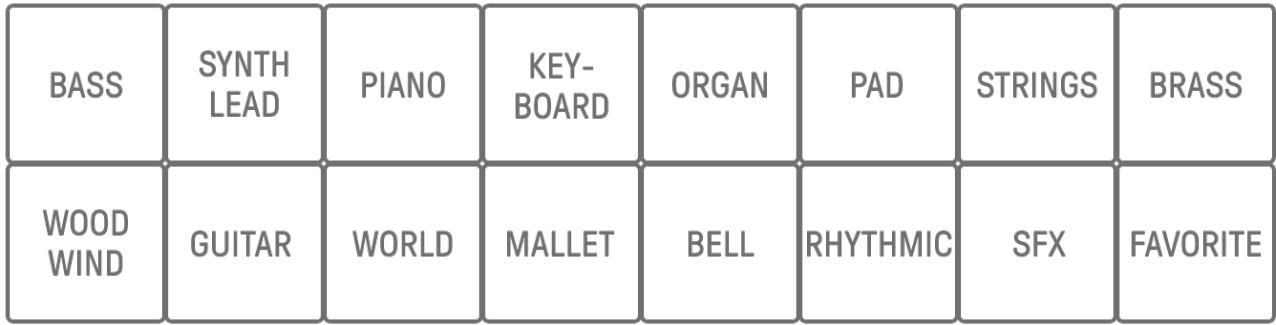

#### <span id="page-33-2"></span>**5.7.4 Categorie di suoni della traccia SAMPLER**

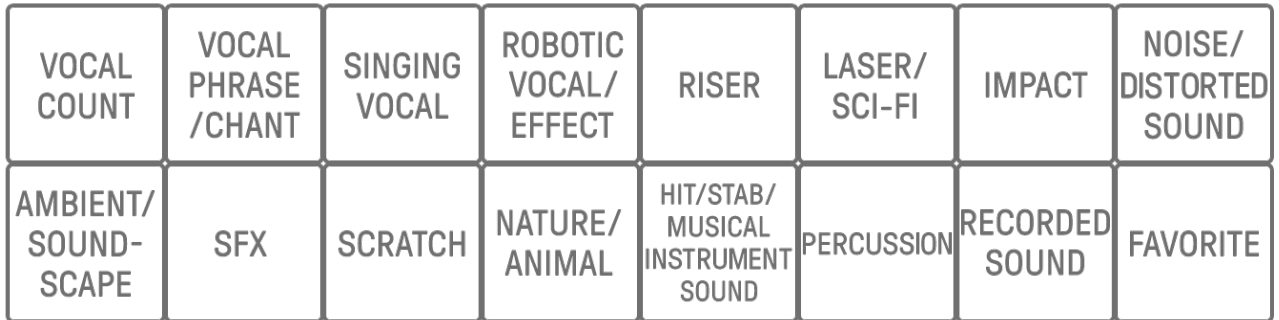

#### <span id="page-33-3"></span>**5.8 Silenziamento e assolo di una traccia**

#### <span id="page-33-4"></span>**5.8.1 Silenziamento**

Tenere premuto il pulsante [MUTE] e premere una manopola della traccia per silenziare la traccia attualmente selezionata. La spia LED della traccia silenziata si illuminerà di verde. Premere nuovamente la manopola per riattivare l'audio della traccia.

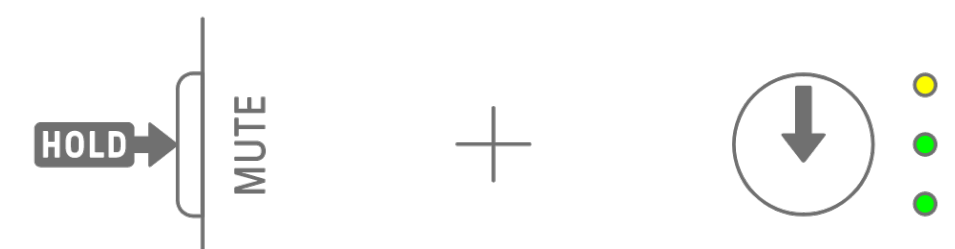

#### **NOTA**

・ Quando una traccia è silenziata, tenere premuto il pulsante [MUTE] e premere la manopola [ALL] per riattivare immediatamente l'audio di tutte le tracce.

#### <span id="page-34-0"></span>**5.8.2 Assolo**

Tenere premuto il pulsante [SOLO] e premere una manopola della traccia per eseguire l'assolo di quella traccia e silenziare tutte le altre tracce. A questo punto, la spia LED della traccia eseguita come assolo si accenderà di blu ciano. Premere di nuovo la manopola per annullare l'assolo della traccia.

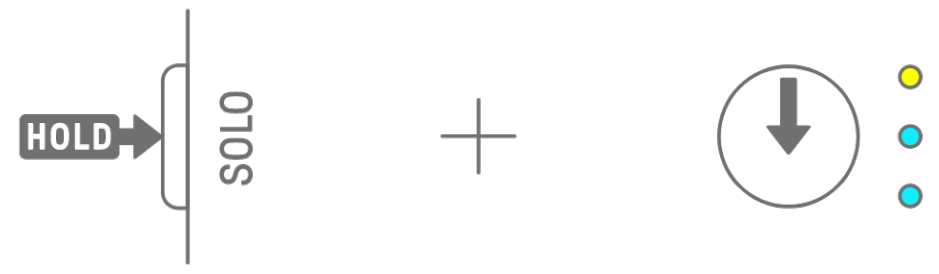

#### **NOTA**

- · Il silenziamento e l'assolo possono essere utilizzati anche nella [Modalità Mixer](#page-69-0) e nella [Modalità Song.](#page-72-0)
- ・ Se l'assolo di una traccia viene eseguito mentre è silenziata, l'assolo ha la precedenza. Quando viene annullato l'assolo della traccia, viene ripristinato lo stato del silenziamento.

## <span id="page-35-0"></span>**5.9 Operazione di copia e incolla dei passi delle tracce [OS V1.10]**

Per copiare i passi della traccia attualmente selezionata, tenere premuto un tasto della batteria per almeno 2 secondi. Se l'operazione di copia riesce, l'indicatore globale lampeggia di bianco.

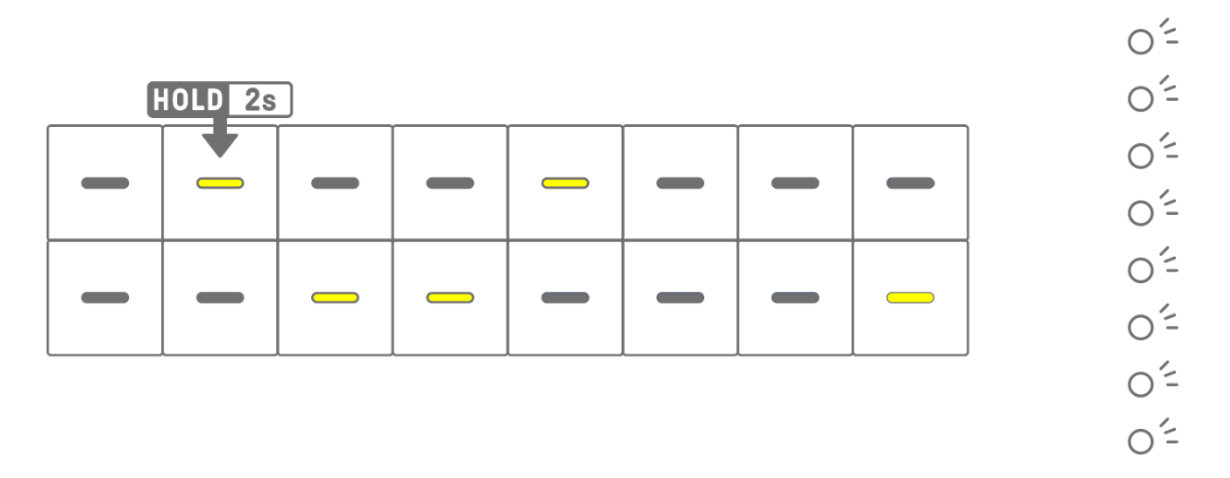

Per incollare i passi copiati, tenere premuto il pulsante [Page] e premere un tasto della batteria.

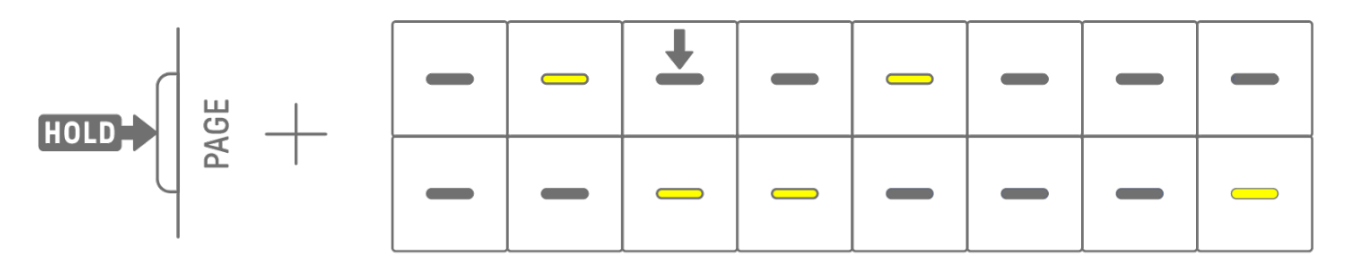

È possibile copiare e incollare su tracce diverse, purché si trovino tra tracce della batteria o del sintetizzatore (SYNTH1, SYNTH2 e DX).

#### **NOTA**

・ Tutti i parametri, inclusi i blocchi dei parametri e la registrazione del movimento, possono essere copiati e incollati così come sono. Tuttavia, se il tipo di effetto differisce tra le tracce, i parametri degli effetti non verranno incollati.
# **6. Tracce della batteria**

Sono presenti sette tracce della batteria: KICK, SNARE, CLAP, HAT 1, HAT 2, PERC 1 e PERC 2. È possibile produrre ritmi utilizzando le manopole delle tracce e i tasti della batteria corrispondenti.

### **6.1 Inserimento dei passi**

Premere una manopola della traccia della batteria per selezionare la traccia della batteria che si desidera modificare. Premere un tasto della batteria per attivare/disattivare quel passo.

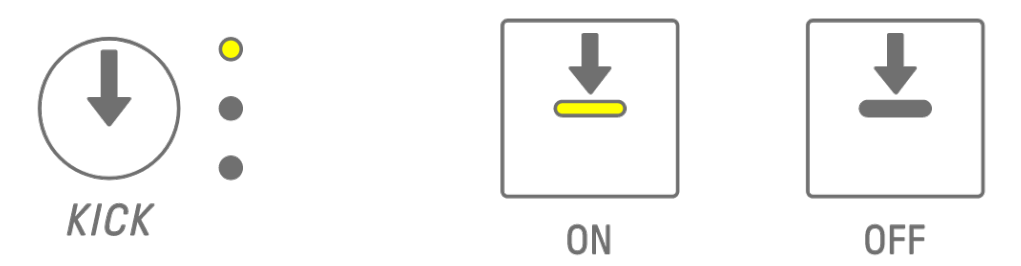

### **6.2 Passaggio tra pagine**

È possibile visualizzare fino a 16 passi di un pattern contemporaneamente sui tasti della batteria. Questa condizione è denominata pagina. Se un pattern presenta una lunghezza di almeno 17 passi, è possibile spostarsi tra le pagine.

Premere il pulsante [PAGE] per spostarsi tra le pagine. La pagina corrente è indicata da un blu ciano lampeggiante sull'indicatore globale.

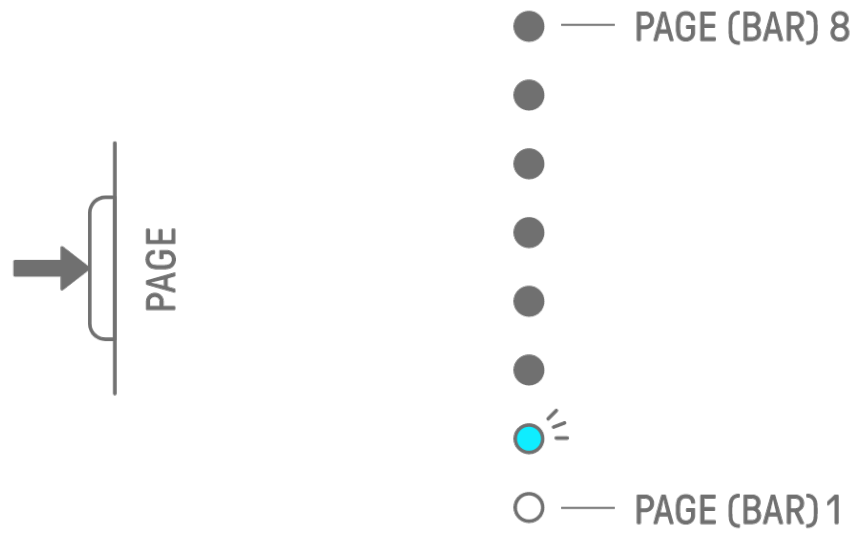

#### **NOTA**

・ Per modificare la lunghezza di un pattern, vedere ["5.2 Modifica della lunghezza di un pattern"](#page-28-0).

## <span id="page-37-0"></span>**6.3 Perfezionamento del tempo ritmico di un passo (Micro Timing)**

Tenere premuto un tasto della batteria attivo e ruotare una manopola della traccia per perfezionare il tempo ritmico di quel passo. A questo punto, [MICRO TIMING] si illumina sull'indice. Il tempo ritmico può essere regolato in un intervallo compreso tra −60 tick e +58 tick.

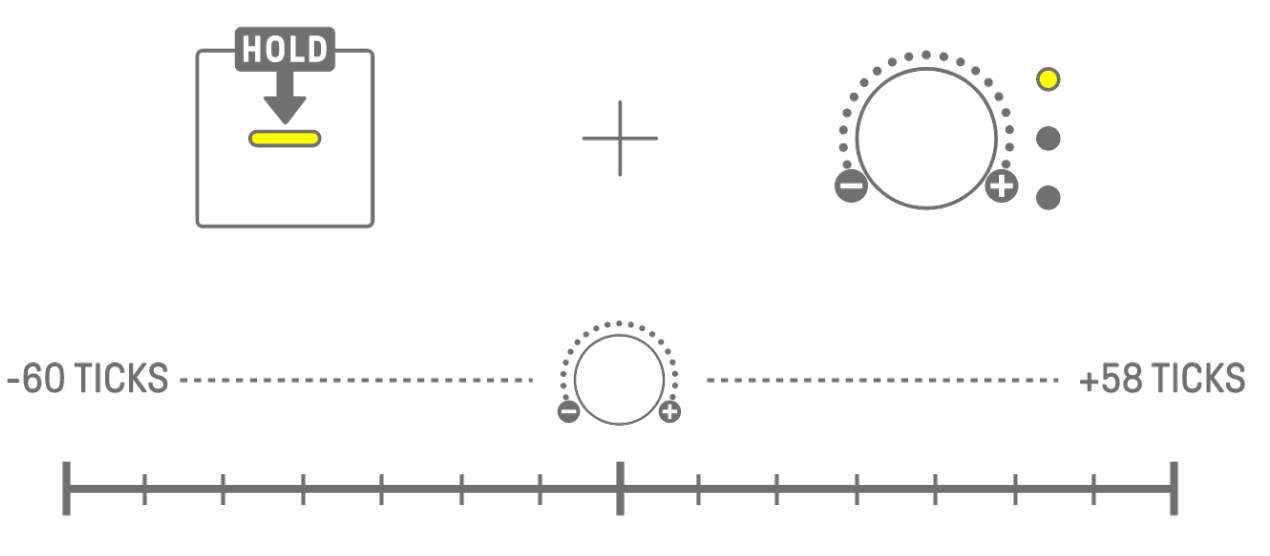

#### **NOTA**

- ・ Un passo corrisponde a 120 tick.
- ・ Tenere premuti più tasti della batteria contemporaneamente e ruotare una manopola della traccia per regolare il tempo ritmico di più passi.

## **6.4 Impostazione del numero consecutivo di volte in cui un passo viene attivato (passo secondario)**

L'attivazione di un singolo passo più volte è denominata passo secondario. Se si tiene premuto un tasto della batteria attivo per almeno 2 secondi, cinque tasti della batteria si illuminano per impostare il passo secondario. È possibile selezionare No Substep (impostazione predefinita), due volte, tre volte (terzina di crome) [OS V1.10], tre volte o quattro volte.

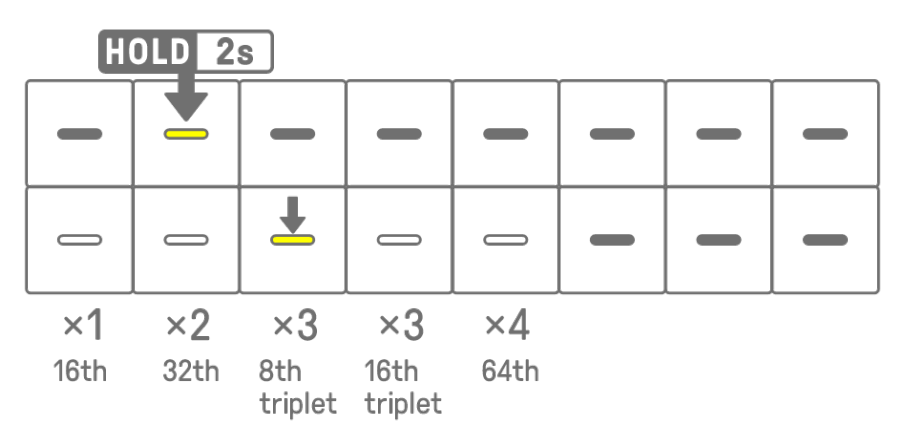

#### **NOTA**

・ Se il tasto della batteria per il quale si desidera impostare un passo secondario si trova sulla riga superiore, cinque tasti della batteria sulla riga inferiore si illumineranno. Se si trova sulla riga inferiore, cinque tasti della batteria sulla fila superiore si illumineranno.

## **6.5 Input in tempo reale**

Tenere premuta una delle manopole delle tracce della batteria e premere un tasto del sintetizzatore per accedere alla modalità Real-time Input. Nella modalità Real-time Input, i tasti del sintetizzatore possono essere utilizzati per riprodurre le tracce della batteria in tempo reale. Utilizzare la stessa procedura per uscire dalla modalità Real-time Input.

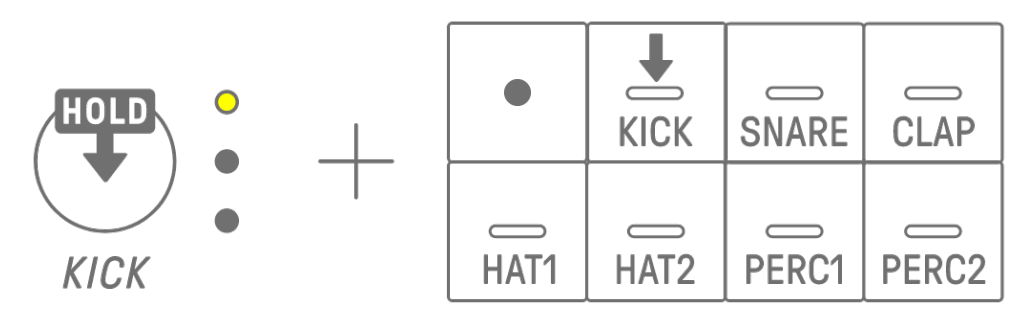

Nella modalità Real-time Input, premere il tasto di registrazione per avviare la registrazione. È possibile registrare i suoni (nota) delle tracce della batteria per i tasti del sintetizzatore premuti. Durante la registrazione, il tasto di registrazione lampeggia di rosso e il pattern viene visualizzato sui tasti della batteria.

#### **NOTA**

・ Quando l'alimentazione è spenta, la modalità Real-time Input viene automaticamente disabilitata.

## **6.6 Modifica della probabilità di attivazione di un passo [OS V1.10]**

La probabilità di attivazione dei passi di una traccia della batteria è selezionabile tra 8 livelli. Tenere premuto un tasto della batteria attivo e premere il pulsante [MUTE] per ridurre di un livello la probabilità di attivazione di quel passo. In questo momento, la probabilità di attivazione di quel passo è indicata dal numero di luci sull'indicatore globale.

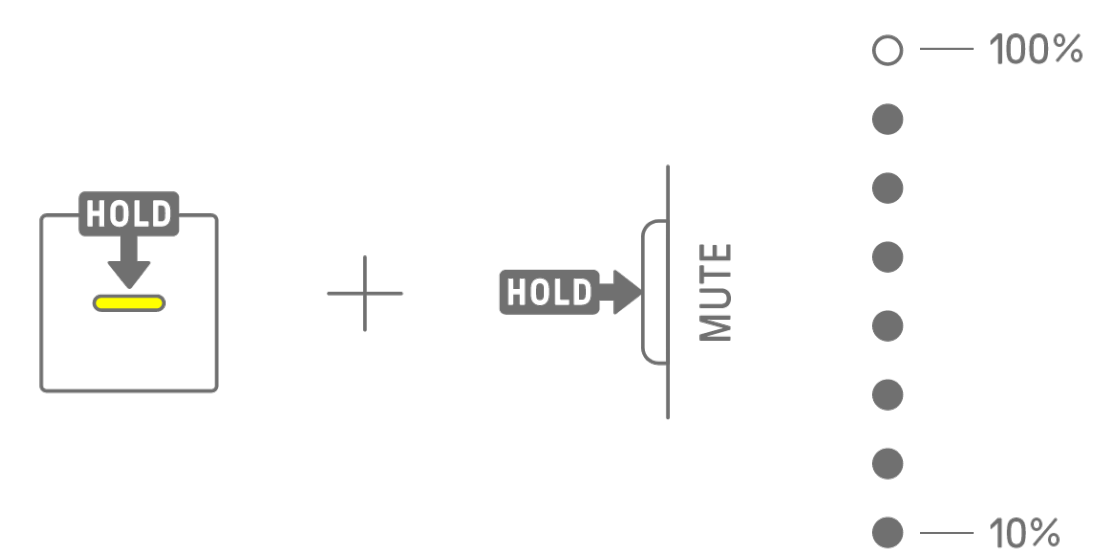

Tenere premuti più tasti della batteria attivi e premere il pulsante [MUTE] per ridurre di un livello la probabilità di attivazione di tali passi.

- ・ Se la probabilità di attivazione di un passo viene modificata quando è al livello minimo, si sposta al livello massimo.
- ・ Quando vengono modificati più passi contemporaneamente, l'indicatore globale indica il livello di probabilità più alto.

# **7. Tracce del sintetizzatore (SYNTH 1, SYNTH 2, DX)**

Sono presenti tre tracce del sintetizzatore: SYNTH 1, SYNTH 2 e DX. È possibile produrre melodie utilizzando le manopole delle tracce e i tasti del sintetizzatore corrispondenti.

## **7.1 Input in tempo reale**

Premere la manopola [SYNTH 1], [SYNTH 2] o [DX] per selezionare una traccia del sintetizzatore. Premere i tasti del sintetizzatore per suonare in tempo reale.

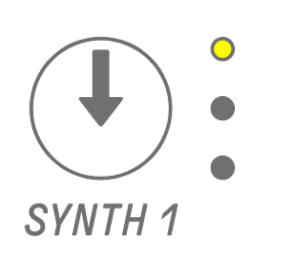

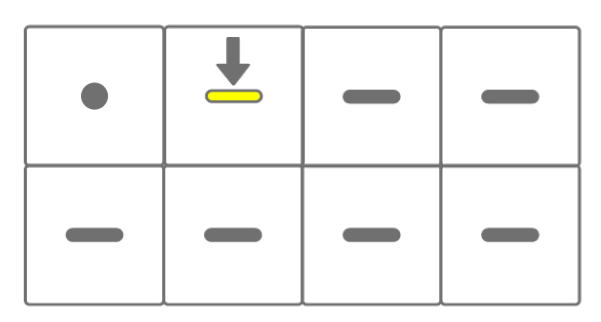

Premere il tasto di registrazione per avviare la registrazione. È possibile registrare i suoni (note) dei tasti del sintetizzatore premuti.

Durante la registrazione, il tasto di registrazione lampeggia di rosso e la posizione corrente nel pattern viene visualizzata sui tasti della batteria.

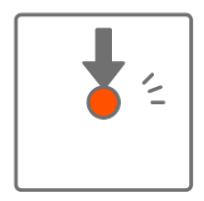

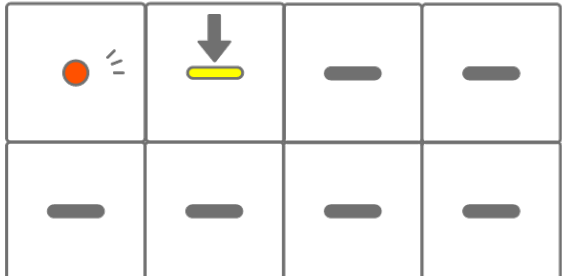

- ・ L'input in tempo reale è possibile anche da dispositivi MIDI esterni. Per i dettagli sulle assegnazioni dei canali, vedere ["17.2 Canali MIDI"](#page-91-0).
- ・ È possibile registrare sovraincisioni lasciando al loro posto le note registrate in precedenza. Tuttavia, se si registra una nota con la stessa intonazione di una nota registrata in precedenza, la durata della nota precedentemente registrata verrà riscritta.

## **7.2 Attivazione/disattivazione della quantizzazione**

Per attivare/disattivare la quantizzazione durante la registrazione, tenere premuta la manopola [ALL] e premere il tasto di registrazione. L'indicatore globale si illumina di bianco quando la quantizzazione è attiva e si spegne quando la quantizzazione è disattivata. Questa opzione è attiva per impostazione predefinita.

Quando la quantizzazione è attiva, i dati registrati verranno corretti automaticamente se il tempo ritmico è disattivato durante una performance.

La quantizzazione non influisce sui dati registrati in precedenza.

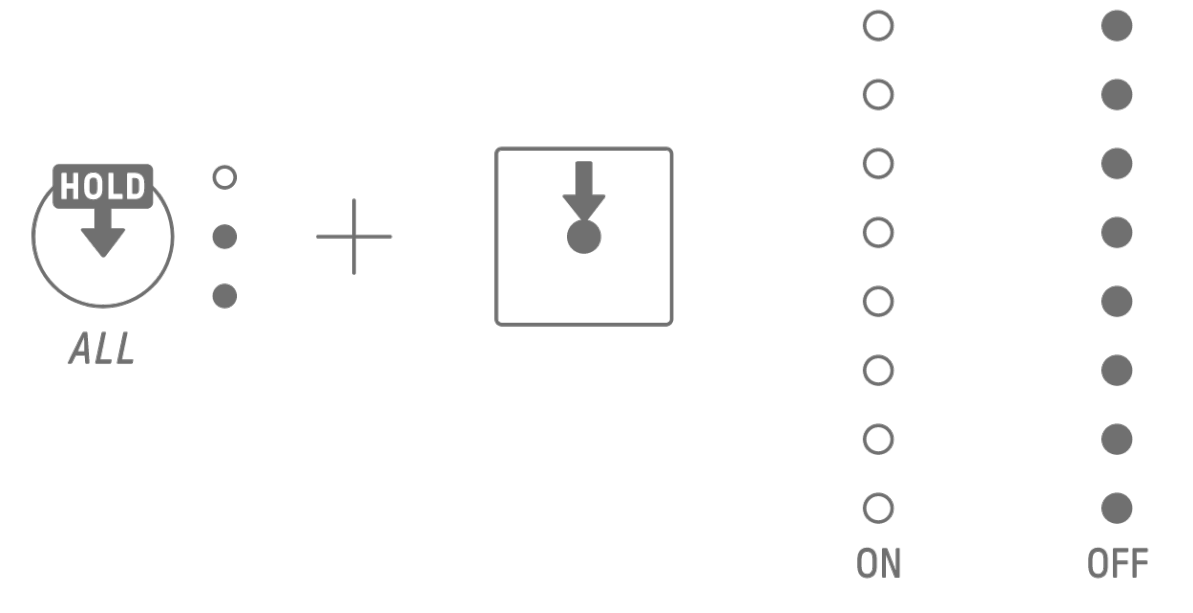

- ・ Utilizzare l'app SEQTRAK per effettuare impostazioni di quantizzazione avanzate. La quantizzazione può essere impostata su 1/32, 1/16T, 1/16 (predefinito), 1/8T, 1/8 oppure OFF.
- ・ Le impostazioni di quantizzazione vengono applicate anche durante l'input in tempo reale per le tracce della batteria.

## **7.3 Modifica dell'ottava**

Premere il pulsante [OCTAVE] per modificare di un'ottava l'intonazione del tasto del sintetizzatore attualmente selezionato. L'ottava può essere modificata in un intervallo compreso tra +2 e −3 ottave. Questa operazione non influisce sui dati registrati in precedenza.

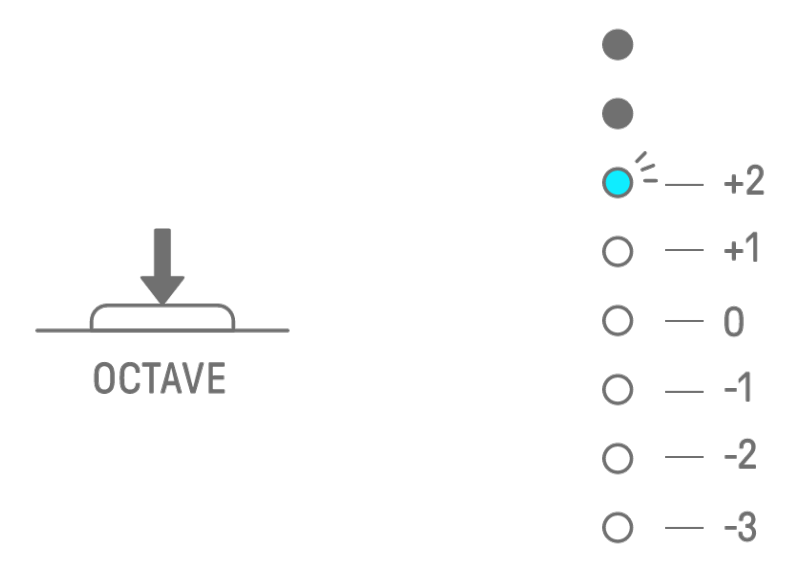

### **7.4 Modifica della scala**

Premere il pulsante [SCALE] per modificare la scala utilizzata quando vengono premuti i tasti del sintetizzatore. Per ciascun progetto vengono memorizzate otto scale diverse. Le impostazioni predefinite sono mostrate nella figura seguente. Questa operazione non influisce sui dati registrati in precedenza.

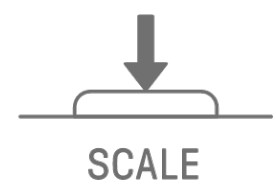

 $O^2$  – MINOR  $O$  - MAJOR  $\circ$  - MINOR PENTATONIC  $\circ$  - MAJOR PENTATONIC  $O - LYDIAN$  $O - DORIAN$  $\circ$  - MIXOLYDIAN  $\circ$  - PHRYGIAN

#### **NOTA**

・ È possibile utilizzare l'app SEQTRAK per modificare la scala del progetto attualmente selezionato.

## **7.5 Modifica della tonalità**

Premere il pulsante [KEY] per modificare in mezzi passi la tonalità utilizzata quando vengono premuti i tasti del sintetizzatore. Questa operazione non influisce sui dati registrati in precedenza.

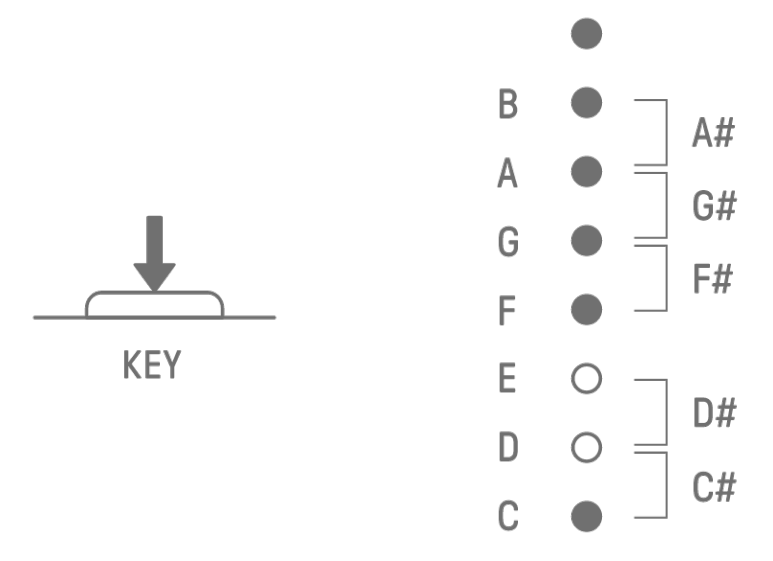

## **7.6 Riproduzione di accordi**

Ruotare la manopola 2 di progettazione dei suoni nella pagina 1 di progettazione dei suoni per passare tra le impostazioni MONO, POLY e CHORD. Per l'impostazione CHORD sono stati assegnati sette accordi. Le impostazioni MONO/POLY/CHORD possono essere abilitate per le tracce SYNTH 1, SYNTH 2 e DX.

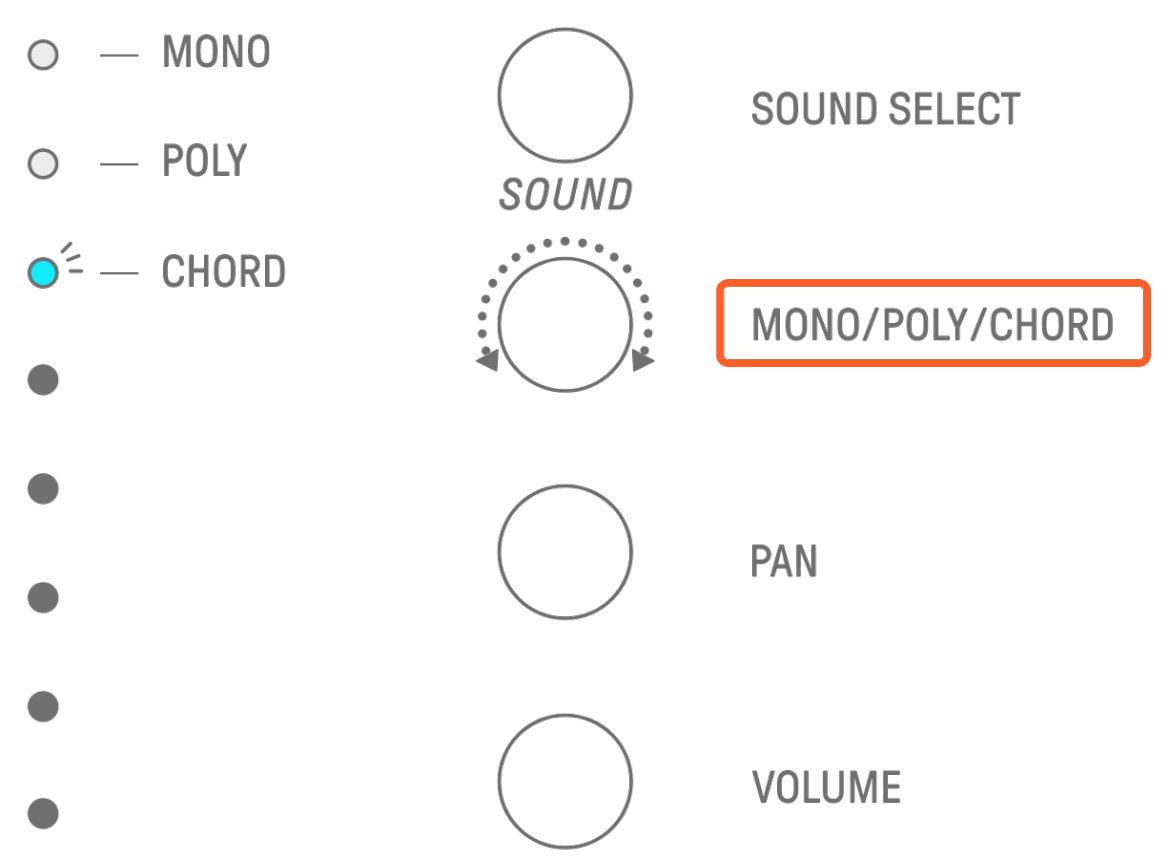

## **7.7 Modifica degli accordi**

Utilizzare la seguente procedura per modificare gli accordi.

- 1. Ruotare la manopola 2 di progettazione dei suoni nella pagina 1 di progettazione dei suoni per selezionare CHORD.
- 2. Tenere premuta la manopola [ALL] e premere il tasto del sintetizzatore dell'accordo che si desidera modificare. Le note che compongono quell'accordo verranno visualizzate sui tasti della batteria. Premere il pulsante [OCTAVE] per passare tra gli intervalli di note visualizzati.
- 3. Premere i tasti della batteria per aggiungere o rimuovere note. È possibile selezionare fino a quattro note. Premere un tasto del sintetizzatore per ascoltare l'accordo delle note selezionate.

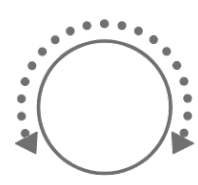

**PITCH** MONO/POLY **CHORD PAN** 

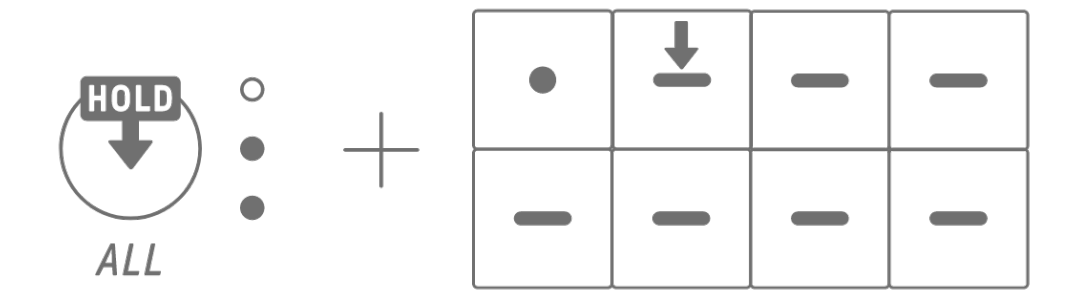

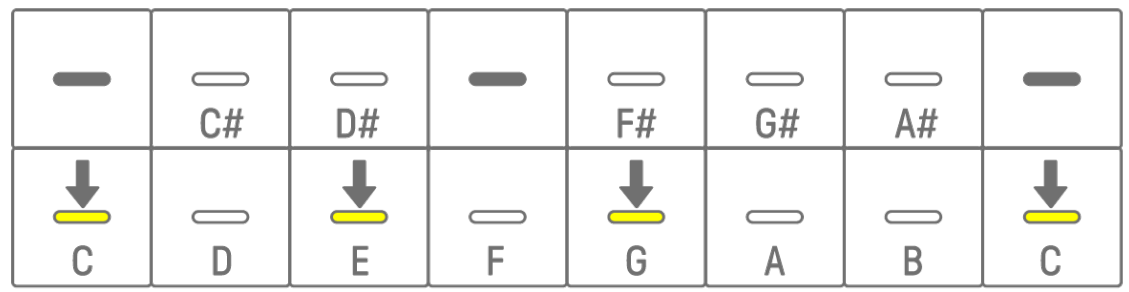

Questa operazione non influisce sui dati registrati in precedenza.

### **NOTA**

- ・ Le note che compongono un accordo possono essere modificate anche nell'app SEQTRAK.
- ・ Gli accordi possono essere impostati per ciascuna traccia e sono collegati alla scala per quel progetto.
- ・ Se una nota in una tonalità, scala o accordo è superiore a Sol8, viene suonata la nota di un'ottava inferiore (ad esempio La7 per La8).

## **7.8 Passaggio alla modalità Keyboard Input**

Nella modalità Keyboard Input, è possibile suonare i tasti della batteria come se fossero una tastiera.

Tenere premuta la manopola [ALL] e premere il pulsante [KEY] per passare alla modalità Keyboard Input. In questo momento, i tasti della batteria si illuminano di bianco a forma di tastiera.

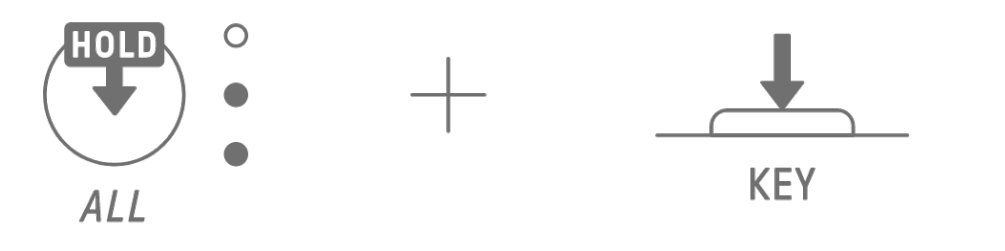

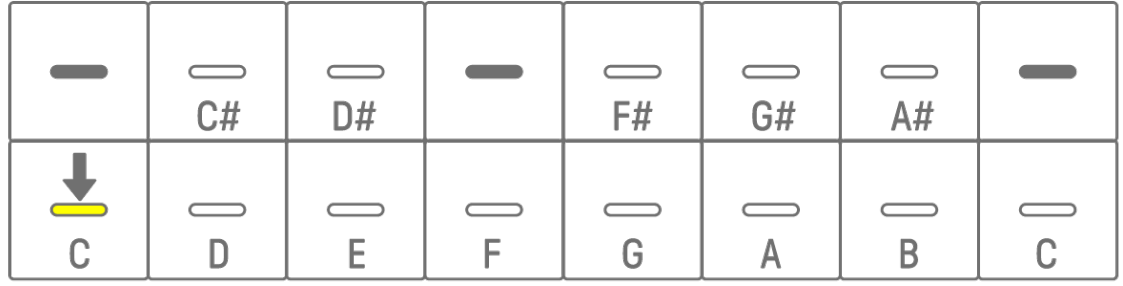

## <span id="page-45-0"></span>**7.9 Inserimento di passi [OS V1.10]**

Le tracce del sintetizzatore possono essere modificate inserendo passi.

Tenere premuto il pulsante [PAGE] e premere la manopola della traccia del sintetizzatore o la manopola [SAMPLER] per accedere alla modalità Step Input. Utilizzare la stessa procedura per uscire dalla modalità Step Input.

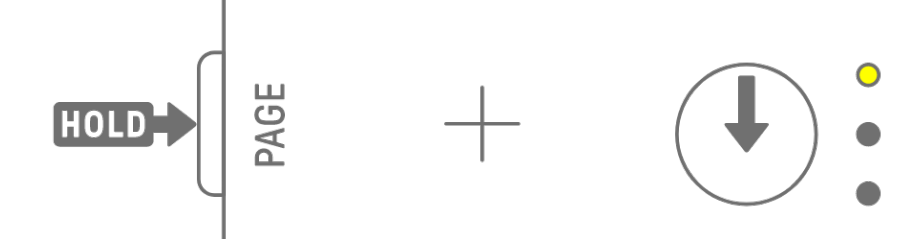

Premere un tasto della batteria per attivare/disattivare il passo corrispondente. Il passo contiene l'ultima nota suonata tramite il tasto del sintetizzatore/la modalità Keyboard Input/il dispositivo MIDI esterno per la traccia attualmente selezionata. Se vengono suonate più note contemporaneamente, come quando MONO/POLY/CHORD è impostato su CHORD, tutte le note selezionate vengono inserite per quel passo.

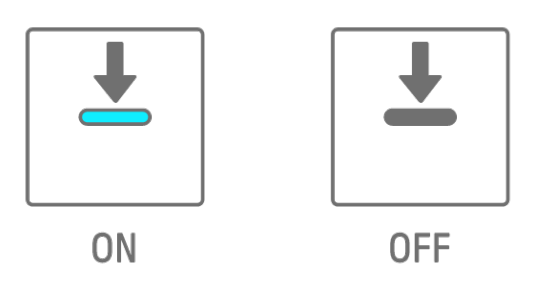

Tenere premuto un tasto della batteria e premere un tasto del sintetizzatore per aggiungere o rimuovere le note assegnate al tasto del sintetizzatore al/dal passo selezionato. Se MONO/POLY/CHORD è impostato su CHORD, tutte le note già inserite vengono eliminate e vengono aggiunte le note dell'accordo. Se le note inserite corrispondono esattamente alle note dell'accordo, tutte le note verranno eliminate.

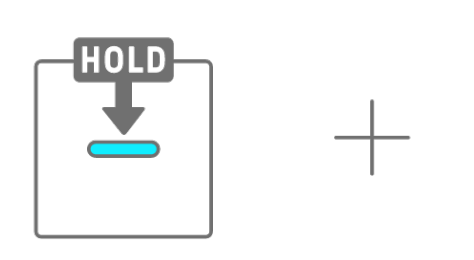

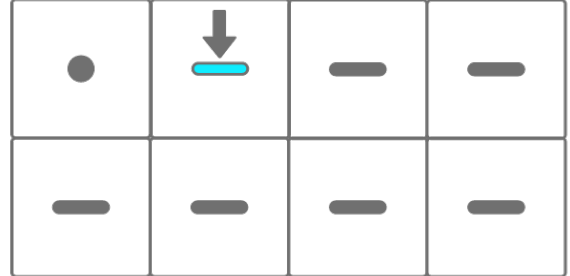

Per modificare la durata delle note del passo selezionato, tenere premuto contemporaneamente un tasto della batteria attivo e ruotare la manopola [ALL]. Se il passo selezionato ha più note, tenere premuti contemporaneamente i tasti della batteria e del sintetizzatore e ruotare la manopola [ALL] per modificare la durata delle singole note. La durata della nota è indicata dai tasti della batteria e dall'indicatore globale.

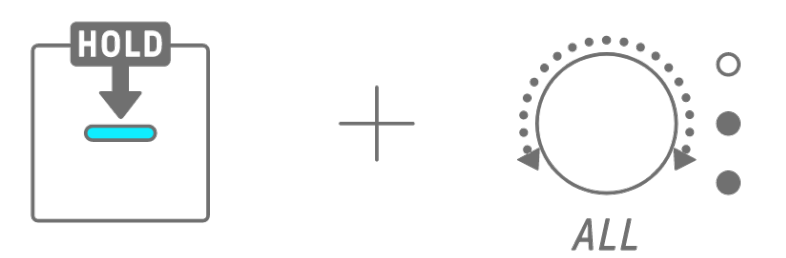

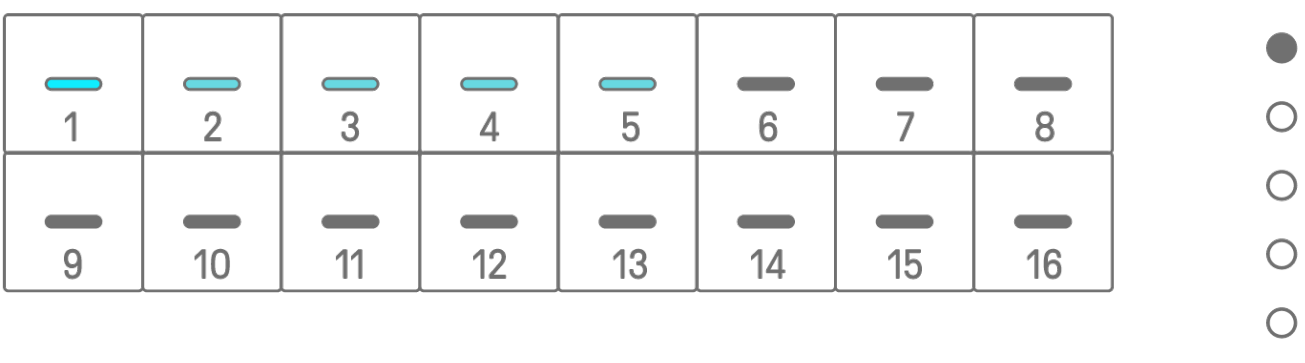

#### **NOTA**

- ・ Quando lo strumento è spento, la modalità Step Input viene automaticamente disabilitata.
- · Nella modalità Step Input è possibile modificare il [Micro Timing](#page-37-0) delle note.

 $\bigcirc$ 

# **8. Traccia SAMPLER**

La traccia SAMPLER viene utilizzata per riprodurre campioni audio. I campioni preimpostati o registrati con il microfono incorporato, tra le altre opzioni, possono essere assegnati ai tasti del sintetizzatore per la riproduzione.

## **8.1 Input in tempo reale**

Premere la manopola [SAMPLER] per selezionare la traccia SAMPLER.

La traccia SAMPLER può riprodurre fino a sette campioni. Premere un tasto del sintetizzatore per riprodurre il campione assegnato a quel tasto.

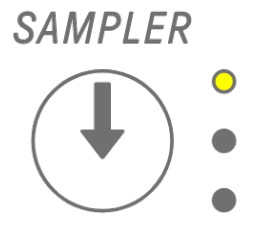

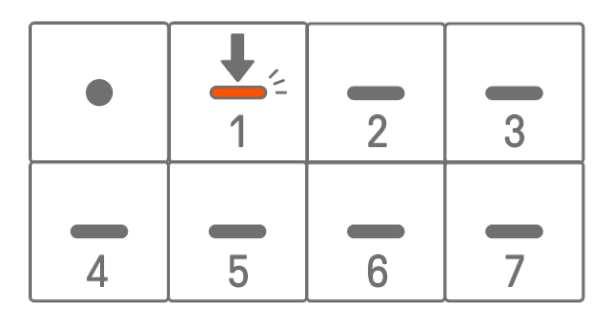

Premere il tasto di registrazione per avviare la registrazione. È possibile registrare i campioni assegnati ai tasti del sintetizzatore. Durante la registrazione, il tasto di registrazione lampeggia di rosso e la posizione corrente nel pattern viene visualizzata sui tasti della batteria.

## <span id="page-48-0"></span>**8.2 Campionamento (microfono incorporato/AUDIO IN e ingresso audio USB)**

I suoni registrati con il microfono incorporato o importati da un dispositivo esterno possono essere riprodotti sulla traccia SAMPLER. Premere la manopola [SAMPLER] per selezionare la traccia SAMPLER. Premere il tasto del sintetizzatore a cui verrà assegnato il suono da campionare. A questo punto, il tasto del sintetizzatore selezionato lampeggia di rosso. Premere il pulsante [REC SAMPLE] per avviare il campionamento con il microfono. Il tempo di registrazione per ciascun campione può raggiungere i 16 secondi. Per terminare il campionamento, premere nuovamente il pulsante [REC SAMPLE] o lasciare trascorrere tutti i 16 secondi.

Se un cavo è collegato al jack [AUDIO IN], viene eseguito il campionamento per l'ingresso AUDIO IN. Se la sorgente di campionamento è un ingresso audio USB, verrà campionato l'audio immesso tramite il collegamento USB.

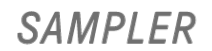

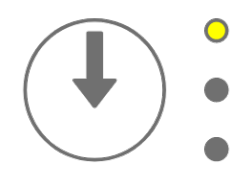

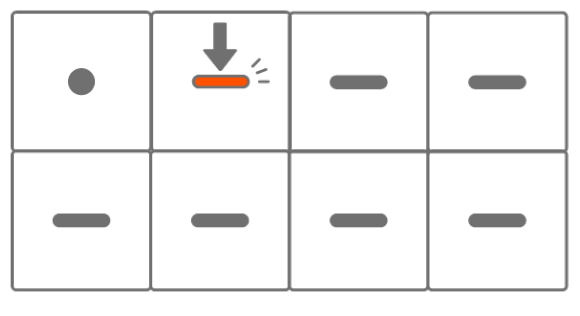

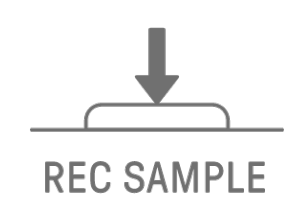

## <span id="page-49-0"></span>**8.3 Modifica della sorgente di campionamento**

È possibile scegliere tra tre sorgenti di campionamento: microfono incorporato/ingresso AUDIO IN, ingresso audio USB o ricampionamento. Per cambiare la sorgente di campionamento, tenere premuto il pulsante [REC SAMPLE] per almeno 2 secondi e premere il tasto della batteria illuminato di bianco.

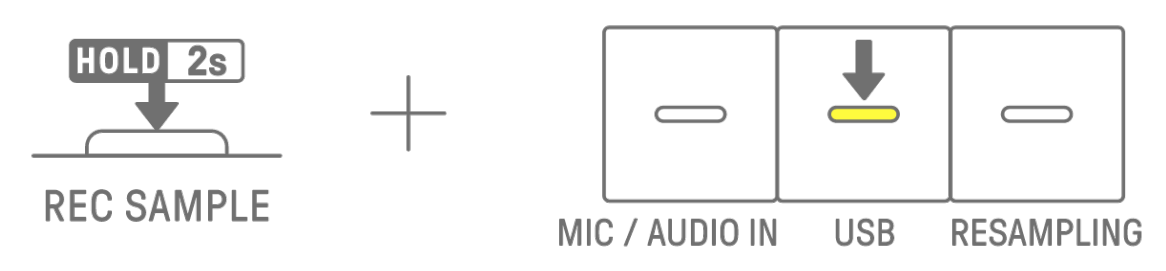

### **8.4 Ricampionamento**

Il ricampionamento è il processo di campionamento dell'audio direttamente dal SEQTRAK mentre viene riprodotto dal dispositivo. Utilizzare la seguente procedura per il ricampionamento.

- 1. Cambiare la sorgente di campionamento in ricampionamento. Per i dettagli su come modificare la sorgente di campionamento, vedere ["8.3 Modifica della sorgente di](#page-49-0)  [campionamento"](#page-49-0).
- 2. Cambiare e regolare il pattern su ogni traccia.
- 3. Avviare il campionamento. Per i dettagli su come campionare, vedere "8.2 [Campionamento \(microfono incorporato/AUDIO IN e ingresso audio USB\)"](#page-48-0).

#### **NOTA**

・ Il metronomo viene silenziato durante il ricampionamento, indipendentemente dall'impostazione.

## **8.5 Annullamento del campionamento**

Il campionamento può essere annullato mentre è in corso. Per annullare il campionamento, tenere premuto il pulsante [DELETE] e premere il pulsante [REC SAMPLE]. Dopo che il campionamento è stato annullato, i suoni vengono ripristinati allo stato precedente prima del campionamento.

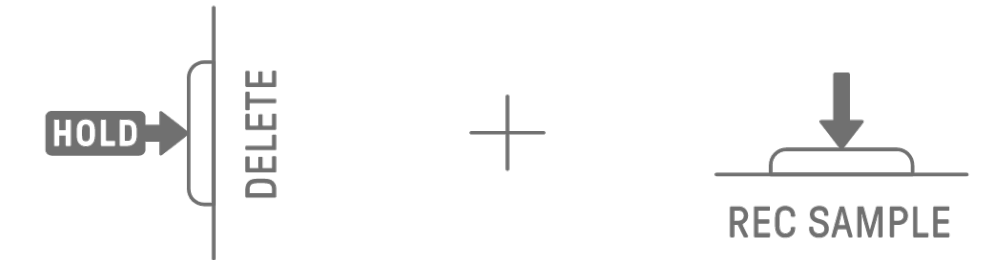

## **8.6 Impostazione del conteggio per avviare il campionamento**

Per impostare il conteggio per avviare il campionamento, tenere premuta la manopola [ALL] e premere il pulsante [REC SAMPLE]. L'impostazione del conteggio è abilitata quando la sorgente di campionamento è impostata sul microfono incorporato/ingresso AUDIO IN o ingresso audio USB. L'indicatore globale si illumina di bianco quando il conteggio è attivo e si spegne quando il conteggio è disattivato.

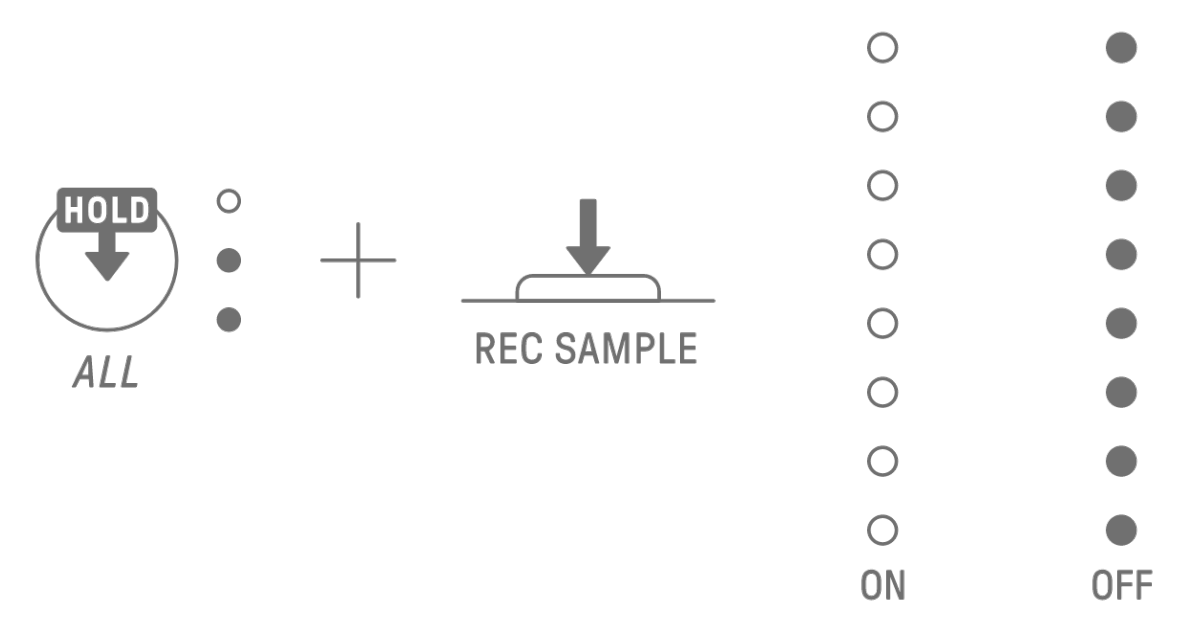

#### **8.7 Passaggio alla modalità Monitoring**

In modalità Monitoring, è possibile utilizzare l'indicatore globale per controllare il volume dell'audio in ingresso del campionamento. Tenere premuto il pulsante [REC SAMPLE] e premere il pulsante [VOL+] per passare alla modalità Monitoring. Quando si passa alla modalità Monitoring, i tre LED sulla traccia SAMPLER lampeggiano di bianco. Utilizzare la stessa procedura per uscire dalla modalità Monitoring.

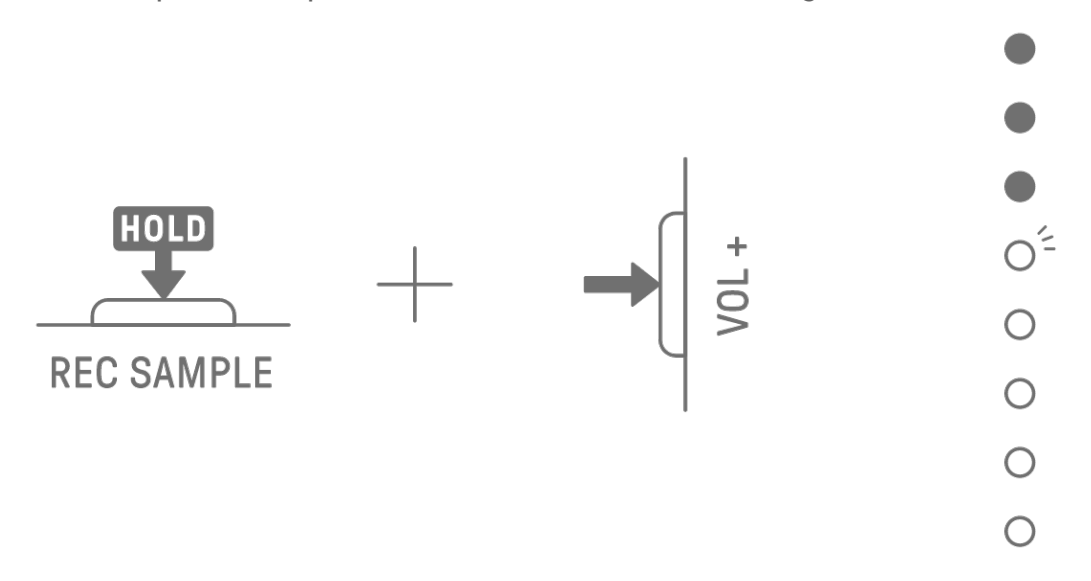

## **8.8 Attivazione/disattivazione della normalizzazione automatica**

La funzione di normalizzazione automatica massimizza automaticamente il volume dell'audio campionato. Questa opzione è attiva per impostazione predefinita. È possibile utilizzare l'app SEQTRAK per attivare/disattivare la normalizzazione automatica.

# **8.9 Eliminazione di modelli per ciascun campione [OS V1.10]**

Premere la manopola [SAMPLER] per selezionare la traccia SAMPLER. Tenere premuto il pulsante [DELETE] e premere un tasto del sintetizzatore per eliminare il pattern per quel campione.

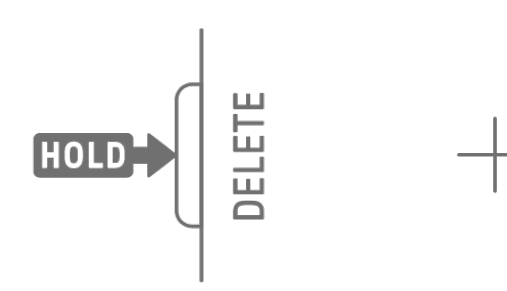

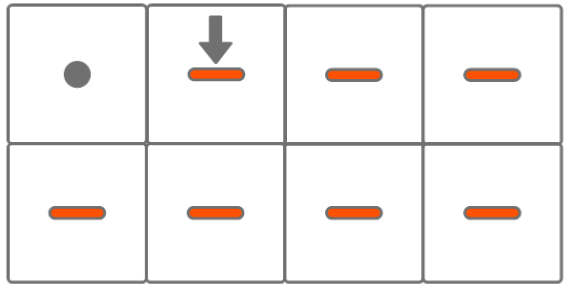

# **8.10 Inserimento di passi [OS V1.10]**

La traccia SAMPLER può essere modificata inserendo i passi.

Tenere premuto il pulsante [PAGE] e premere la manopola della traccia del sintetizzatore o la manopola [SAMPLER] per accedere alla modalità Step Input. Utilizzare la stessa procedura per uscire dalla modalità Step Input.

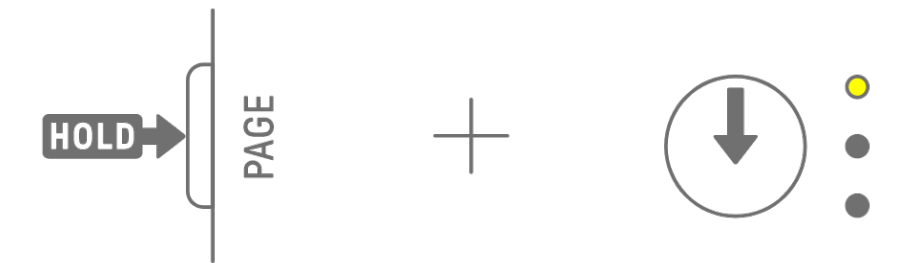

Premere la manopola [SAMPLER] per selezionare la traccia SAMPLER. Premere un tasto del sintetizzatore per selezionare il campione da modificare. Premere un tasto della batteria per attivare/disattivare quel passo. Il tasto della batteria consente di visualizzare solo i dati per il campione selezionato.

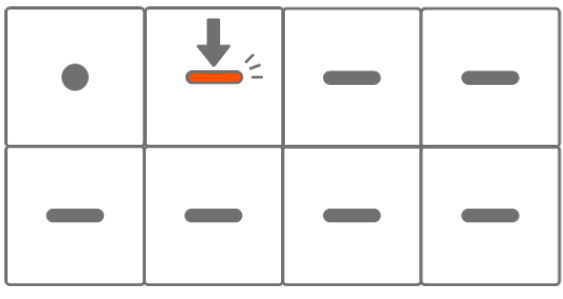

ON

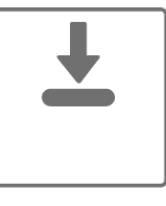

Per modificare la durata delle note del passo selezionato, tenere premuto un tasto della batteria attivo e ruotare la manopola [ALL]. La durata della nota è indicata dai tasti della batteria e dall'indicatore globale.

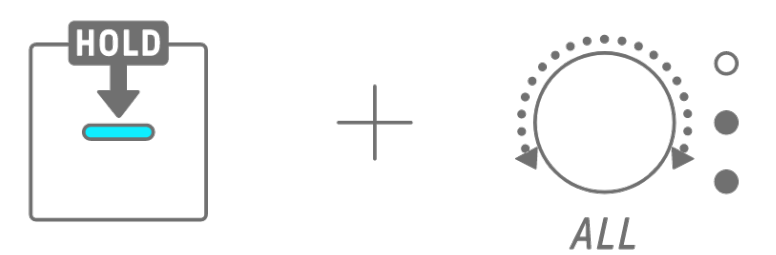

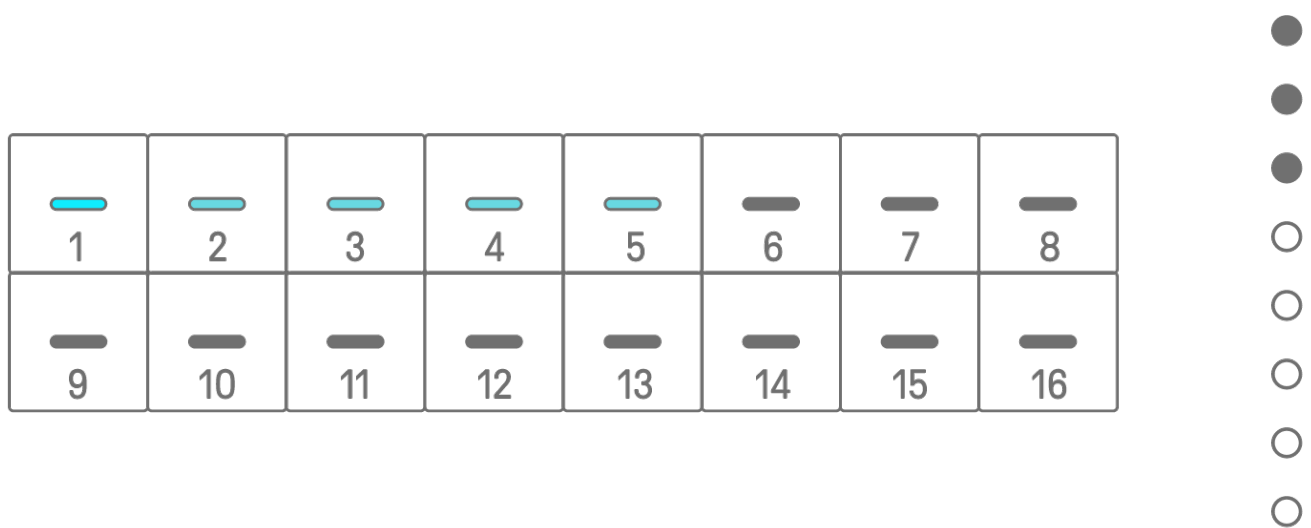

- ・ Quando lo strumento è spento, la modalità Step Input viene automaticamente disabilitata.
- ・ Nella modalità Step Input è possibile modificare il [Micro Timing](#page-37-0) delle note.

# **9. Progettazione dei suoni**

## <span id="page-53-0"></span>**9.1 Regolazione dei parametri dei suoni**

Premere una manopola della traccia per selezionare la traccia per la quale si desidera regolare i parametri dei suoni. Ruotare le manopole di progettazione dei suoni per regolare i parametri dei suoni della traccia selezionata. Per apportare modifiche maggiori ai parametri, premere e ruotare contemporaneamente le manopole di progettazione dei suoni. I parametri dei suoni da regolare vengono visualizzati nell'indice.

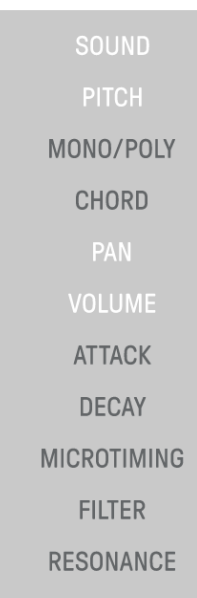

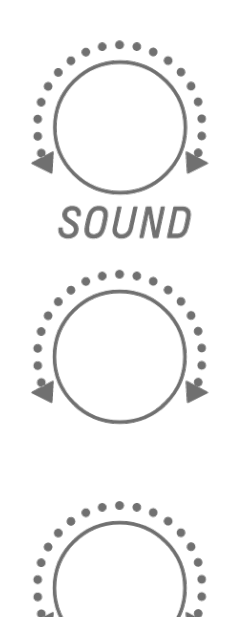

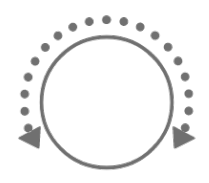

#### **9.1.1 Passaggio tra le pagine di funzionamento dei parametri dei suoni**

Premere il pulsante della pagina di progettazione dei suoni per spostarsi tra le pagine di funzionamento dei parametri dei suoni. A ciascuna pagina sono assegnate diverse voci di regolazione dei parametri dei suoni.

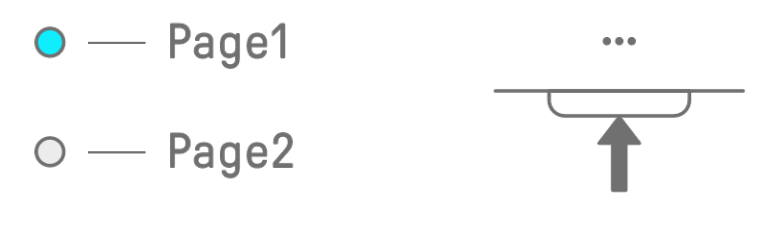

Tenere premuto il pulsante della pagina di progettazione dei suoni per almeno 2 secondi per accedere alle impostazioni avanzate. Utilizzare la stessa procedura per uscire dalle impostazioni avanzate. Nelle impostazioni avanzate sono disponibili più pagine di funzionamento e voci di regolazione dei parametri dei suoni.

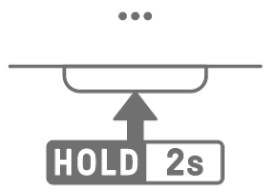

 $\bullet$ 

| Pagina         | Manopola di<br>progettazione dei<br>suoni | Voce di regolazione           | Blocco dei parametri/<br>registrazione del<br>movimento | <b>Visualizzazione</b><br>dell'indice |
|----------------|-------------------------------------------|-------------------------------|---------------------------------------------------------|---------------------------------------|
|                |                                           | SOUND SELECT                  |                                                         | <b>SOUND</b>                          |
|                |                                           | <b>PITCH</b>                  |                                                         | <b>PITCH</b>                          |
|                | 3                                         | <b>PAN</b>                    |                                                         | <b>PAN</b>                            |
|                | 4                                         | <b>VOLUME</b>                 |                                                         | <b>VOLUME</b>                         |
| $\mathfrak{D}$ |                                           | <b>AEG ATTACK</b>             |                                                         | <b>ATTACK</b>                         |
|                | $\overline{2}$                            | <b>AEG DECAY</b>              |                                                         | <b>DECAY</b>                          |
|                | 3                                         | LP-HP FILTER CUTOFF           |                                                         | <b>FILTER</b>                         |
|                | 4                                         | <b>LP-HP FILTER RESONANCE</b> |                                                         | <b>RESONANCE</b>                      |
| 3              |                                           | <b>REVERB SEND</b>            |                                                         | <b>REVERB</b>                         |
|                | $\mathfrak{D}$                            | <b>DELAY SEND</b>             |                                                         | <b>DELAY</b>                          |
| (ADVANCED)     | 3                                         | EQ HIGH GAIN                  |                                                         | <b>OTHER</b>                          |
|                | 4                                         | EQ LOW GAIN                   |                                                         | <b>OTHER</b>                          |

**9.1.2 Voci di regolazione dei parametri dei suoni della traccia della batteria**

**9.1.3 Voci di regolazione dei parametri dei suoni della traccia del sintetizzatore (SYNTH 1 e SYNTH 2).**

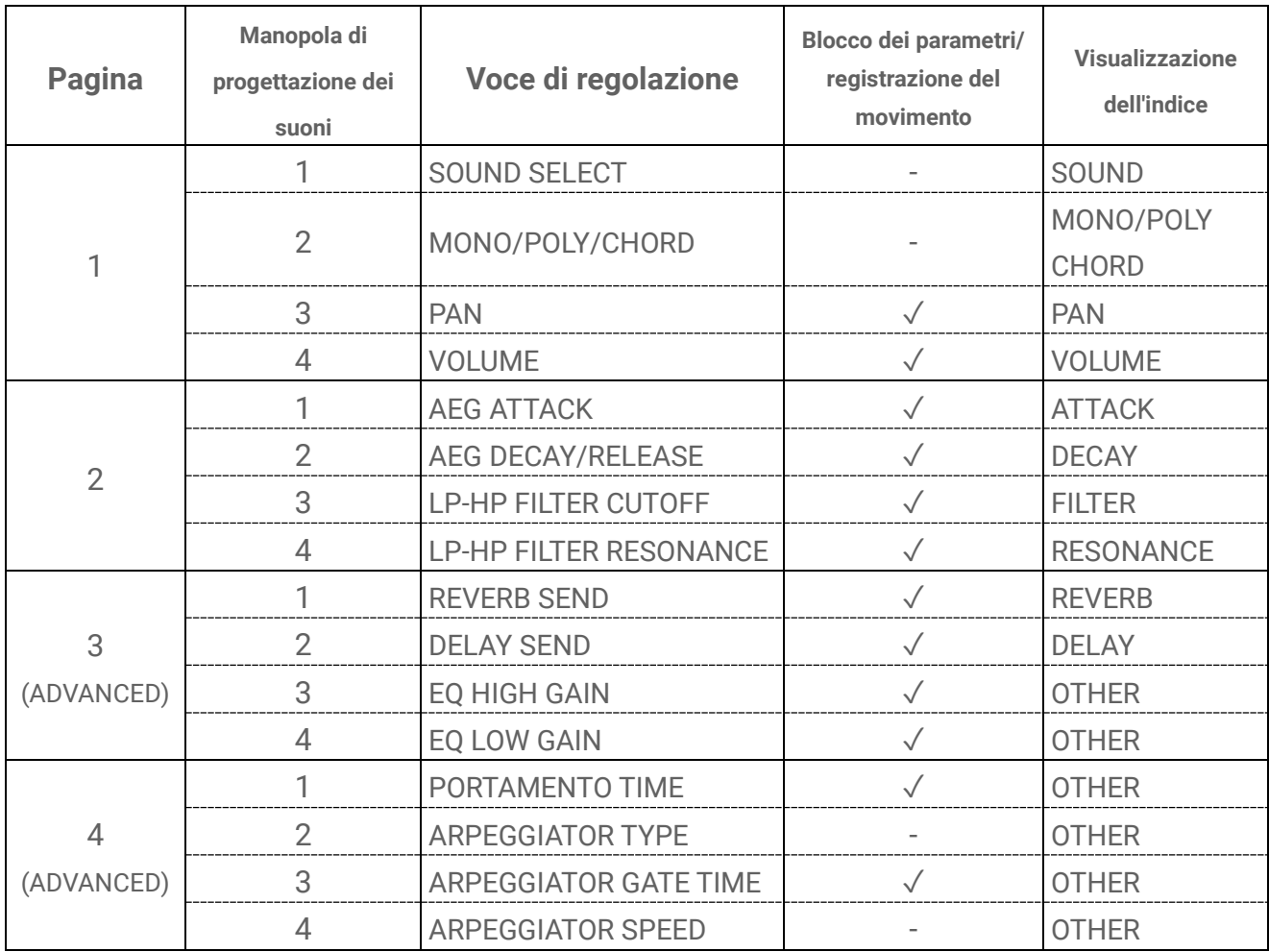

#### **NOTA**

· Se una traccia del sintetizzatore è in [modalità Step Input](#page-45-0) e il [blocco dei parametri](#page-58-0) è abilitato, [PITCH] si illuminerà al posto di [MONO/POLY] e [CHORD]. A questo punto è possibile modificare l'intonazione (numero della nota) della nota per il passo selezionato in mezzi passi.

| <b>Pagina</b>   | Manopola di<br>progettazione dei<br>suoni | Voce di regolazione           | Blocco dei parametri/<br>registrazione del<br>movimento | <b>Visualizzazione</b><br>dell'indice |
|-----------------|-------------------------------------------|-------------------------------|---------------------------------------------------------|---------------------------------------|
| 1               | 1                                         | <b>SOUND SELECT</b>           |                                                         | <b>SOUND</b>                          |
|                 | $\overline{2}$                            | MONO/POLY/CHORD               |                                                         | MONO/POLY<br><b>CHORD</b>             |
|                 | 3                                         | <b>PAN</b>                    | $\sqrt{}$                                               | <b>PAN</b>                            |
|                 | 4                                         | <b>VOLUME</b>                 | $\sqrt{}$                                               | <b>VOLUME</b>                         |
| $\overline{2}$  | 1                                         | <b>AEG ATTACK</b>             | $\sqrt{}$                                               | <b>ATTACK</b>                         |
|                 | $\overline{2}$                            | <b>AEG DECAY</b>              | $\sqrt{}$                                               | <b>DECAY</b>                          |
|                 | 3                                         | <b>LP-HP FILTER CUTOFF</b>    | $\sqrt{}$                                               | <b>FILTER</b>                         |
|                 | $\overline{4}$                            | <b>LP-HP FILTER RESONANCE</b> | $\checkmark$                                            | <b>RESONANCE</b>                      |
| 3               | 1                                         | <b>REVERB SEND</b>            | $\checkmark$                                            | <b>REVERB</b>                         |
|                 | $\overline{2}$                            | <b>DELAY SEND</b>             | $\sqrt{}$                                               | <b>DELAY</b>                          |
| (ADVANCED)      | 3                                         | EQ HIGH GAIN                  | $\sqrt{}$                                               | <b>OTHER</b>                          |
|                 | 4                                         | EQ LOW GAIN                   | $\sqrt{}$                                               | <b>OTHER</b>                          |
| 4<br>(ADVANCED) | 1                                         | PORTAMENTO TIME               | $\sqrt{}$                                               | <b>OTHER</b>                          |
|                 | $\overline{2}$                            | <b>ARPEGGIATOR TYPE</b>       |                                                         | <b>OTHER</b>                          |
|                 | 3                                         | ARPEGGIATOR GATE TIME         | $\sqrt{}$                                               | <b>OTHER</b>                          |
|                 | 4                                         | <b>ARPEGGIATOR SPEED</b>      |                                                         | <b>OTHER</b>                          |
| 5<br>(ADVANCED) | $\mathbf{1}$                              | FM ALGORITHM                  | $\sqrt{}$                                               | <b>OTHER</b>                          |
|                 | $\overline{2}$                            | MODULATOR AMOUNT              | $\sqrt{}$                                               | <b>OTHER</b>                          |
|                 | 3                                         | MODULATOR FREQUENCY           | $\sqrt{}$                                               | <b>OTHER</b>                          |
|                 | 4                                         | MODULATOR FEEDBACK            | $\sqrt{}$                                               | <b>OTHER</b>                          |

**9.1.4 Voci di regolazione dei parametri dei suoni della traccia del sintetizzatore (DX)**

#### **NOTA**

· Se una traccia del sintetizzatore è in [modalità Step Input](#page-45-0) e il [blocco dei parametri](#page-58-0) è abilitato, [PITCH] si illuminerà al posto di [MONO/POLY] e [CHORD]. A questo punto è possibile modificare l'intonazione (numero della nota) della nota per il passo selezionato in mezzi passi.

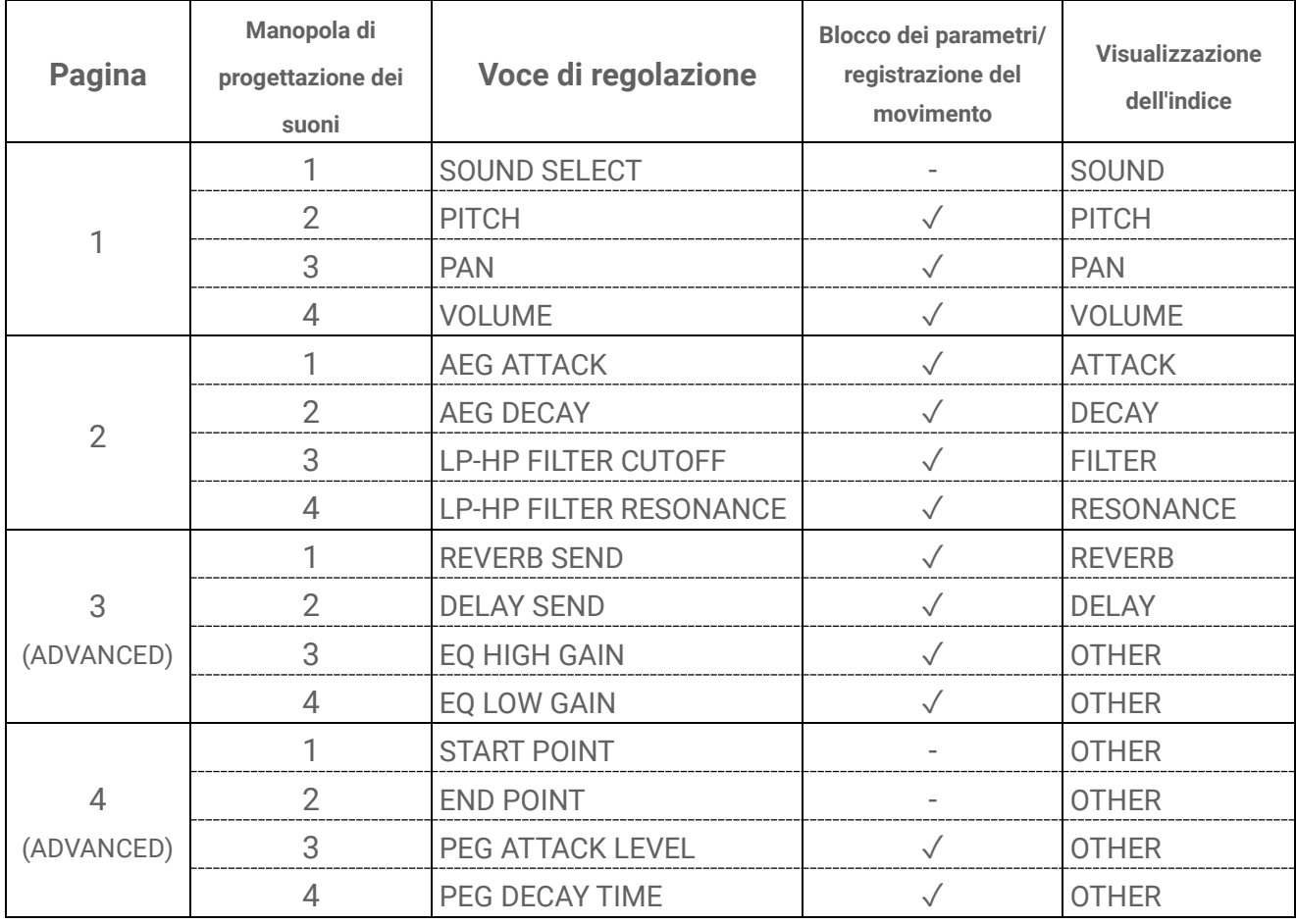

## **9.1.5 Voci di regolazione dei parametri dei suoni della traccia SAMPLER**

#### **NOTA**

・ Per una descrizione di ciascuna voce di regolazione dei parametri dei suoni, vedere "17.7 [Descrizione delle voci di regolazione dei parametri dei suoni"](#page-100-0).

## <span id="page-58-0"></span>**9.2 Impostazione dei parametri dei suoni e degli effetti per ogni passo (blocco dei parametri)**

È possibile impostare la progettazione dei suoni e i parametri dei singoli effetti per ogni passo (blocco dei parametri). Tenere premuto un tasto della batteria attivo e ruotare le manopole 1–4 di progettazione dei suoni o far scorrere il cursore tattile [FX LEVEL] per abilitare il blocco dei parametri per quel passo. I passi per i quali è abilitato il blocco dei parametri sono illuminati di viola.

Per i dettagli sui parametri per i quali è possibile abilitare il relativo blocco, vedere "9.1 [Regolazione dei parametri dei suoni"](#page-53-0).

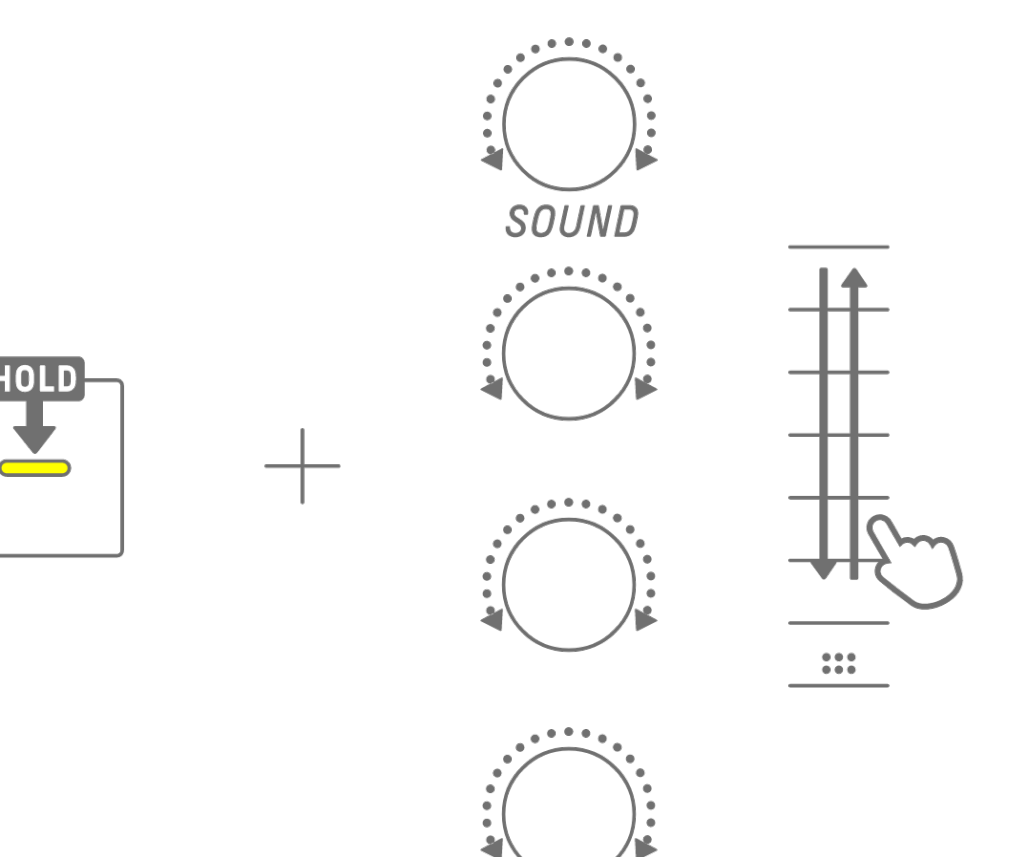

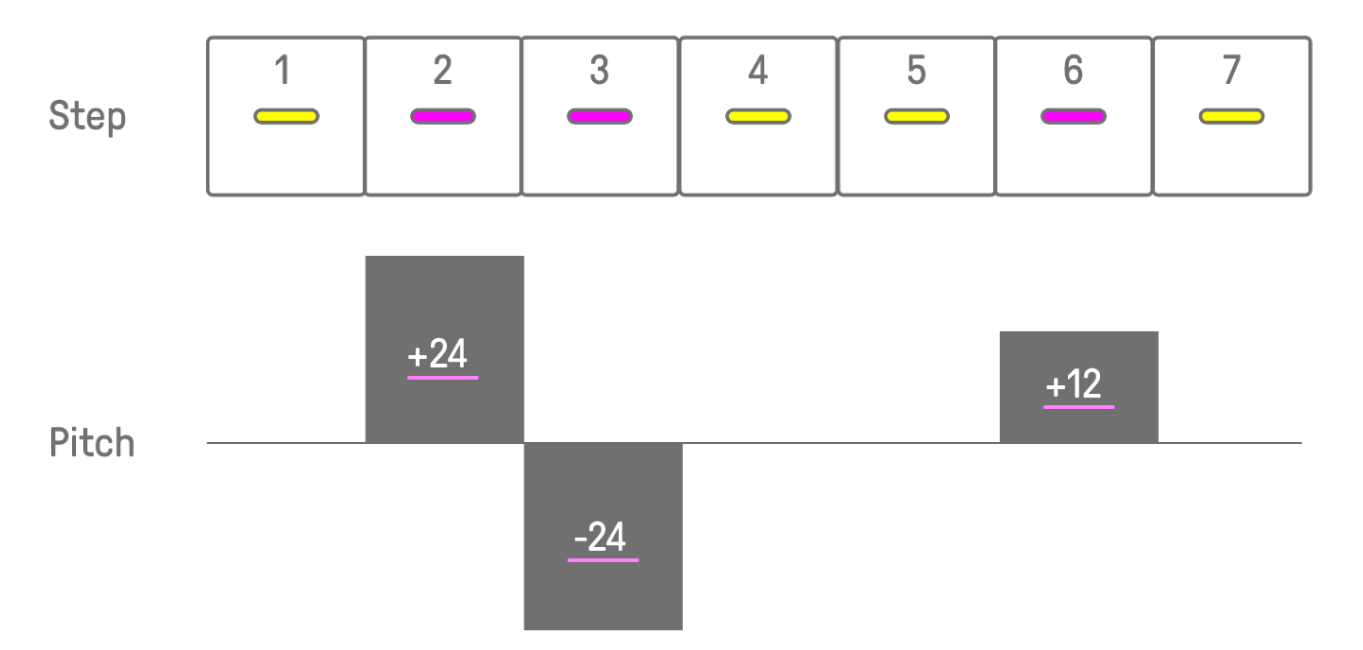

### **NOTA**

- ・ Tenere premuti più tasti della batteria e ruotare le manopole 1–4 di progettazione dei suoni o far scorrere il cursore tattile [FX LEVEL] per abilitare il blocco dei parametri per i passi selezionati.
- ・ Se si abilita il blocco dei parametri per VOLUME, la velocità della nota cambierà.

### **9.2.1 Eliminazione di un blocco dei parametri**

Per eliminare il blocco dei parametri del pattern selezionato, tenere premuto il pulsante [DELETE] e premere la manopola di progettazione dei suoni o la manopola [FX]. Il parametro per la manopola corrispondente viene eliminato.

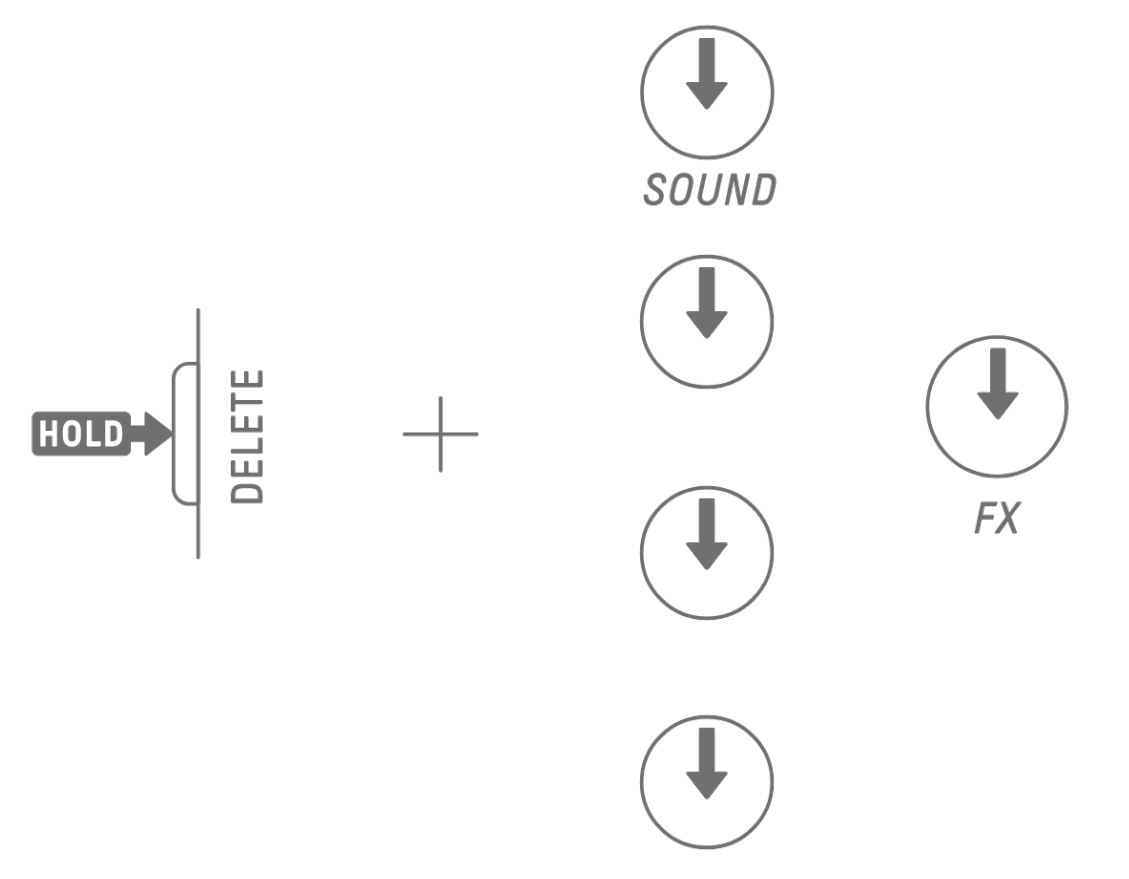

Per eliminare il blocco dei parametri del passo selezionato, tenere premuto il tasto della batteria e il pulsante [DELETE] e premere contemporaneamente la manopola di progettazione dei suoni o la manopola [FX]. Il parametro per la manopola corrispondente viene eliminato solo per il passo selezionato [OS V1.10]

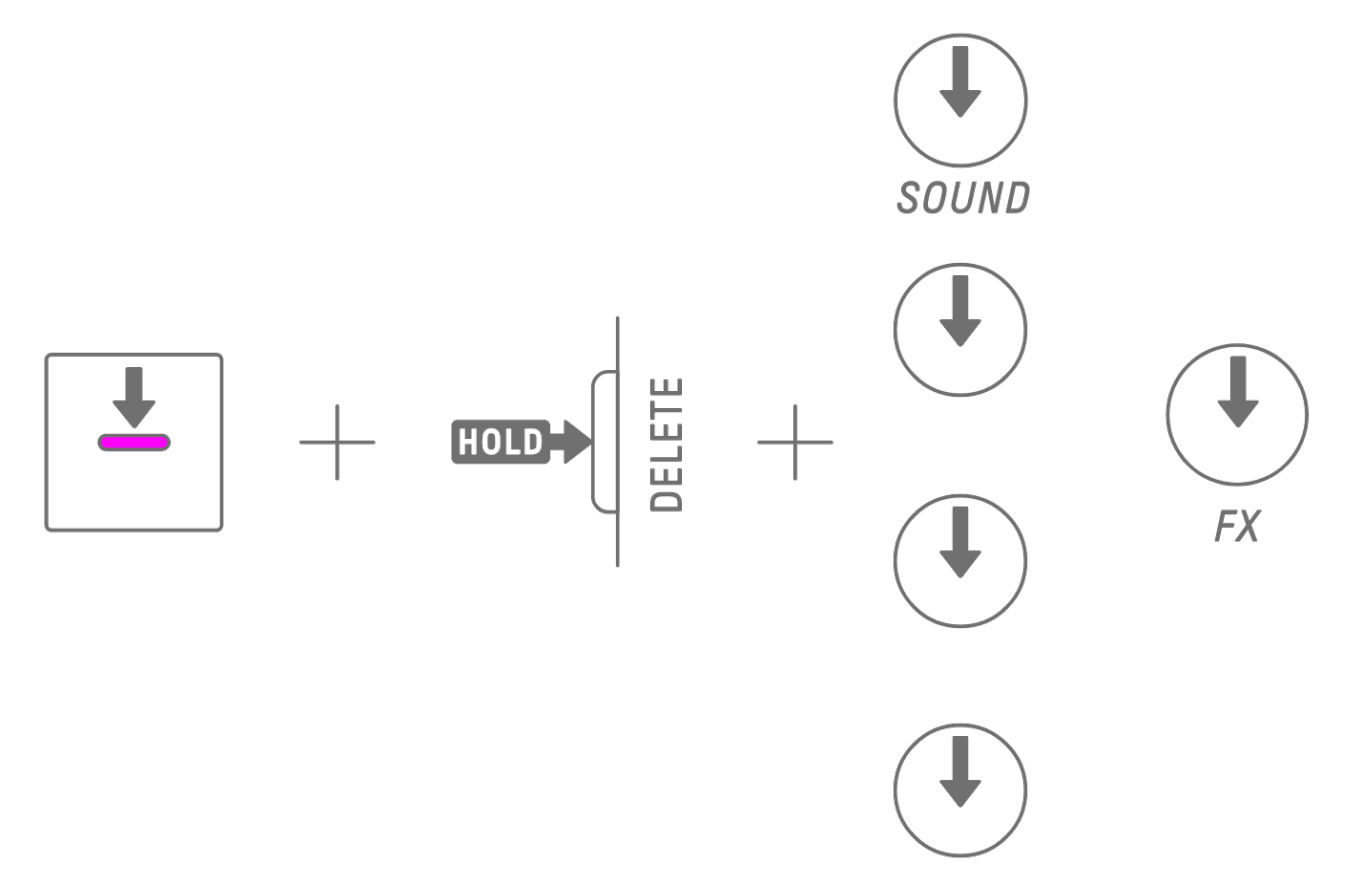

La disattivazione di un passo rimuove tutti i blocchi dei parametri per il passo selezionato.

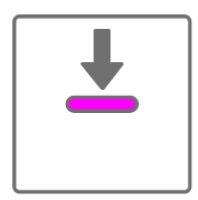

## **9.3 Registrazione del movimento dei parametri dei suoni e degli effetti in passi (registrazione del movimento)**

È possibile registrare in tempo reale il funzionamento delle manopole di progettazione dei suoni e dei cursori tattili per i singoli effetti (registrazione del movimento). Per eseguire la registrazione del movimento, tenere premuto il pulsante [RECORD] e ruotare le manopole 1–4 di progettazione dei suoni o far scorrere i cursori tattili.

Per i dettagli su quali parametri dei suoni possono essere utilizzati con la registrazione del movimento, vedere ["9.1 Regolazione dei parametri dei suoni"](#page-53-0).

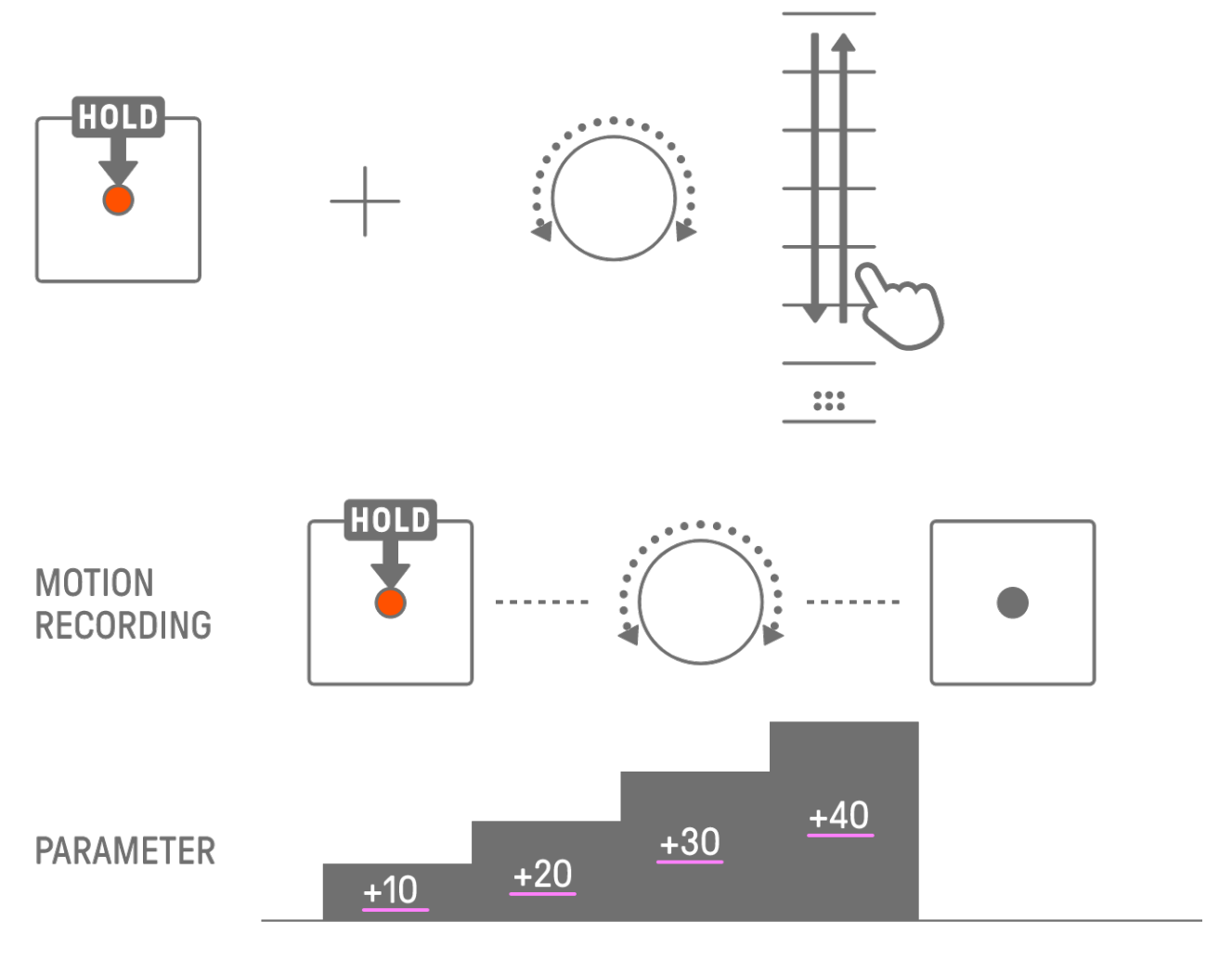

#### **NOTA**

・ I dati registrati con il blocco dei parametri e la registrazione del movimento sono gli stessi. Se la registrazione del movimento viene eseguita mentre il blocco dei parametri è applicato ai dati, questi ultimi verranno sovrascritti.

#### **9.3.1 Eliminazione di un movimento**

Per eliminare un movimento, tenere premuto il pulsante [DELETE] e premere la manopola di progettazione dei suoni o la manopola [FX].

## **9.4 Annullamento/ripetizione dei parametri dei suoni e degli effetti**

La funzione UNDO consente di annullare l'operazione immediatamente precedente e di riportare SEQTRAK allo stato precedente a tale operazione. La funzione REDO consente di rieseguire l'operazione annullata tramite UNDO.

Per annullare/ripetere i parametri dei suoni e degli effetti, premere il pulsante [UNDO/REDO].

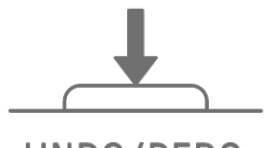

## UNDO/REDO

#### **NOTA**

・ Le opzioni UNDO/REDO non possono essere utilizzate per la selezione di suoni ed effetti.

## **9.5 Salvataggio di un suono**

È possibile salvare un suono dopo aver regolato i relativi parametri. A tal fine, tenere premuta la manopola [ALL] e premere la manopola 1 di progettazione dei suoni. Quando il suono viene salvato, l'indicatore globale lampeggia di bianco.

Il suono salvato viene inserito dopo il suono originale e può essere selezionato tramite le operazioni di scelta dei suoni. Inoltre viene automaticamente registrato come preferito. Per i dettagli su come selezionare un suono registrato come preferito, vedere "5.7.1 [Selezione di una categoria di suoni \(salto di categoria\)"](#page-32-0).

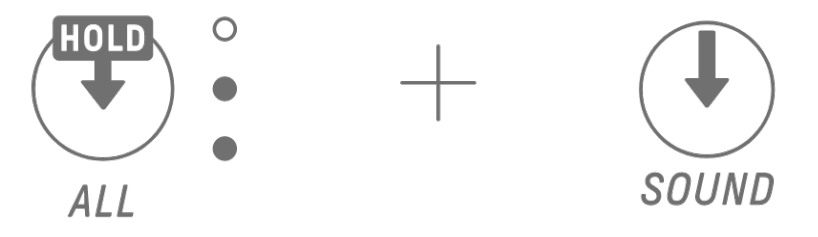

### **NOTA**

- ・ È possibile utilizzare l'app SEQTRAK per aggiungere e rimuovere i propri suoni preferiti.
- ・ Quando un suono viene salvato da SEQTRAK, alla fine del nome del suono originale viene aggiunto "\_editNN" (NN: numero) [OS V1.10]

### **9.6 Eliminazione di un suono**

È possibile utilizzare l'app SEQTRAK per eliminare i suoni salvati. Tuttavia, i suoni preimpostati non possono essere eliminati.

## **9.7 Importazione di un suono**

L'app SEQTRAK fornisce contenuti aggiuntivi, inclusi vari tipi di suoni. È possibile utilizzare la funzione di gestione dei contenuti nell'app SEQTRAK per importare questi contenuti aggiuntivi. È inoltre possibile utilizzare la versione desktop dell'app SEQTRAK per importare i propri campioni in SEQTRAK.

#### **NOTA**

・ Quando si importano i propri campioni, utilizzare dati WAV a 44,1 kHz/16 bit o 24 bit che durano fino a 16 secondi.

# **10. Effetti**

## **10.1 Configurazione degli effetti**

Esistono tre tipi di effetti: effetti di traccia, effetti di mandata ed effetti master. È possibile utilizzare i cursori tattili per regolare i parametri degli effetti. Nell'app SEQTRAK sono inoltre disponibili altre impostazioni più avanzate.

### **10.1.1 Effetti delle tracce**

Gli effetti delle tracce sono impostati traccia per traccia. I parametri degli effetti delle tracce vengono registrati per ciascun suono. Pertanto, cambieranno quando viene selezionato un suono diverso.

Gli effetti delle tracce sono collegati nell'ordine mostrato di seguito.

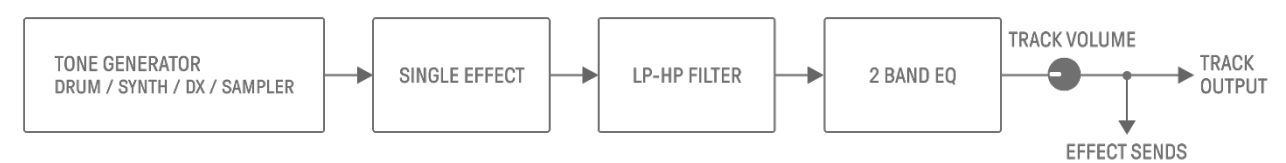

### 1. SINGLE EFFECT

Quando lo switch [MASTER/SINGLE] è impostato su SINGLE, è possibile utilizzare la manopola [FX] per modificare il tipo e i cursori tattili per regolare i parametri.

### 2. LP-HP FILTER

È possibile utilizzare le manopole per controllare l'LPF (filtro passa basso) o l'HPF (filtro passa alto). Utilizzare la manopola 3 di progettazione dei suoni e la manopola 4 nella pagina 2 di progettazione dei suoni per regolare i parametri.

### 3. 2 BAND EQ

Questo equalizzatore viene utilizzato per correggere il suono in due gamme di frequenza, ad esempio bassa e alta. Utilizzare la manopola 3 di progettazione dei suoni e la manopola 4 nella pagina 3 di progettazione dei suoni per regolare i parametri.

#### **10.1.2 Effetti di mandata**

Gli effetti di mandata sono condivisi da tutte le tracce. È possibile impostare SEND LEVEL per ciascuna traccia e RETURN LEVEL per tutte le tracce. Due effetti di mandata, DELAY e REVERB, sono collegati in parallelo dopo gli effetti delle tracce.

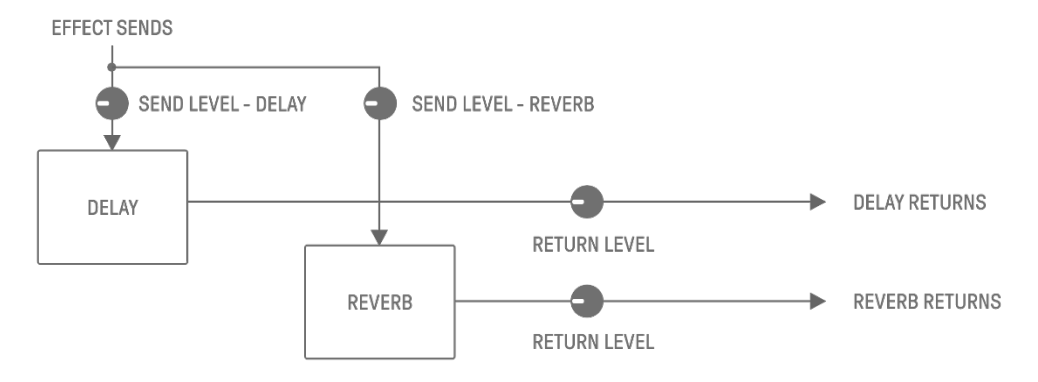

#### 1. DELAY

Effetto (o dispositivo) che genera un ritardo nel segnale audio per effetti ambientali o ritmici. Nella modalità Mixer è possibile modificare il tipo di ritardo e regolare i parametri. SEND LEVEL può essere regolato ruotando la manopola 2 di progettazione dei suoni nella pagina 3 di progettazione dei suoni oppure premendo la manopola 4 di progettazione dei suoni in modalità Mixer e ruotando ciascuna manopola della traccia.

#### 2. REVERB

Questo effetto consente di creare artificialmente riverberi complessi per riprodurre l'atmosfera di vari tipi di spazi in cui viene riprodotto il suono. Può conferire un'atmosfera naturale al suono, nonché creare spazio e profondità.

Nella modalità Mixer è possibile modificare il tipo di riverbero e regolare i parametri. SEND LEVEL può essere regolato ruotando la manopola 1 di progettazione dei suoni nella pagina 3 di progettazione dei suoni oppure premendo la manopola 3 di progettazione dei suoni in modalità Mixer e ruotando ciascuna manopola della traccia.

#### **10.1.3 Effetti master**

Gli effetti master vengono applicati al suono generale nella fase finale dell'uscita audio. Sono collegati nell'ordine mostrato di seguito.

Gli effetti HIGH PASS e REPEATER sono destinati principalmente all'uso durante la performance. Quando si regolano i parametri, l'effetto si disattiva quando si toglie il dito dal cursore.

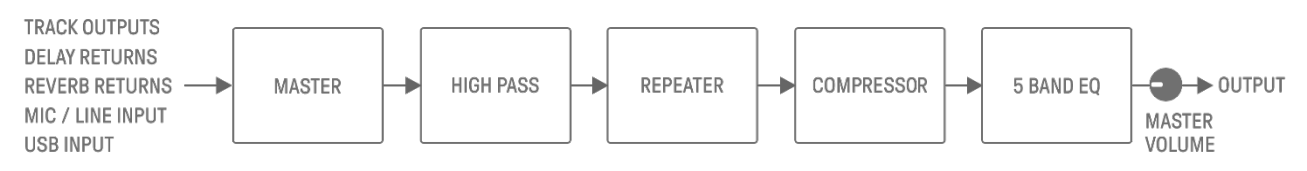

#### 1. MASTER

Quando lo switch [MASTER/SINGLE] è impostato su MASTER, è possibile utilizzare la manopola [FX] per modificare il tipo e i cursori tattili per regolare i parametri.

#### 2. HIGH PASS

Utilizzare il cursore scorrevole [HIGH PASS] per regolare i parametri. L'impostazione predefinita è un filtro passa-alto. È possibile utilizzare l'app SEQTRAK per modificare il tipo di effetto.

#### 3. REPEATER

Utilizzare il cursore scorrevole [REPEATER] per regolare i parametri. L'impostazione predefinita è BEAT REPEAT, che ripete il suono di ingresso. È possibile utilizzare l'app SEQTRAK per modificare il tipo di effetto.

#### 4. COMPRESSOR

Questo effetto consente di comprimere le voci forti e di alzare le voci basse per creare un suono più dinamicamente coerente e potente. È possibile utilizzare l'app SEQTRAK per modificare il tipo di effetto e regolare i parametri.

#### 5. 5 BAND EQ

Questo equalizzatore viene utilizzato per correggere il suono in cinque gamme di frequenza, dal basso all'alto. È possibile utilizzare l'app SEQTRAK per regolare i parametri.

## **10.2 Modifica e regolazione degli effetti**

## **10.2.1 Passaggio tra gli effetti da controllare**

È possibile utilizzare lo switch [MASTER/SINGLE] per passare tra gli effetti da controllare. MASTER è per gli effetti applicati a tutte le tracce, mentre SINGLE è per gli effetti applicati solo alla traccia attualmente selezionata.

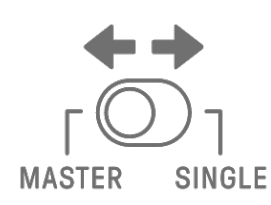

## **10.2.2 Modifica del tipo di effetto**

Ruotare la manopola [FX] per modificare il tipo di effetto sulla traccia selezionata. Se lo switch [MASTER/SINGLE] è impostato su MASTER, è possibile modificare l'effetto master. Se è impostato su SINGLE, è possibile modificare il tipo di effetto sulla traccia selezionata. Gli effetti sono raggruppati in otto categorie, con otto preset per categoria. La categoria di effetti attualmente selezionata viene visualizzata nell'indice e il numero di preset viene visualizzato nell'indicatore globale. Per gli elenchi di preset, vedere ["17.4 Preset di MASTER](#page-94-0)  [EFFECT"](#page-94-0) e ["17.5 Preset di SINGLE EFFECT"](#page-97-0).

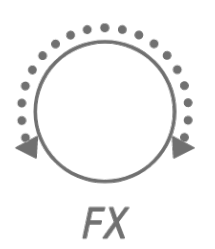

## **10.2.3 Regolazione dei parametri degli effetti**

Far scorrere i cursori tattili [FX LEVEL]/[HIGH PASS]/[REPEATER] per regolare i parametri degli effetti. Ogni cursore tattile ha diversi parametri degli effetti per la regolazione assegnati a ciascuna pagina. Premere il pulsante della pagina FX per passare da una pagina all'altra degli effetti.

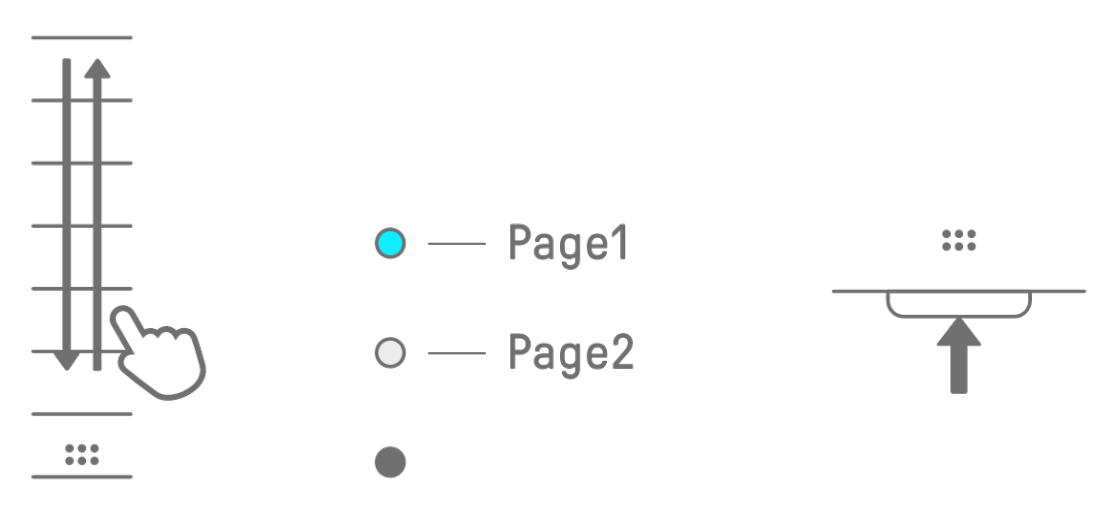

|               | Pagina   Cursore tattile   Parametro |                                  |
|---------------|--------------------------------------|----------------------------------|
|               | <b>FX LEVEL</b>                      | <b>MASTER EFFECT PARAMETER 1</b> |
|               | <b>HIGH PASS</b>                     | <b>HIGH PASS FILTER CUTOFF</b>   |
|               | <b>REPEATER</b>                      | <b>BEAT REPEAT LENGTH</b>        |
| $\mathcal{P}$ | <b>FX LEVEL</b>                      | <b>MASTER EFFECT PARAMETER 1</b> |
|               | <b>HIGH PASS</b>                     | <b>MASTER EFFECT PARAMETER 2</b> |
|               | <b>REPEATER</b>                      | <b>MASTER EFFECT PARAMETER 3</b> |

**10.2.4 Parametri degli effetti quando è selezionato MASTER**

**10.2.5 Parametri degli effetti quando è selezionato SINGLE**

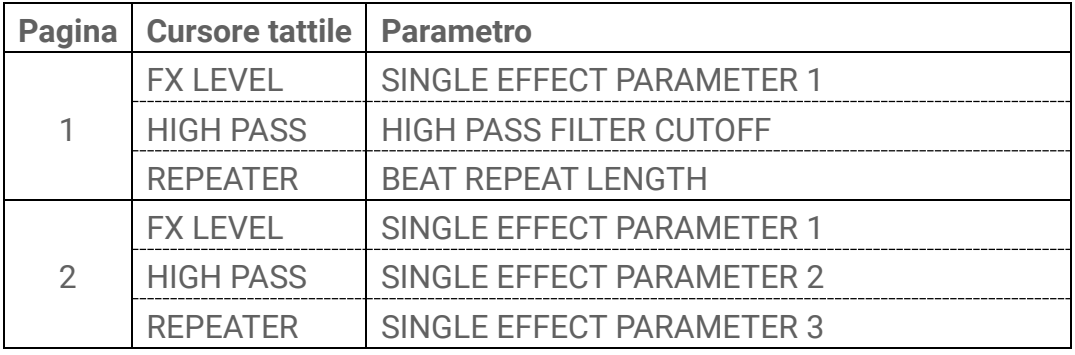

**10.2.6 Esempio: parametri quando sono selezionati MASTER e il preset n. 1 [LPF - NO RESONANCE] di FILTER**

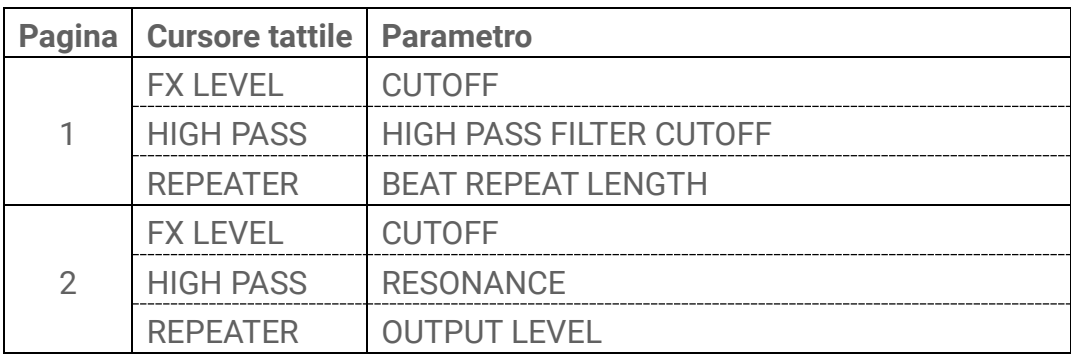

#### **NOTA**

· Per un elenco di preset, vedere ["17.4 Preset di MASTER EFFECT"](#page-94-0) e "17.5 Preset di SINGLE [EFFECT"](#page-97-0).

## **10.3 Riduzione al minimo del livello dei parametri degli effetti (CLEAR FX)**

Premere il pulsante [CLEAR FX] per ridurre al minimo il livello del parametro degli effetti attualmente selezionato.

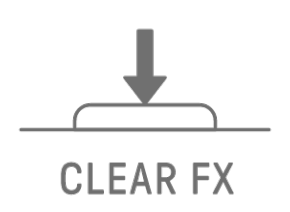

# **11. Modalità Mixer**

In questa modalità è possibile utilizzare le manopole delle tracce e i cursori tattili per regolare i parametri dei suoni per tutte le tracce. I parametri dei suoni sono indicati dalle spie LED sulle manopole delle tracce.

## **11.1 Passaggio alla modalità Mixer**

Tenere premuta la manopola [ALL] e premere il pulsante [VOL+] per passare alla modalità Mixer. Utilizzare la stessa procedura per uscire dalla modalità Mixer.

Quando si passa alla modalità Mixer, [MIXER] si illumina sull'indice.

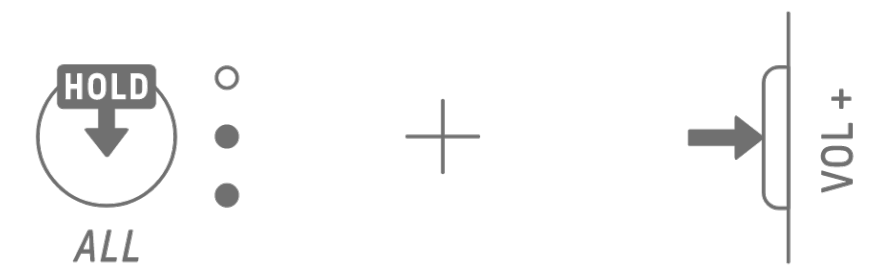

## **11.2 Regolazione dei parametri dei suoni**

Premere le manopole 1–4 di progettazione dei suoni per selezionare i parametri dei suoni da regolare. I parametri dei suoni corrispondono alle manopole 1–4 di progettazione dei suoni. Dall'alto, sono impostati su PAN, VOLUME, REVERB SEND e DELAY SEND. L'indice del parametro selezionato si illumina.

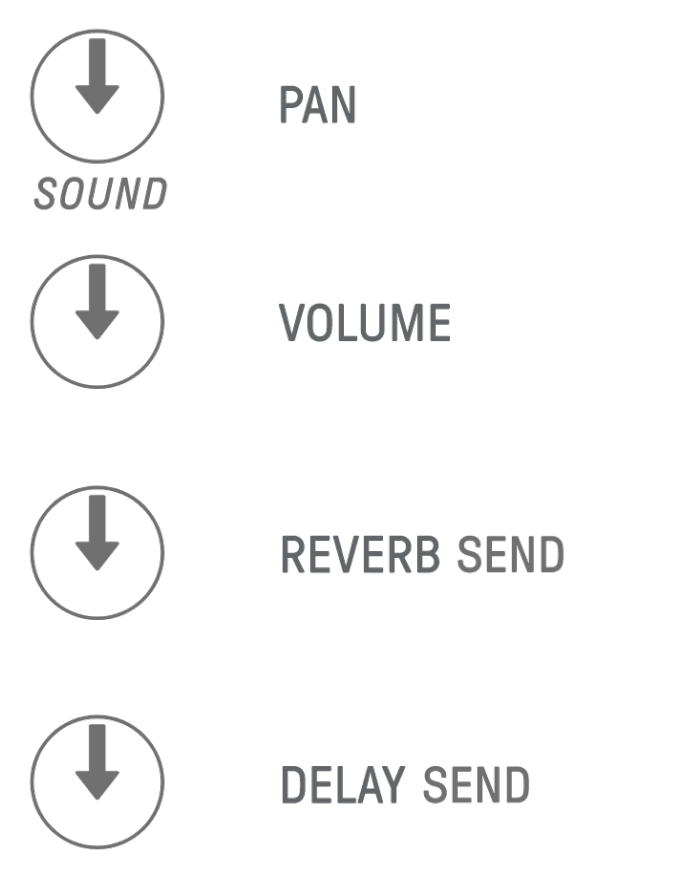

Ruotare le manopole delle tracce per regolare i parametri dei suoni per ciascuna traccia. Le spie LED sulle manopole delle tracce e sull'indicatore globale indicano il valore. È inoltre possibile premere e ruotare le manopole delle tracce per apportare modifiche maggiori ai parametri dei suoni.

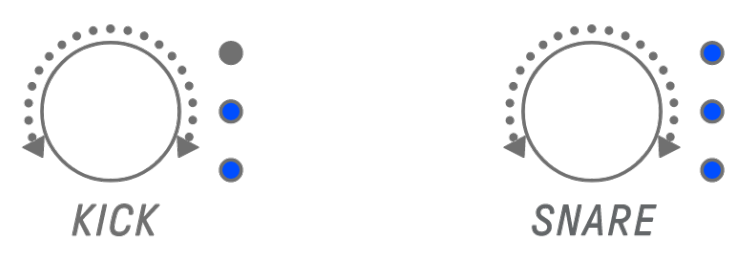

Ruotando la manopola [ALL] si regolano il pan e il volume dell'intero progetto, il livello di ritorno del riverbero dell'effetto di mandata e il livello di ritorno del ritardo dell'effetto di mandata per il parametro attualmente selezionato.

## **11.3 Modifica e regolazione degli effetti di mandata (REVERB, DELAY)**

## **11.3.1 Modifica del tipo di effetto di mandata (REVERB, DELAY SEND)**

Sono forniti otto preset sia per REVERB sia per DELAY. Quando si regola REVERB SEND o DELAY SEND, ruotare la manopola [FX] per modificare il preset. Il numero del preset viene visualizzato sull'indicatore globale. Per un elenco dei preset, vedere "17.6 Preset di SEND [EFFECT"](#page-99-0).

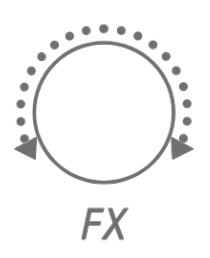

## **11.3.2 Regolazione dei parametri degli effetti di mandata (REVERB, DELAY)**

Far scorrere i cursori tattili [FX LEVEL]/[HIGH PASS]/[REPEATER] per regolare i parametri. A ciascuna pagina sono assegnati diversi parametri degli effetti di mandata da regolare. Per cambiare pagina, premere il pulsante della pagina FX.

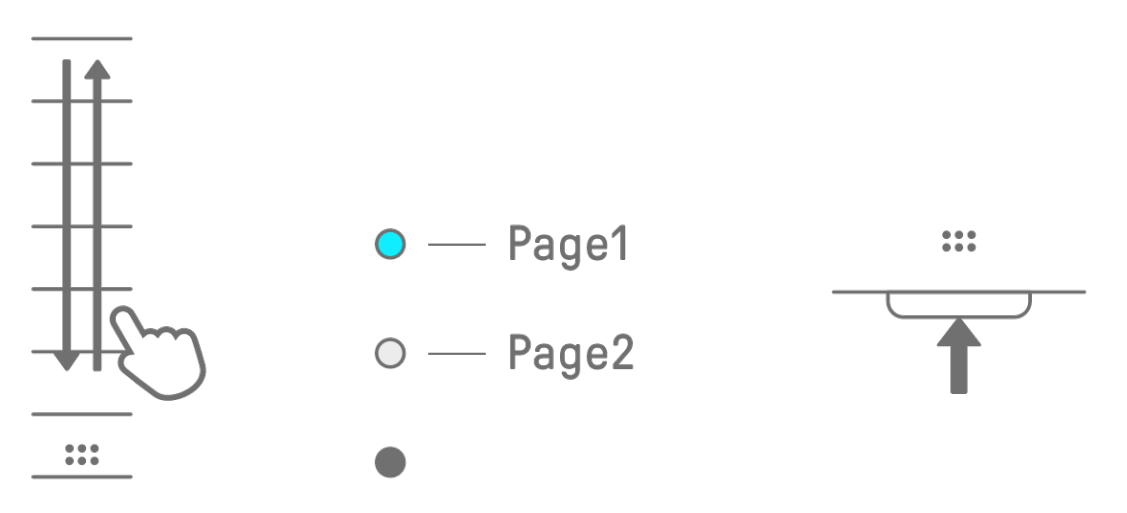

| Pagina        | <b>Cursore tattile   Parametro</b> |                                |
|---------------|------------------------------------|--------------------------------|
|               | <b>FX LEVEL</b>                    | <b>SEND EFFECT PARAMETER 1</b> |
|               | <b>HIGH PASS</b>                   | <b>HIGH PASS FILTER CUTOFF</b> |
|               | <b>REPEATER</b>                    | <b>BEAT REPEAT LENGTH</b>      |
| $\mathcal{P}$ | <b>FX LEVEL</b>                    | <b>SEND EFFECT PARAMETER 1</b> |
|               | <b>HIGH PASS</b>                   | <b>SEND EFFECT PARAMETER 2</b> |
|               | <b>REPEATER</b>                    | <b>SEND EFFECT PARAMETER 3</b> |

**11.3.3 Parametri degli effetti di mandata (REVERB, DELAY)**

**11.3.4 Esempio: parametri degli effetti di mandata per il preset n. 1 [HD Room] in REVERB**

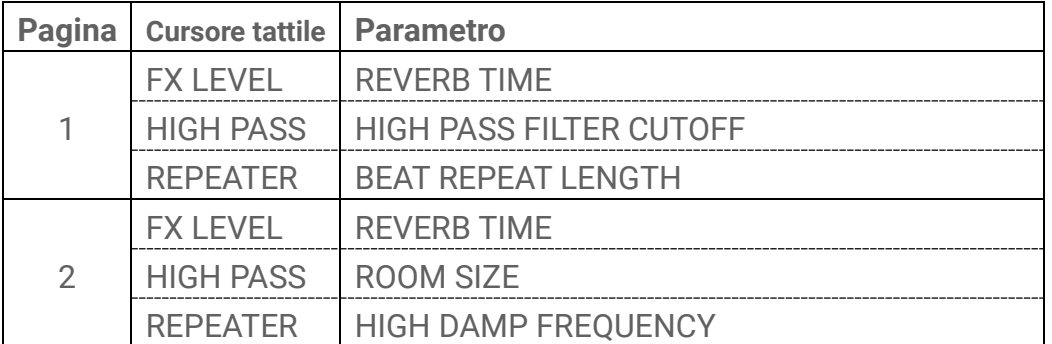

#### **NOTA**

・ Per un elenco dei preset, vedere ["17.6 Preset di SEND EFFECT"](#page-99-0).
# **12. Modalità Song**

Si tratta di una modalità di performance automatica in cui i pattern del progetto vengono riprodotti in un ordine predeterminato. Ogni progetto ha una song e quest'ultima è composta da un massimo di 16 scene (frasi che sono una combinazione di pattern di tutte le tracce). Nella OS V1.10 è stata aggiunta una modalità Scene. Nella modalità Scene, una singola scena può essere riprodotta costantemente in loop mentre si cambiano le scene in qualsiasi momento.

## **12.1 Passaggio alla modalità Song**

Tenere premuta la manopola [ALL] e premere il pulsante [PROJECT↑] per passare alla modalità Song. Se è in riproduzione un progetto, il passaggio alla modalità Song interromperà la riproduzione.

Quando si passa alla modalità Song, [SONG] si illumina sull'indice. Per uscire dalla modalità Song, [Passaggio alla modalità Scene](#page-72-0) e, successivamente, utilizzare la stessa procedura.

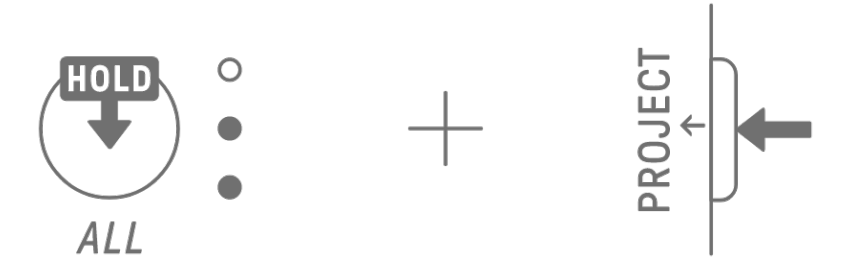

### <span id="page-72-0"></span>**12.1.1 Passaggio alla modalità Scene [OS V1.10]**

In modalità Song, tenere premuta la manopola [ALL] e premere il pulsante [PROJECT↑] per passare alla modalità Scene. Utilizzare la stessa procedura per uscire dalla modalità Scene.

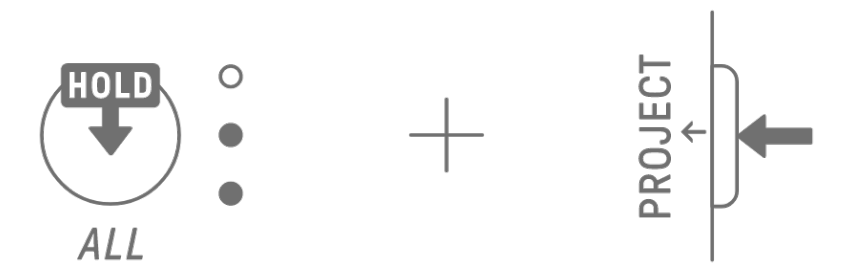

#### **NOTA**

・ L'uscita dalla modalità Song o Scene non interrompe la riproduzione. Le combinazioni di pattern e lo stato di silenziamento/assolo vengono mantenuti quando si esce dalle modalità Song e Scene.

## **12.2 Riproduzione/interruzione di una scena**

In modalità Song, premere il pulsante [<sup>[0]</sup>/PLAY] per riprodurre le scene in ordine dall'inizio della scena attualmente selezionata. Durante la riproduzione di una scena, è possibile premere il pulsante [<sup> $\Phi$ </sup>/PLAY] per interrompere la riproduzione.

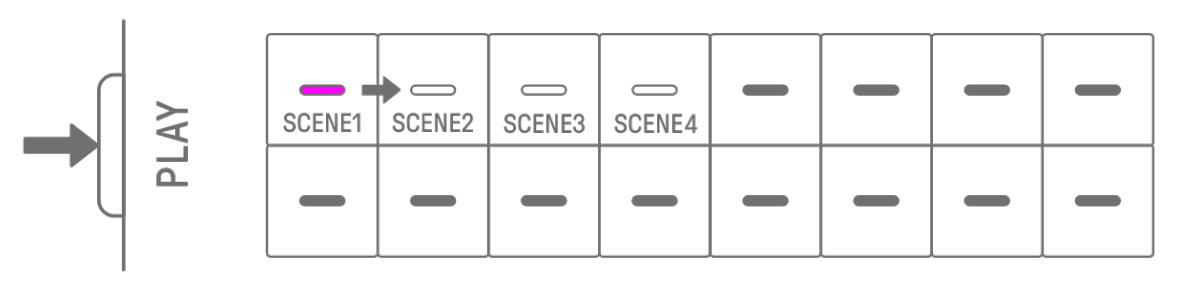

Nella modalità Scene, premere il pulsante [@/PLAY] per ripetere la scena selezionata (riproduzione in loop). Durante la riproduzione di una scena, è possibile premere il pulsante [<sup> $Q$ </sup>/PLAY] per interrompere la riproduzione.

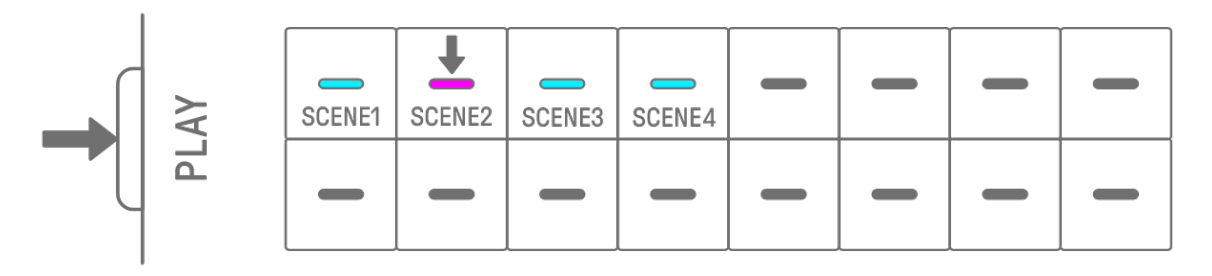

#### **12.2.1 Modifica della scena da riprodurre**

Per cambiare la scena da riprodurre, premere il tasto della batteria per una scena. In modalità Song, se si apporta questa modifica durante la riproduzione di una scena, la scena selezionata inizierà quando la scena attualmente in riproduzione termina. Nella modalità Scene, la scena selezionata inizierà al momento della [quantizzazione di lancio.](#page-27-0)

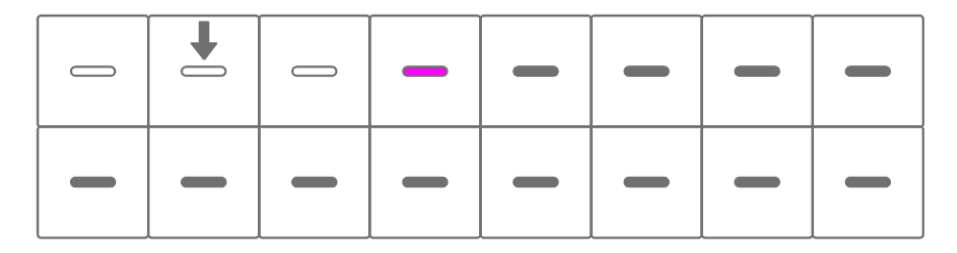

#### **12.2.2 Ripetizione di una scena (riproduzione in loop)**

In modalità Song, toccare due volte il tasto della batteria durante la riproduzione di una scena per riprodurla in loop. Durante la riproduzione in loop, il tasto della batteria corrispondente si illumina alternativamente di viola e blu ciano.

Se si tocca due volte un'altra scena mentre è in riproduzione una scena, quest'ultima verrà riprodotta fino alla fine e, successivamente, l'altra scena selezionata verrà riprodotta in loop. Per annullare la riproduzione in loop, premere il tasto della batteria o selezionare un'altra scena.

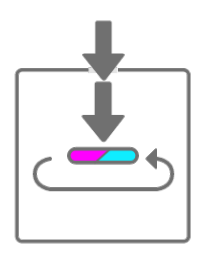

#### **12.2.3 Ripetizione di un'intera song (riproduzione in loop)**

È possibile utilizzare l'app SEQTRAK per riprodurre in loop un'intera song. L'impostazione predefinita è disattivata, pertanto la riproduzione della song si interrompe al termine della riproduzione dell'ultima scena.

# **12.3 Aggiunta di scene**

Per aggiungere una scena, premere un tasto della batteria non illuminato (scena vuota). È possibile aggiungere fino a 16 scene. La scena selezionata verrà copiata nella nuova scena.

#### **Modalità Song**

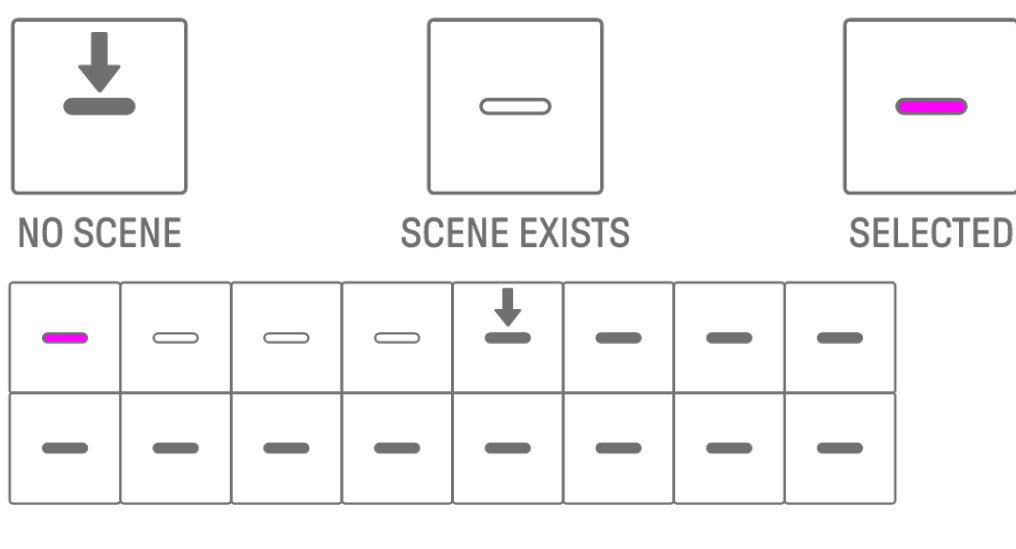

**Modalità Scene [OS V1.10]** 

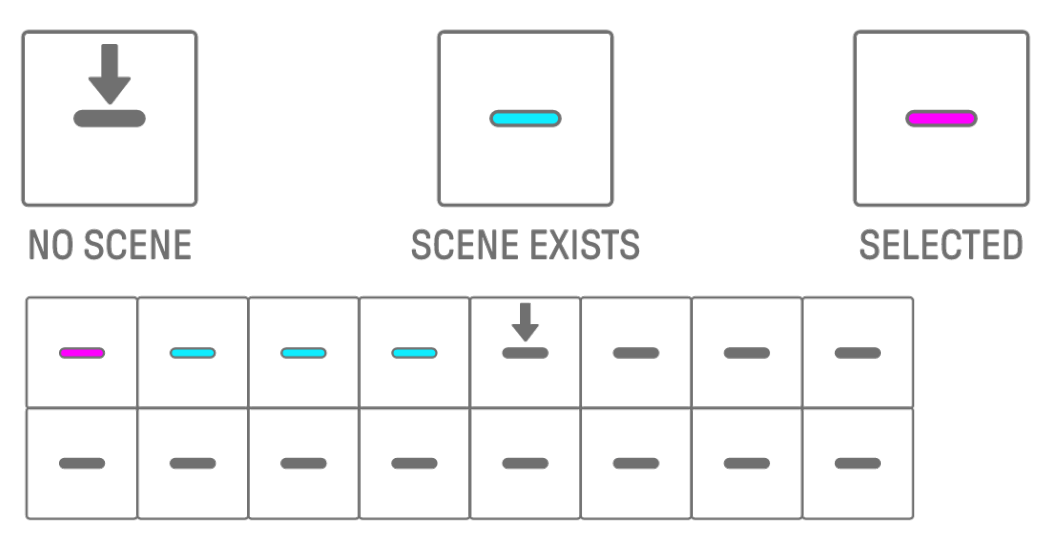

#### **12.4 Eliminazione di una scena**

Per eliminare una scena, tenere premuto il pulsante [DELETE] e premere il tasto della batteria illuminato di rosso. Le scene dietro a quella eliminata verranno spostate in avanti nell'ordine.

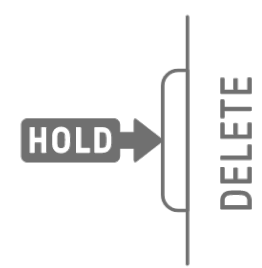

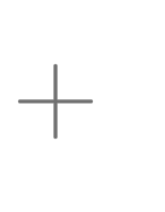

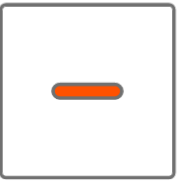

#### **NOTA**

・ La scena riprodotta non verrà eliminata.

### **12.5 Modifica di una scena**

#### **12.5.1 Modifica della combinazione di pattern in una scena**

Ruotare le manopole delle tracce per modificare la combinazione di pattern per la scena selezionata. Ruotare la manopola [ALL] per cambiare tutte le 11 tracce contemporaneamente.

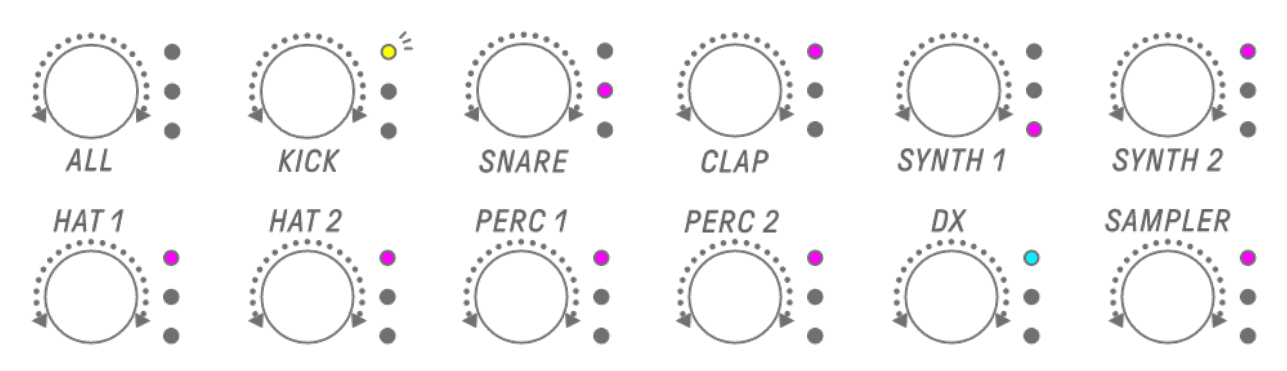

#### **NOTA**

・ È anche possibile abilitare il silenziamento e l'assolo.

#### **12.5.2 Modifica della durata di una scena**

In modalità Song, tenere premuto il pulsante [PAGE] e ruotare la manopola [ALL] per modificare la durata della scena selezionata. Premere e ruotare la manopola [ALL] per modificare la durata della scena in incrementi di una misura (16 passi). Il numero di misure viene visualizzato sull'indicatore globale e il numero di passi sui tasti della batteria.

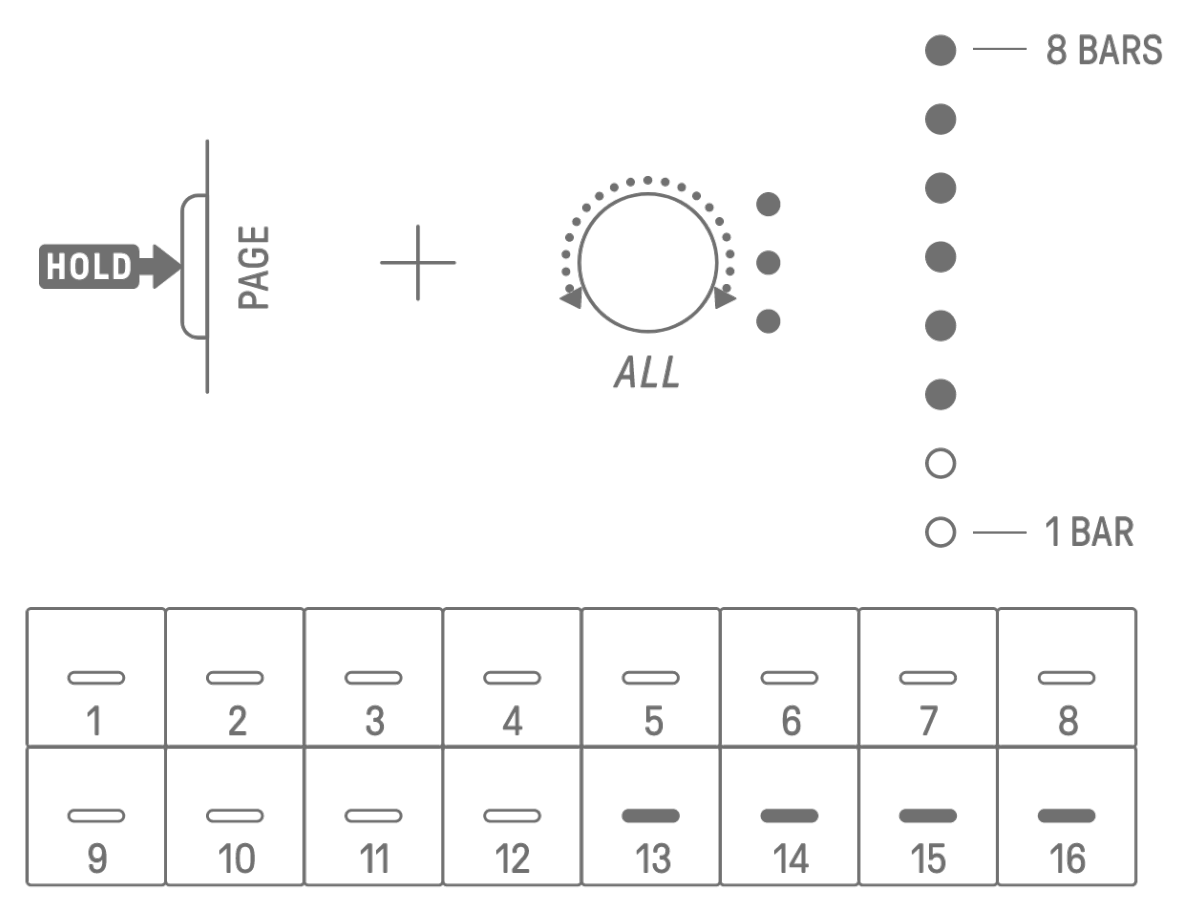

#### **NOTA**

・ Se si gira la manopola [ALL] completamente a sinistra, tutti i tasti della batteria si illuminano di blu ciano e la durata della scena viene impostata su AUTO. In questo modo, la durata della scena sarà impostata automaticamente sulla durata del pattern più lungo nella scena.

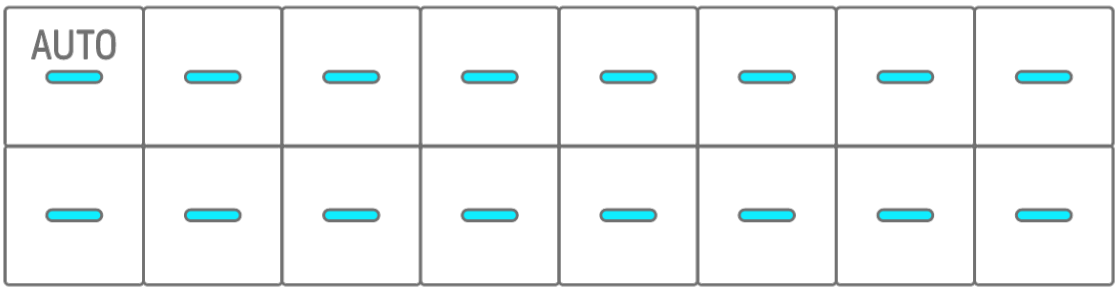

# **13. App SEQTRAK**

Di seguito sono descritte le quattro funzioni principali dell'app SEQTRAK. Per i dettagli su come ottenere l'app SEQTRAK, vedere ["1.4.1 Ottenere l'app SEQTRAK"](#page-11-0). Per i dettagli su come collegare l'app SEQTRAK a SEQTRAK, vedere ["14.1 Collegamento all'app SEQTRAK"](#page-82-0). \*Le schermate dell'app SEQTRAK mostrate in questa sezione si riferiscono alla versione iOS. Il design dell'app è soggetto a modifiche senza preavviso.

# **13.1 Funzioni della GUI [GUI EDITOR]**

È possibile utilizzare questa funzione per configurare impostazioni avanzate nella schermata dell'app, ad esempio per la progettazione dei suoni e i parametri degli effetti. Consente di accedere a più parametri rispetto a quelli disponibili in SEQTRAK. Ad esempio, è possibile regolare gli LFO su ciascuna traccia, assegnare gruppi di suoni alternativi che interrompono determinati suoni tra due tracce della batteria (come i charlestone aperti e chiusi) e tutti i parametri per il motore FM sulla traccia DX.

La schermata dell'app cambia automaticamente per adattarsi al funzionamento di SEQTRAK.

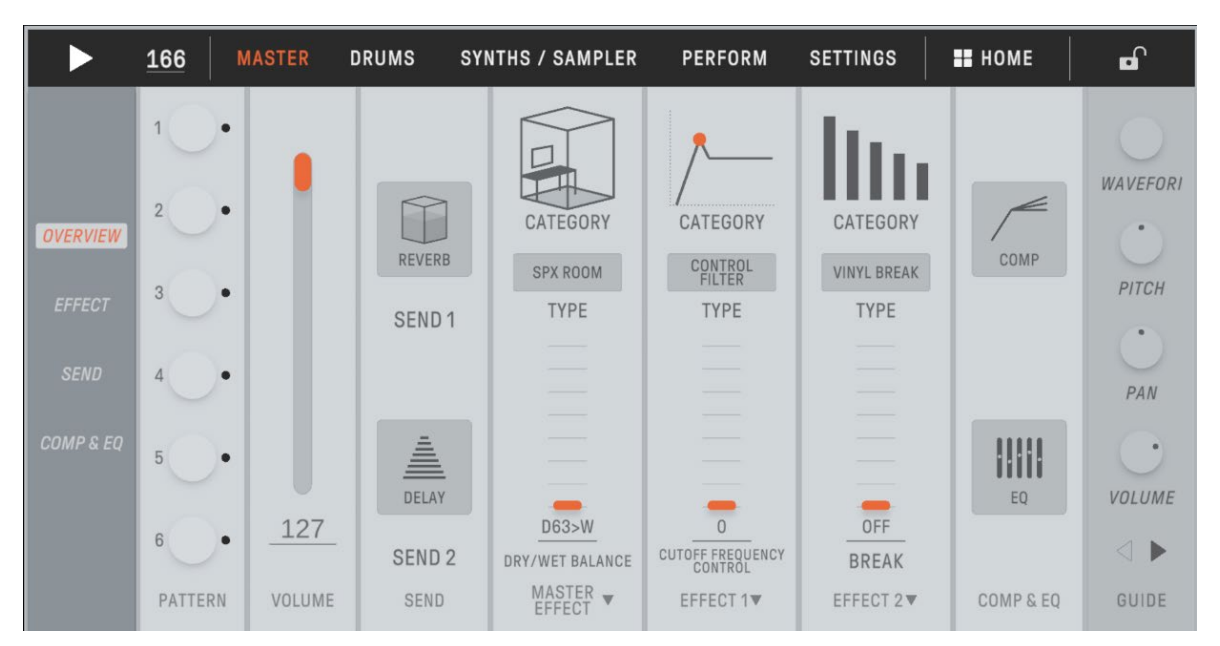

#### **NOTA**

・ È inoltre possibile configurare impostazioni avanzate per i parametri in modalità Mixer e Song.

# **13.2 Funzione di gestione dei contenuti [PROJECT/SOUND MANAGER]**

Sono disponibili tre funzioni principali.

- Gestione di progetti (backup/ripristino di progetti)
- Gestione di suoni (aggiunta ed eliminazione di campioni, download di contenuti aggiuntivi ecc.)
- Creazione di nuovi progetti con suoni specificati per ogni traccia

Le funzioni di gestione dei contenuti sono disponibili tramite un collegamento USB o Wi-Fi.

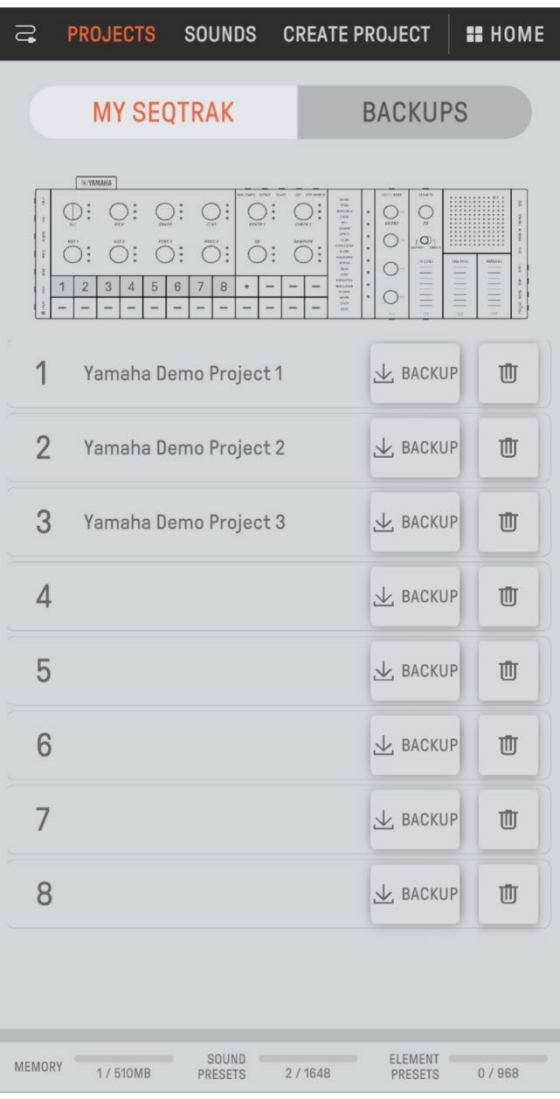

#### **NOTA**

- ・ Quando si seleziona la funzione di gestione dei contenuti, la spia LED della manopola [ALL] su SEQTRAK si accende di rosso e SEQTRAK entra in modalità Content. Se si perde il collegamento con l'app SEQTRAK, è possibile premere la manopola [ALL] per uscire dalla modalità Content.
- ・ In modalità Content, SEQTRAK può eseguire solo due operazioni: spegnere l'alimentazione e uscire dalla modalità Content.

# **13.3 Funzione Visualizer [VISUALIZER]**

Utilizzare questa funzione per creare oggetti 3D ed effetti visivi che rispondono in tempo reale alla propria performance su SEQTRAK. È possibile utilizzarla per performance dal vivo o per registrare e pubblicare le immagini create su Internet o altri media. È inoltre disponibile una modalità AR che utilizza la fotocamera del proprio smart device per sovrapporre oggetti 3D ed effetti visivi a immagini reali.

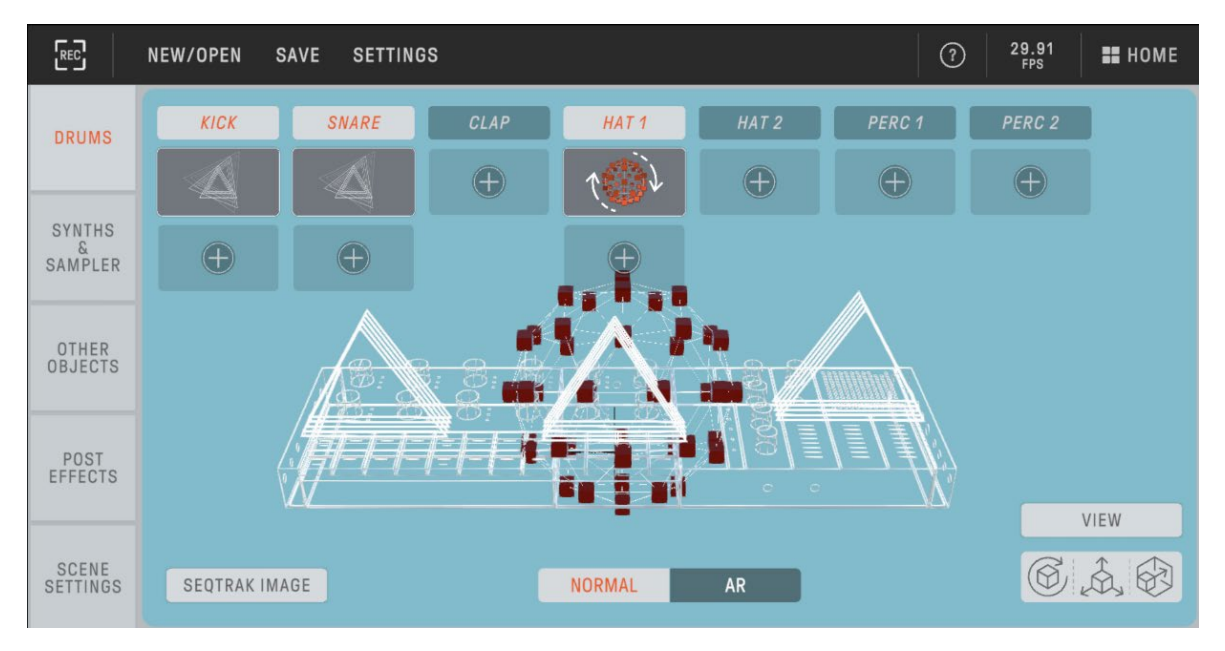

# **13.4 Funzione Dynamic Tutorial [DYNAMIC TUTORIAL]**

Le operazioni che vengono eseguite in SEQTRAK vengono visualizzate sulla schermata dell'app. È possibile utilizzare questa funzione per comprendere meglio SEQTRAK durante l'uso. In [RELATED INFORMATION] sono disponibili informazioni relative al funzionamento di SEQTRAK.

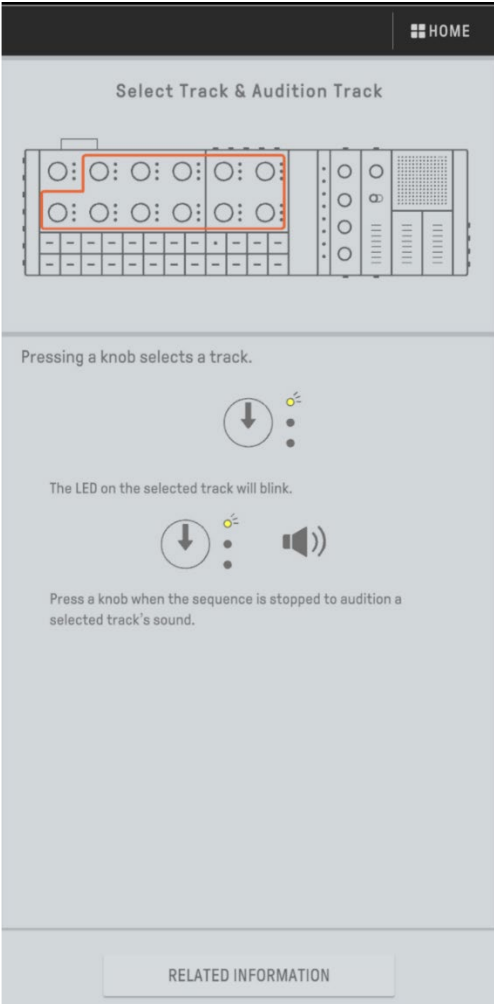

# **14. Collegamenti**

# <span id="page-82-0"></span>**14.1 Collegamento all'app SEQTRAK**

Esistono due modi per collegarsi all'app SEQTRAK: con e senza cavi (Bluetooth e Wi-Fi). \*La disponibilità della funzionalità wireless in SEQTRAK varia da paese a paese.

\*L'app SEQTRAK per Windows non supporta la funzionalità wireless.

#### **14.1.1 Collegamento cablato**

Utilizzare il cavo da USB-C a USB-C incluso per collegare SEQTRAK a uno smart device o a un computer.

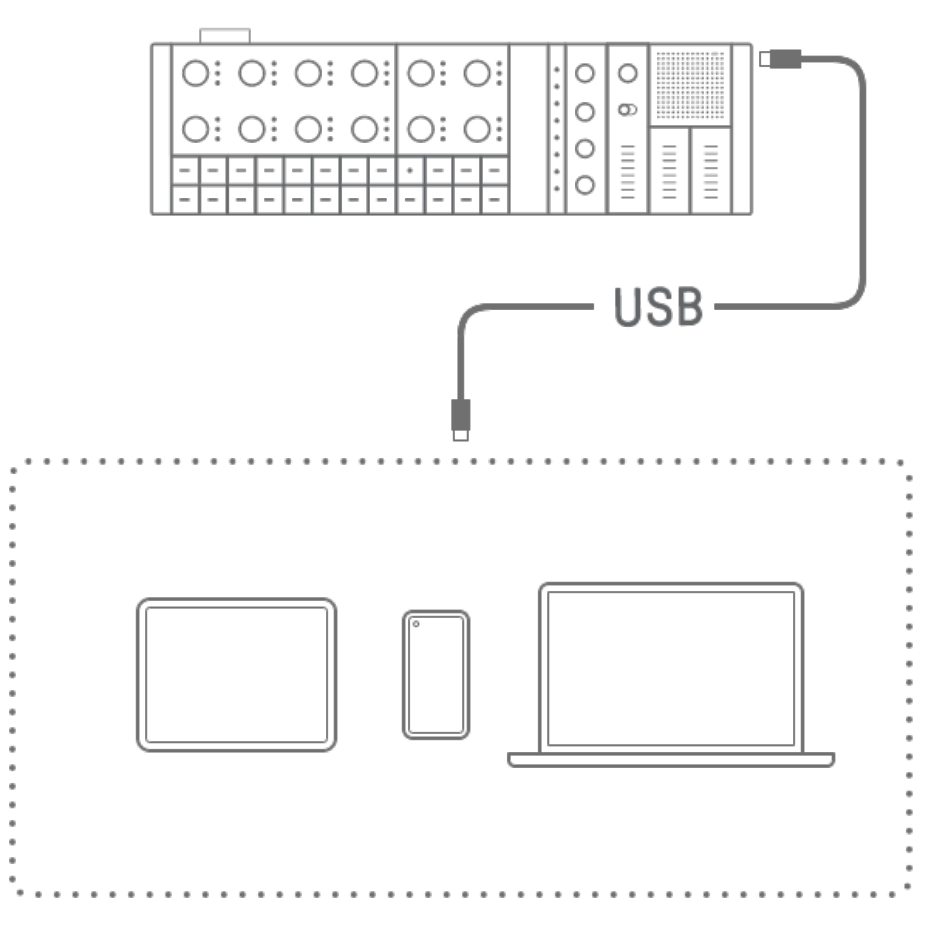

#### **NOTA**

・ Per collegarsi a un iPhone o iPad con un connettore Lightning sono necessari l'adattatore per fotocamera Apple da Lightning a USB 3 (venduto separatamente) e il cavo da USB-A a USB-C.

#### <span id="page-83-0"></span>**14.1.2 Collegamento wireless (Bluetooth)**

Aprire [DEVICE CONNECTION] nell'app SEQTRAK. Tenere premuta la manopola [ALL] su SEQTRAK e premere il pulsante [SWING]. L'indicatore globale si illuminerà di bianco per 2 secondi e, successivamente, SEQTRAK attenderà 30 secondi per un collegamento Bluetooth. Da [DEVICE CONNECTION] nell'app SEQTRAK, selezionare [SEQTRAK\_6 caratteri alfanumerici specifici del dispositivo] per completare il collegamento.

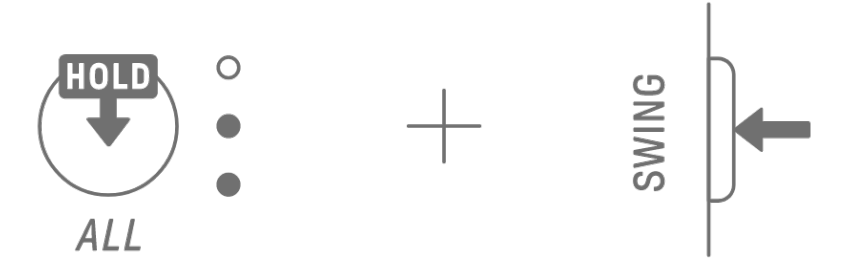

#### **NOTA**

・ Tenere premuta la manopola [ALL] e premere il pulsante [SWING] per verificare lo stato del collegamento con il dispositivo. Se è presente un collegamento Bluetooth con il dispositivo, l'indicatore globale si illuminerà di blu ciano per 2 secondi.

#### **14.1.3 Collegamento wireless (Wi-Fi)**

Dopo aver stabilito un collegamento Bluetooth, l'app SEQTRAK dispone di alcune funzioni che richiedono un collegamento Wi-Fi (ad esempio la funzione di gestione dei contenuti [PROJECT/SOUND MANAGER]). Quando è richiesto un collegamento Wi-Fi, l'app SEQTRAK visualizzerà una schermata di configurazione del collegamento.

Sono previste due modalità: collegamento diretto tra SEQTRAK e il dispositivo e collegamento tra SEQTRAK e il dispositivo tramite un punto di accesso esterno. Selezionare la modalità appropriata in base al proprio ambiente di rete, quindi seguire le istruzioni visualizzate sullo schermo nell'app SEQTRAK per stabilire un collegamento Wi-Fi.

#### **NOTA**

・ SEQTRAK supporta la banda da 2,4 GHz.

# **14.2 Collegamento a dispositivi MIDI**

I segnali MIDI possono essere scambiati collegando SEQTRAK a un dispositivo MIDI.

#### **14.2.1 Utilizzo di un cavo da USB-C a USB-C**

Utilizzare il cavo da USB-C a USB-C incluso per collegare SEQTRAK a un dispositivo MIDI. Se il dispositivo MIDI richiede alimentazione, SEQTRAK può fornire fino a 500 mA di corrente. Tuttavia, la corrente non può essere fornita al dispositivo MIDI se la carica della batteria di SEQTRAK è troppo bassa (indicatore globale con 2 LED o meno).

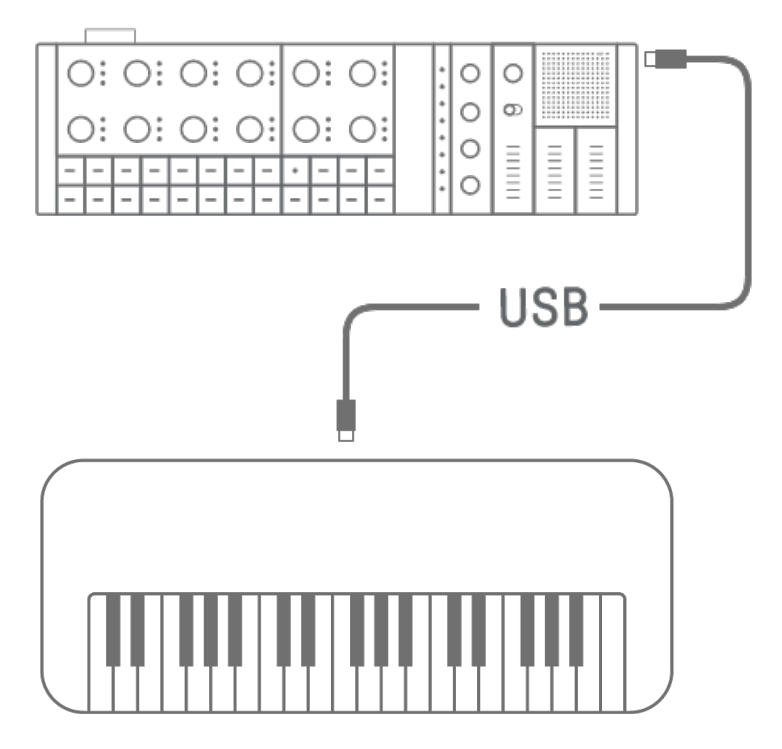

#### **NOTA**

- ・ Per caricare SEQTRAK mentre è collegato a un dispositivo MIDI sono necessari un hub USB disponibile in commercio e un adattatore di ricarica USB. Vedere la pagina dei download sul seguente sito Web per un elenco di dispositivi supportati. https://www.yamaha.com/2/seqtrak/
- ・ SEQTRAK può essere collegato a un dispositivo MIDI compatibile con la classe USB o a un dispositivo MIDI Yamaha che è stato confermato compatibile (serie reface, MODX8+/7+/6+, CP88/73, YC88/73/61, CK88/61, MONTAGE M8x/M7/M6).
- ・ Se la forma del terminale è diversa da quella del dispositivo MIDI a cui si sta eseguendo il collegamento, utilizzare un cavo di conversione appropriato disponibile in commercio.

#### **14.2.2 Utilizzo di un cavo di conversione MIDI**

Utilizzare il cavo di conversione MIDI incluso per collegare SEQTRAK a un dispositivo MIDI. Il terminale MIDI IN serve per ricevere dati MIDI e il terminale MIDI OUT serve per inviare dati MIDI.

#### **AVVISO**

・ Quando si collega il cavo di conversione MIDI incluso, spegnere l'alimentazione di SEQTRAK e del dispositivo MIDI. Collegare il cavo con l'unità accesa potrebbe influenzare il tempo e le voci.

#### **14.3 Collegamento a un computer**

È possibile espandere la portata della propria produzione musicale collegando SEQTRAK a un computer (Windows o Mac) e utilizzando strumenti di produzione musicale come il software DAW.

#### **14.3.1 Collegamento a un computer (Windows)**

- 1. Installare Yamaha Steinberg USB Driver sul computer. È possibile ottenere Yamaha Steinberg USB Driver dalla pagina dei download sul seguente sito Web. https://www.yamaha.com/2/seqtrak/
- 2. Utilizzare il cavo da USB-C a USB-C incluso per collegare il computer a SEQTRAK.

#### **14.3.2 Collegamento a un computer (Mac)**

Utilizzare il cavo da USB-C a USB-C incluso per collegare il computer a SEQTRAK.

#### **NOTA**

- ・ Se il computer a cui si sta eseguendo il collegamento dispone solo di un terminale USB Type-A, preparare un cavo da USB-A a USB-C. Tuttavia, attenersi alle seguenti precauzioni.
- ・ Non è garantito un collegamento stabile a tutti i computer.
- ・ La corrente fornita da un computer è limitata a 500 mA. Pertanto, in determinate condizioni di utilizzo, la batteria interna potrebbe scaricarsi.
- ・ Se si desidera utilizzare SEQTRAK mentre si ricarica la batteria integrata, utilizzare il cavo da USB-C a USB-C incluso per collegare l'unità a un computer con una porta USB Type-C.

# **15. Impostazioni**

# **15.1 Ripristino delle impostazioni di fabbrica (Factory Reset)**

Per ripristinare le impostazioni e i dati di SEQTRAK ai valori predefiniti di fabbrica (inizializzazione), tenere premuti contemporaneamente la manopola [SAMPLER] e il pulsante [UNDO/REDO] e accendere SEQTRAK.

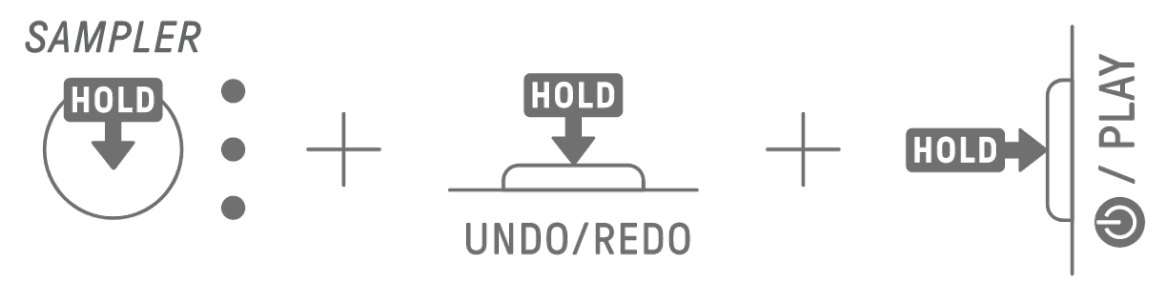

Durante l'inizializzazione, l'indicatore globale si illumina di rosso. Una volta completata l'inizializzazione, l'unità si avvierà.

# **15.2 Modifica delle impostazioni di sensibilità delle manopole delle tracce**

È possibile utilizzare l'app SEQTRAK per modificare le impostazioni di sensibilità delle manopole delle tracce.

# **15.3 Configurazione delle impostazioni MIDI**

#### **15.3.1 Impostazione del clock MIDI**

Il clock MIDI controlla le informazioni di temporizzazione del sistema MIDI. In questo modo è possibile esibirsi con lo stesso tempo e la medesima temporizzazione quando si è collegati a software o dispositivi MIDI diversi. È possibile utilizzare l'app SEQTRAK per impostare il clock MIDI.

### **15.3.2 Impostazione dei filtri di uscita MIDI**

È possibile attivare o disattivare selettivamente l'uscita di una serie di dati MIDI da SEQTRAK. È possibile utilizzare l'app SEQTRAK per impostare i filtri di uscita MIDI.

# **16. Aggiornamenti firmware**

Il firmware può essere aggiornato per migliorare la funzionalità e l'operabilità di SEQTRAK. Consigliamo di aggiornare il firmware alla versione più recente per poter usufruire della piena funzionalità di SEQTRAK. È possibile scegliere tra i tre metodi seguenti per aggiornare il firmware. Tenere presente che il firmware deve essere aggiornato solo dopo che SEQTRAK è stato completamente caricato. È possibile controllare la versione del firmware installato nell'app SEQTRAK.

# **16.1 Utilizzo di un'unità flash USB**

Il firmware può essere aggiornato con un file di aggiornamento memorizzato in un'unità flash USB. Consultare la pagina dei download sul seguente sito Web per un elenco delle unità flash USB supportate.

#### https://www.yamaha.com/2/seqtrak/

Per aggiornare il firmware con un'unità flash USB, quest'ultima deve essere formattata. Se l'unità flash USB da utilizzare per un aggiornamento del firmware contiene dati, trasferirli su un'altra unità flash USB o un computer, quindi formattare l'unità flash.

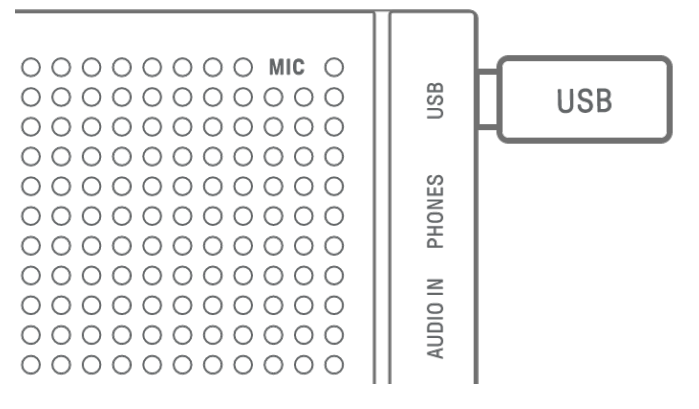

#### **AVVISO**

- ・ L'operazione di formattazione cancella tutti i file esistenti. Accertarsi che l'unità flash USB da formattare non contenga file importanti.
- ・ Non rimuovere o inserire un'unità flash USB durante la formattazione o un aggiornamento del firmware, altrimenti si potrebbe verificare l'interruzione del funzionamento dell'unità o il danneggiamento dell'unità flash USB e/o dei file.
- ・ Attendere alcuni secondi tra l'inserimento e la rimozione di un'unità flash USB.
- ・ Collegare un'unità flash USB direttamente, ovvero senza utilizzare cavi di prolunga USB.

#### **16.1.1 Formattazione di un'unità flash USB**

Tenere premuta la manopola [DX] e il pulsante [UNDO/REDO] e accendere SEQTRAK per formattare l'unità flash USB collegata. Una volta completata la formattazione, tutti gli indici si illuminano di bianco. Una volta completata la formattazione, premere il pulsante  $[①/PLAY]$ per spegnere l'unità.

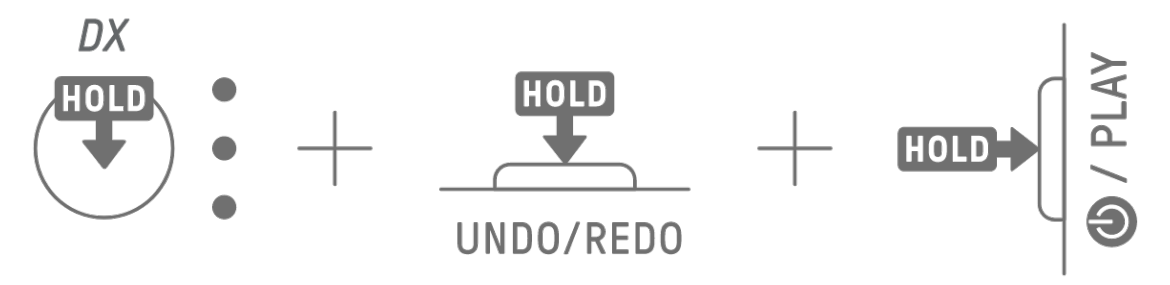

#### **16.1.2 Aggiornamento del firmware**

- 1. Utilizzare un computer o un altro dispositivo per scaricare il firmware SEQTRAK più recente dalla pagina dei download sul seguente sito Web. https://www.yamaha.com/2/seqtrak/
- 2. Salvare il file di aggiornamento (8Z33OS\_.PGM) nel file .zip scaricato sull'unità flash USB.
- 3. Spegnere SEQTRAK.
- 4. Collegare l'unità flash USB che contiene il file di aggiornamento a SEQTRAK.
- 5. Tenere premuta la manopola [KICK] e il pulsante [BAR LENGTH] e accendere SEQTRAK.

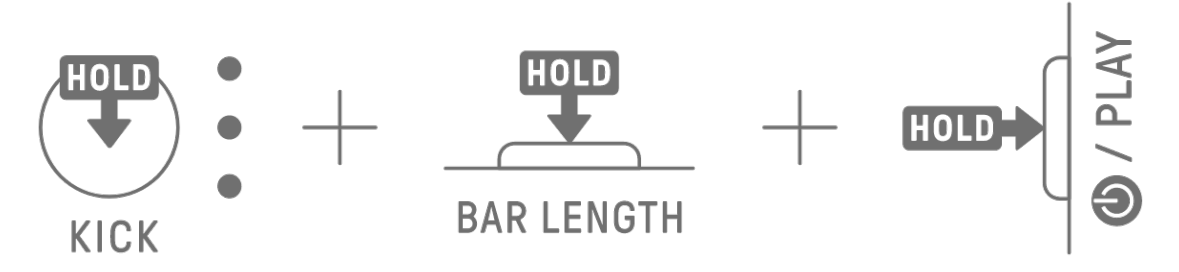

Le spie LED su SEQTRAK lampeggeranno man mano che l'aggiornamento procede. Una volta completato correttamente l'aggiornamento, tutti gli indici si illumineranno per un periodo di tempo, dopodiché SEQTRAK si riavvierà automaticamente. Dopo il riavvio, SEQTRAK può essere utilizzato normalmente.

Se l'aggiornamento non riesce, l'indicatore globale lampeggia di rosso. In questo caso, provare a eseguire di nuovo l'aggiornamento.

# **16.2 Utilizzo dell'app SEQTRAK (per un collegamento cablato)**

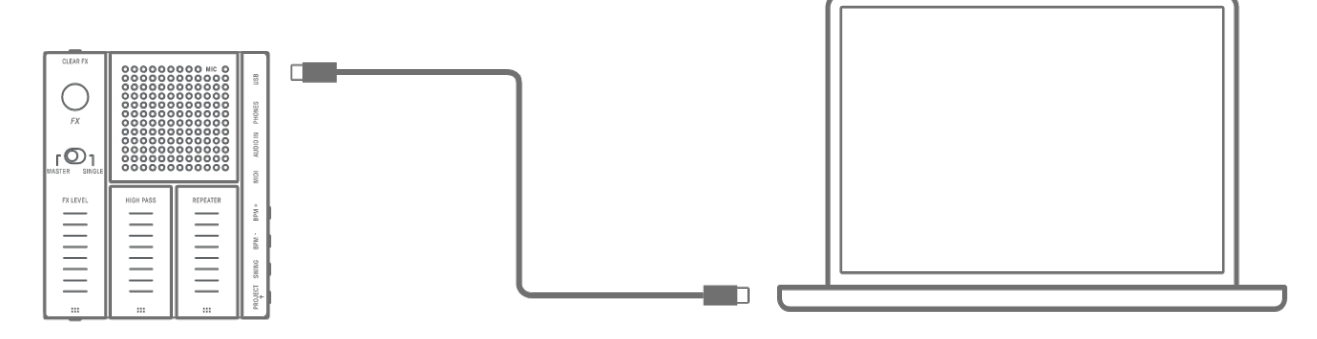

#### **Procedura di aggiornamento**

- 1. Utilizzare il cavo da USB-C a USB-C incluso per collegare lo smart device o il computer a SEQTRAK.
- 2. Aprire l'app SEQTRAK sul proprio smart device o computer.
- 3. Seguire le istruzioni sullo schermo nell'app SEQTRAK per eseguire l'aggiornamento. Se l'aggiornamento non riesce, riprovare.

## **16.3 Utilizzo dell'app SEQTRAK (per un collegamento wireless)**

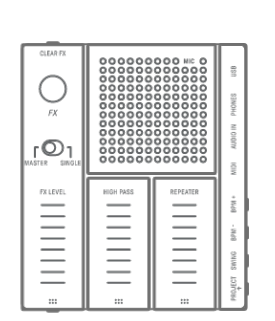

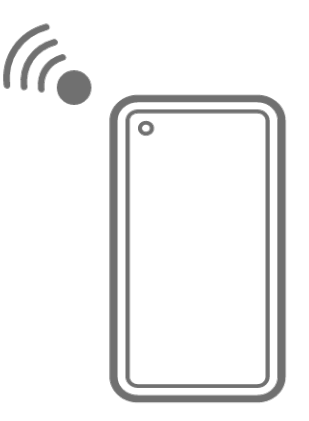

#### **Procedura di aggiornamento**

- 1. Aprire l'app SEQTRAK sul proprio dispositivo smart.
- 2. Collegare lo smart device e SEQTRAK tramite Bluetooth. Per i dettagli su come effettuare un collegamento wireless, vedere ["14.1.2 Collegamento wireless \(Bluetooth\)"](#page-83-0).
- 3. Seguire le istruzioni sullo schermo nell'app SEQTRAK per eseguire l'aggiornamento. Se l'aggiornamento non riesce, riprovare.

# **17. Documentazione**

# **17.1 Specifiche tecniche del prodotto**

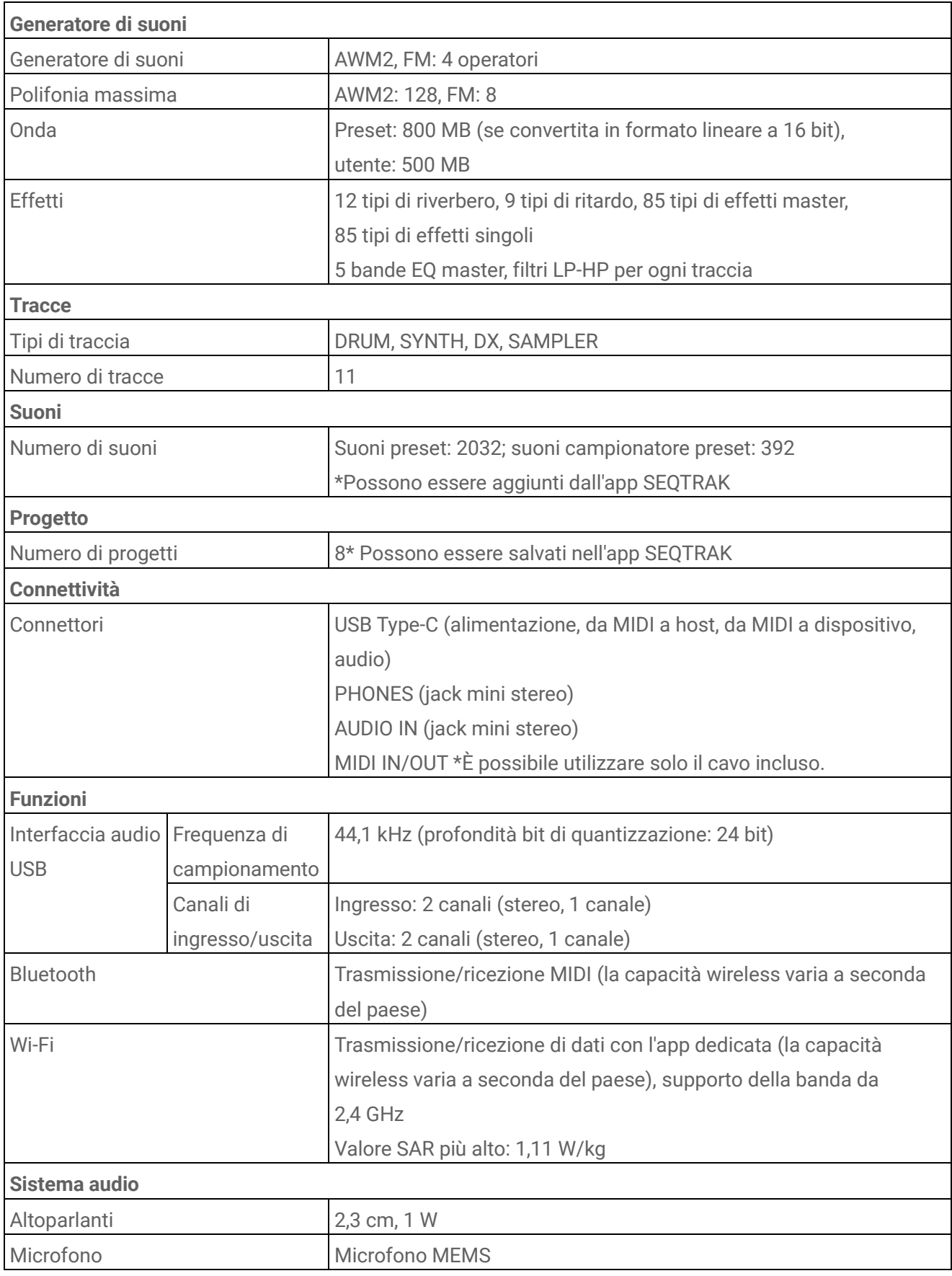

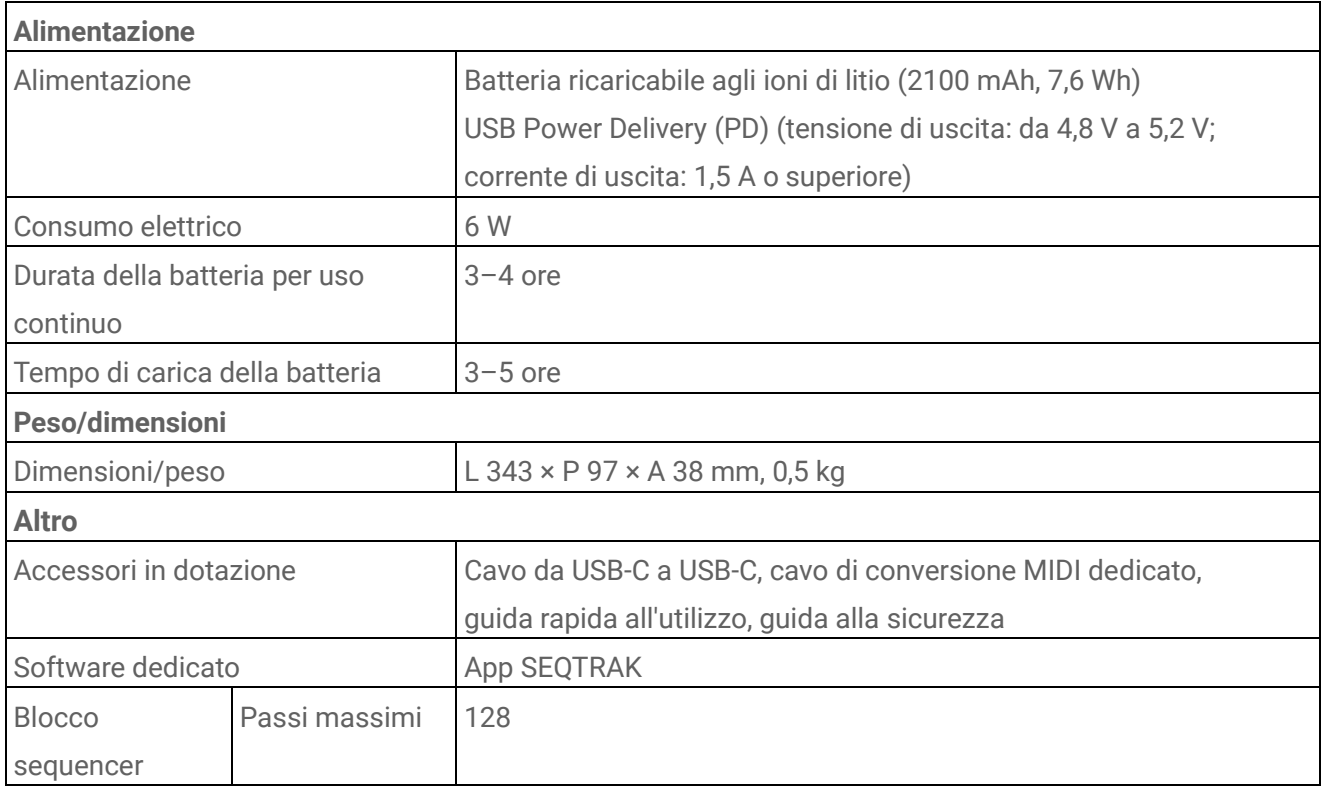

\*Il contenuto del presente manuale si applica alle ultime specifiche tecniche a partire dalla data di pubblicazione. Per ottenere la versione più recente del manuale, accedere al sito Web Yamaha e scaricare il file corrispondente. Dal momento che le specifiche tecniche, le apparecchiature e gli accessori venduti separatamente potrebbero variare a seconda del paese in cui viene distribuito il prodotto, verificare con il rivenditore Yamaha.

#### **AVVISO**

- ・ Sui dispositivi Android, la funzione dell'interfaccia audio USB potrebbe non funzionare correttamente quando si utilizza un'app diversa da SEQTRAK.
- ・ Bluetooth e Wi-Fi non sono supportati per Windows.

### **17.2 Canali MIDI**

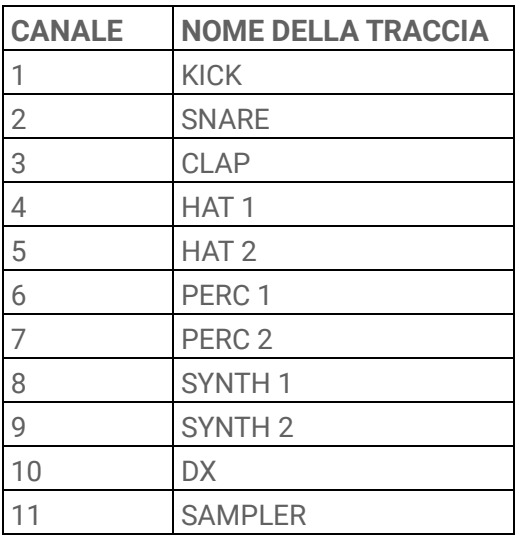

# **17.3 Parametri di MIDI Control Change**

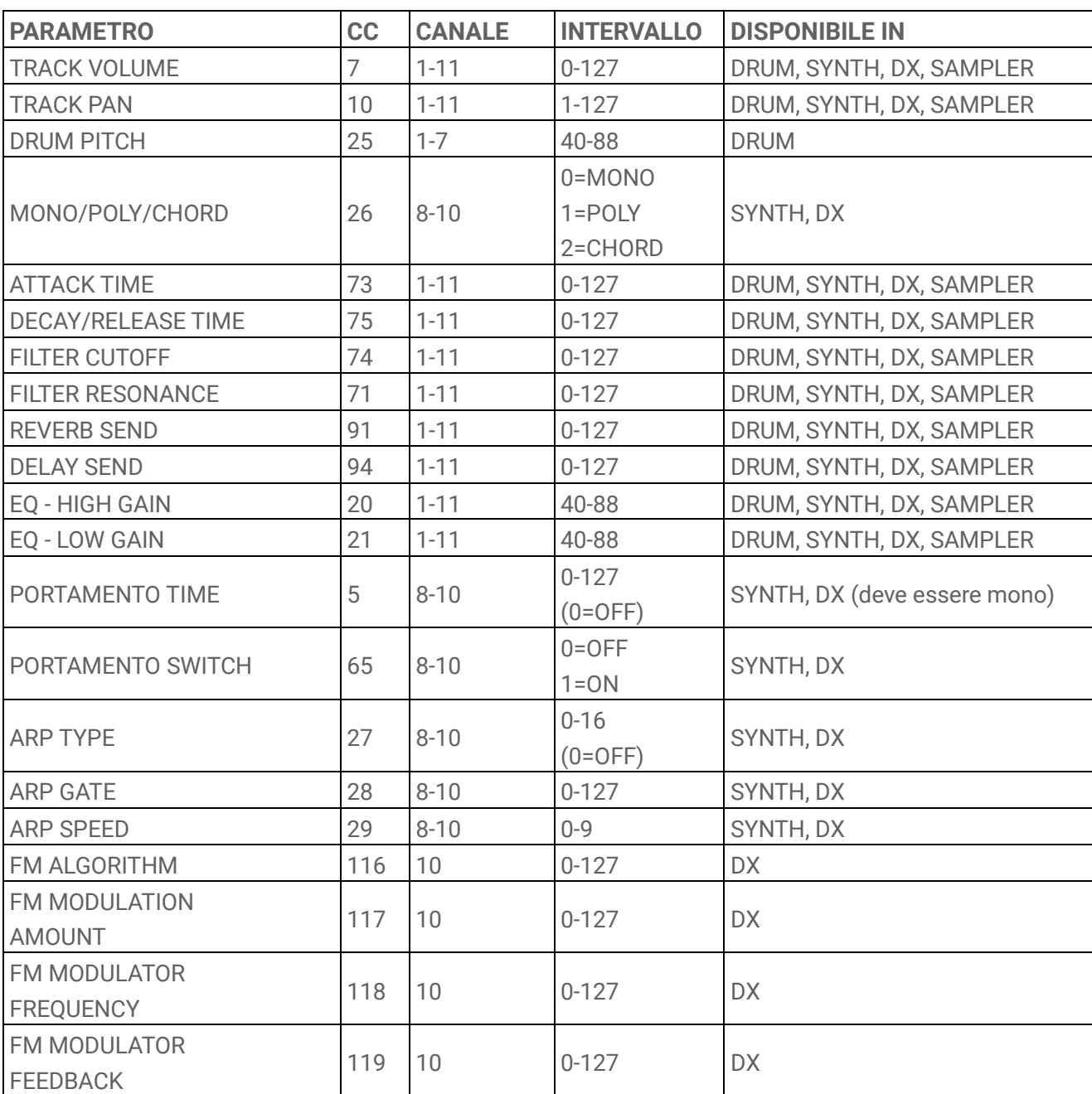

#### **17.3.1 Parametri di progettazione dei suoni**

#### **17.3.2 Parametri degli effetti**

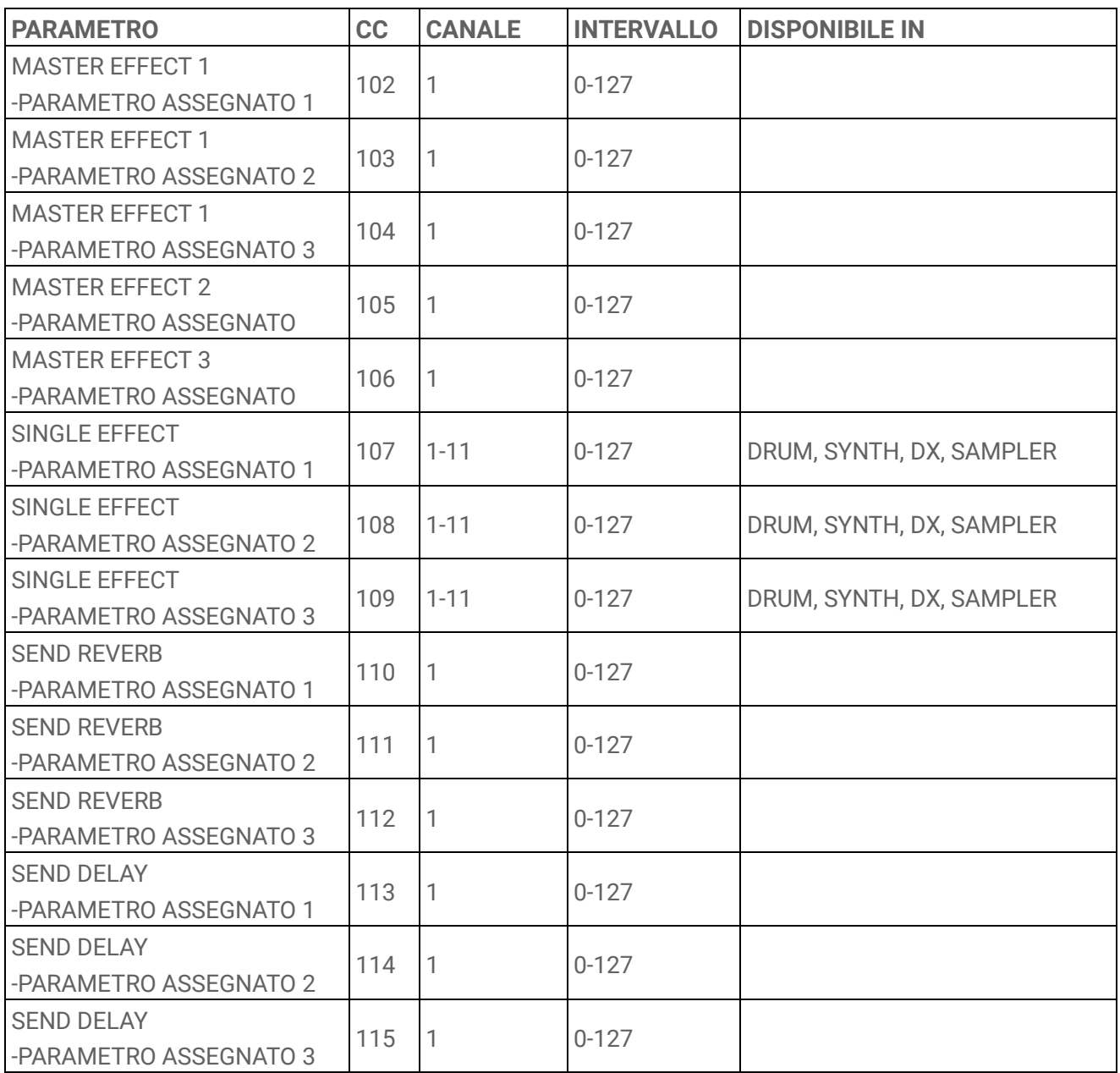

#### **17.3.3 Silenziamento/assolo**

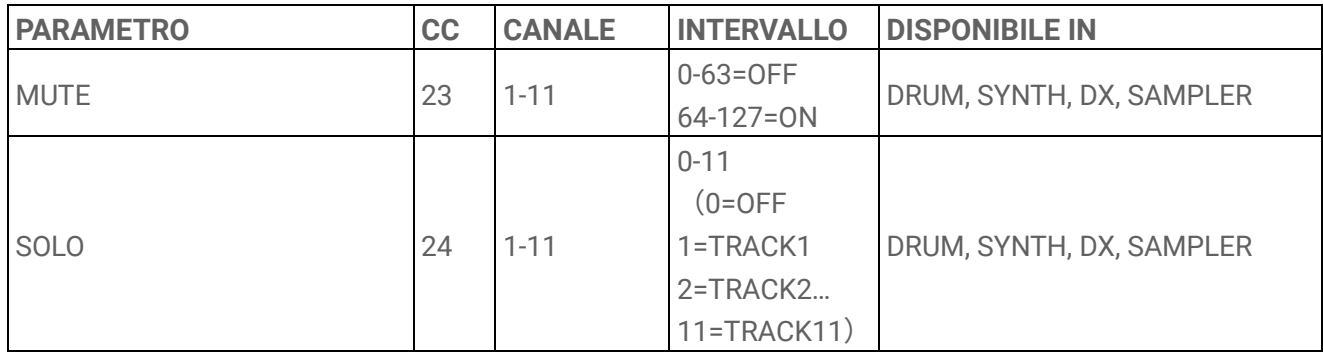

#### **NOTA**

・ MUTE e SOLO sono solo in ricezione.

#### **17.3.4 Altro**

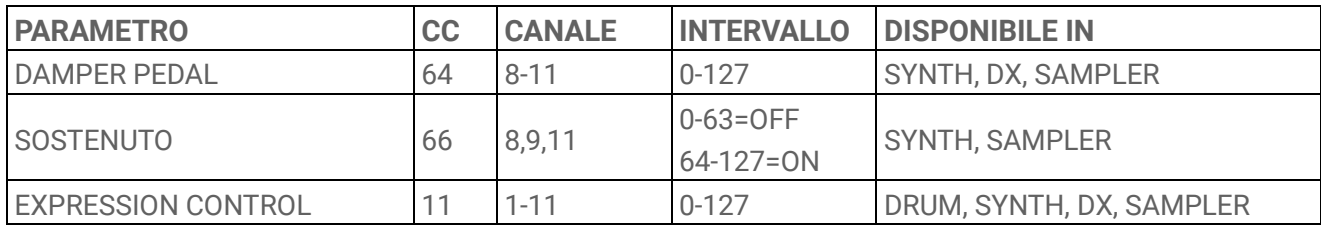

#### **NOTA**

・ Solo per ricezione.

## **17.4 Preset di MASTER EFFECT**

#### **17.4.1 FILTER**

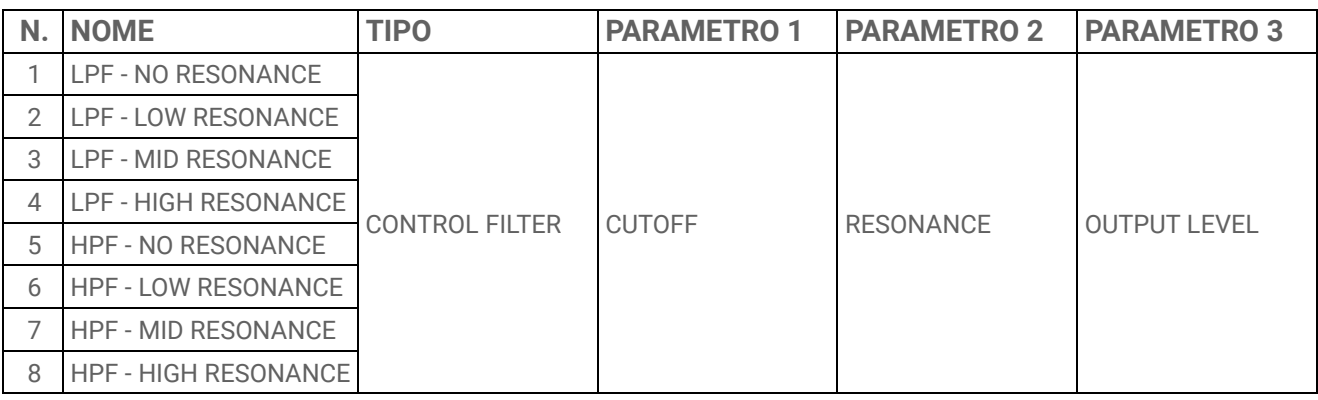

#### **17.4.2 REVERB**

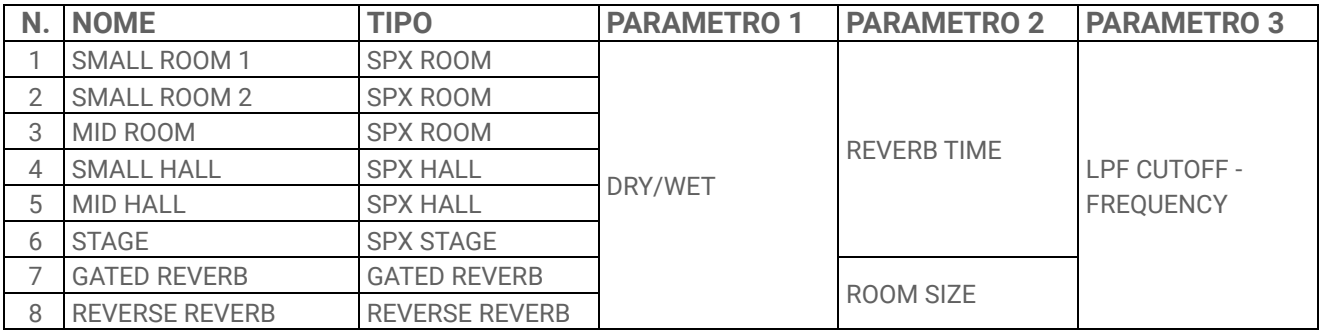

#### **17.4.3 DELAY**

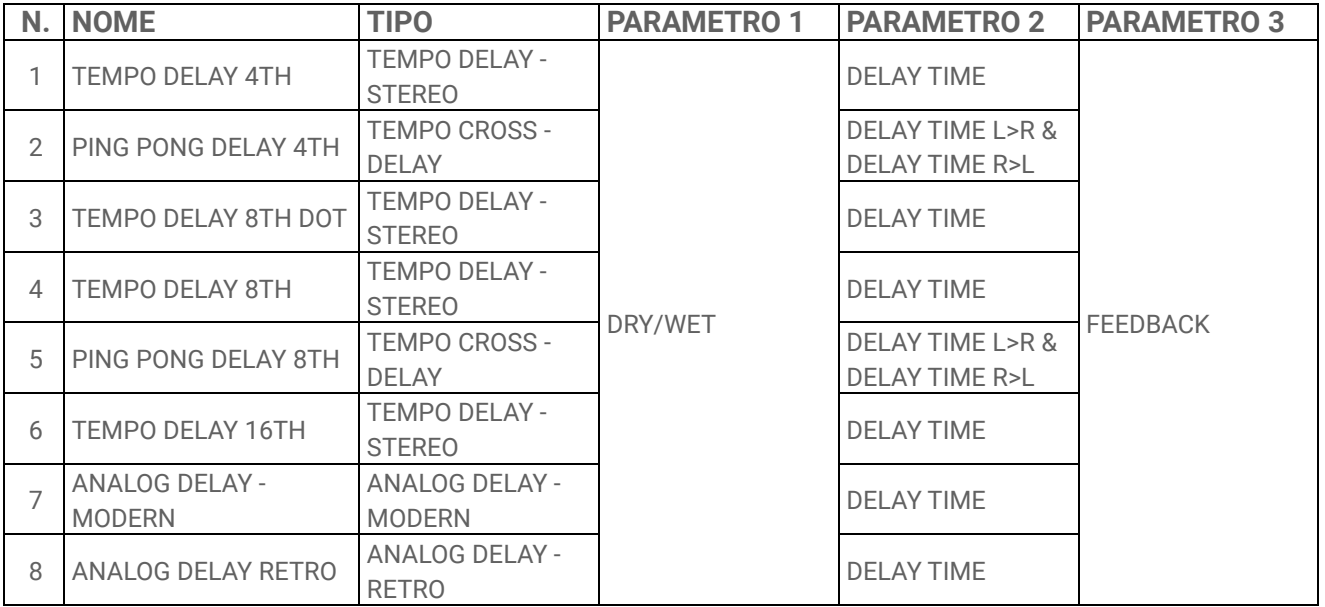

#### **17.4.4 COMPRESSOR**

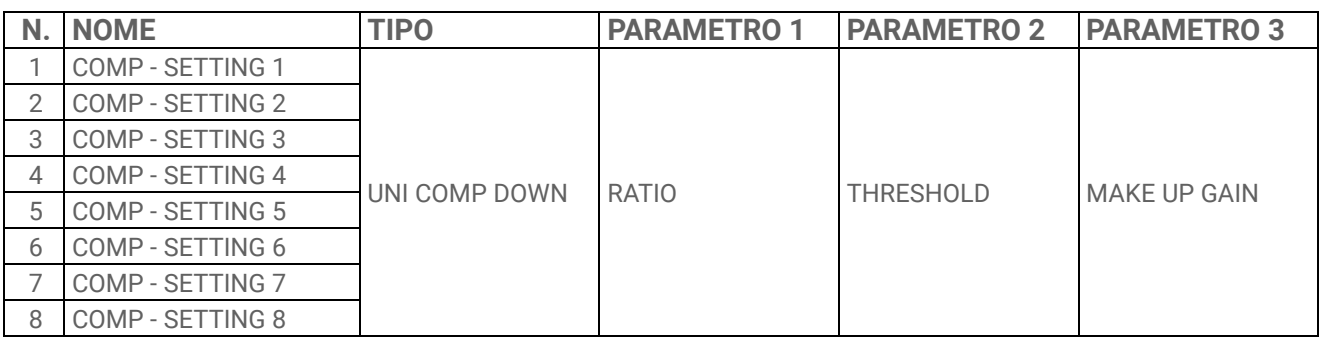

#### **17.4.5 DISTORTION**

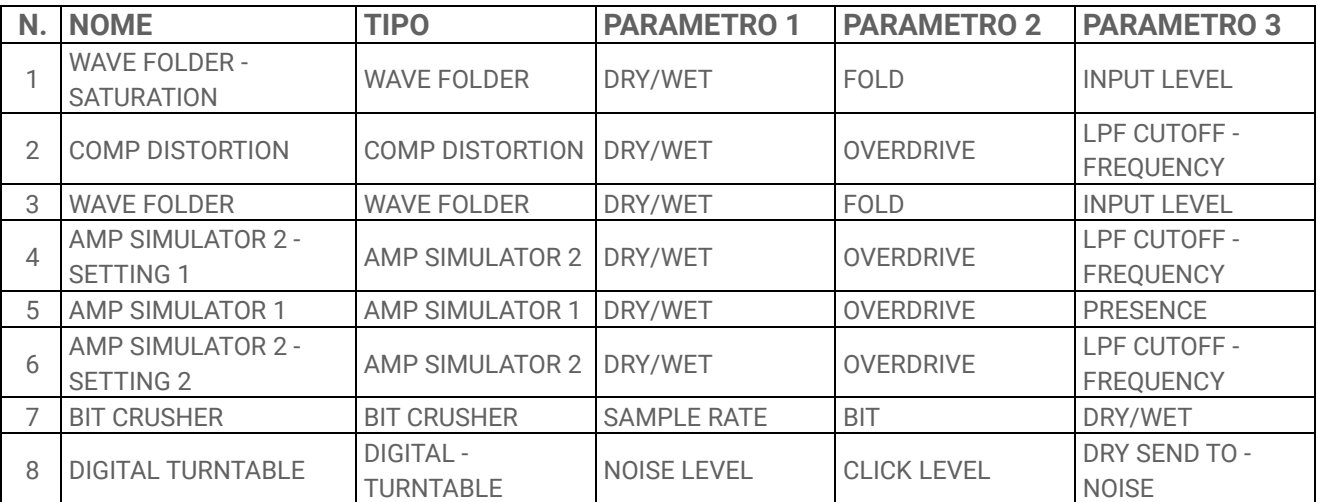

#### **17.4.6 MODULATION**

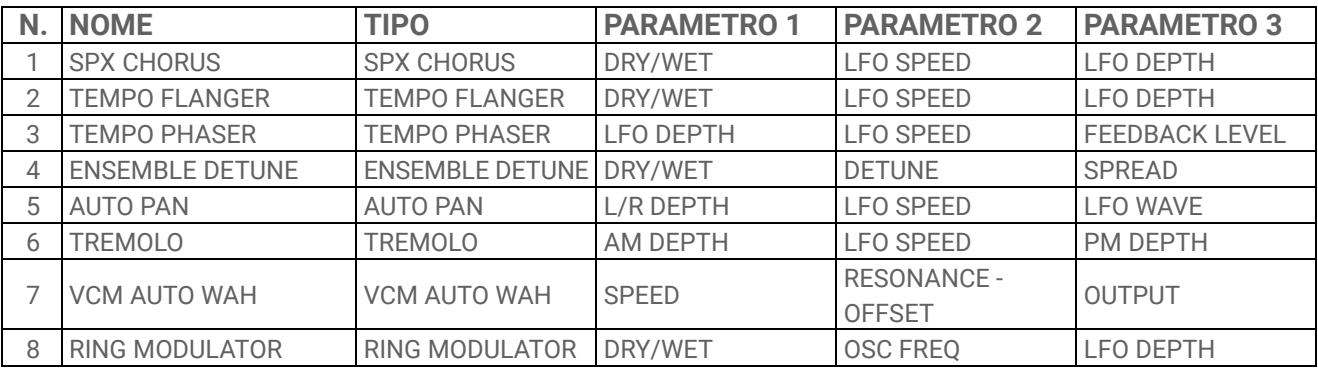

#### **17.4.7 DUCKER**

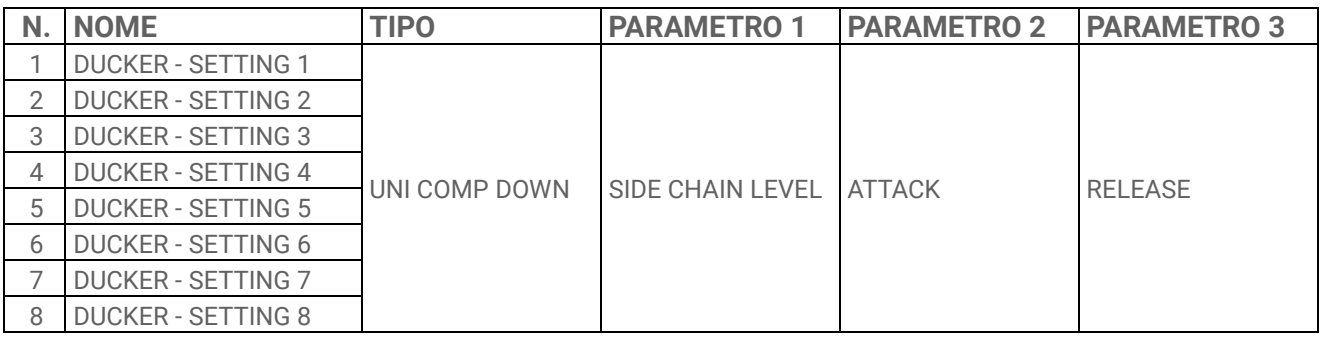

#### **17.4.8 OTHER**

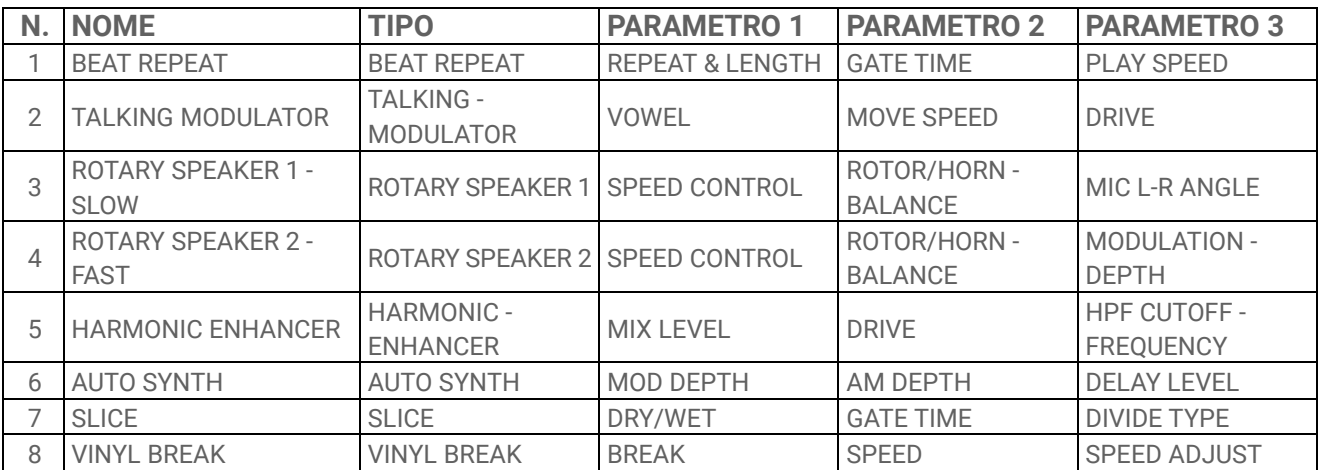

## **17.5 Preset di SINGLE EFFECT**

#### **17.5.1 FILTER**

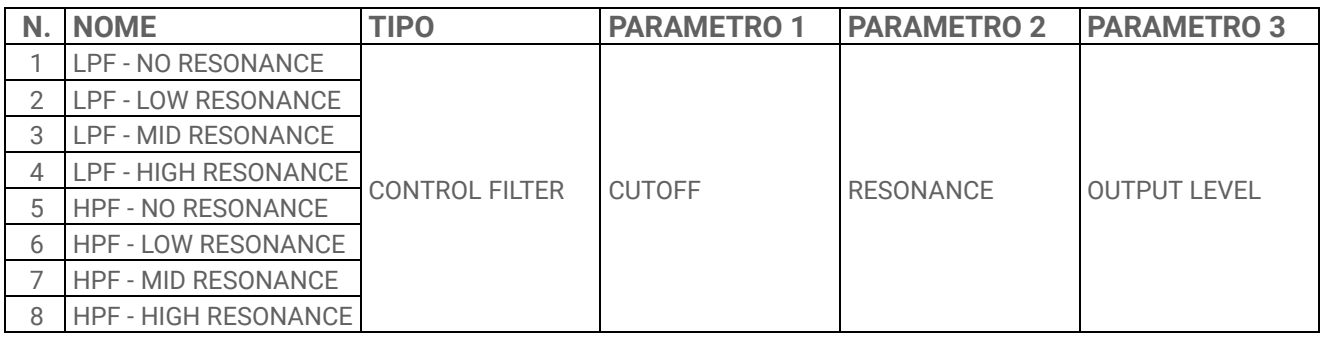

#### **17.5.2 REVERB**

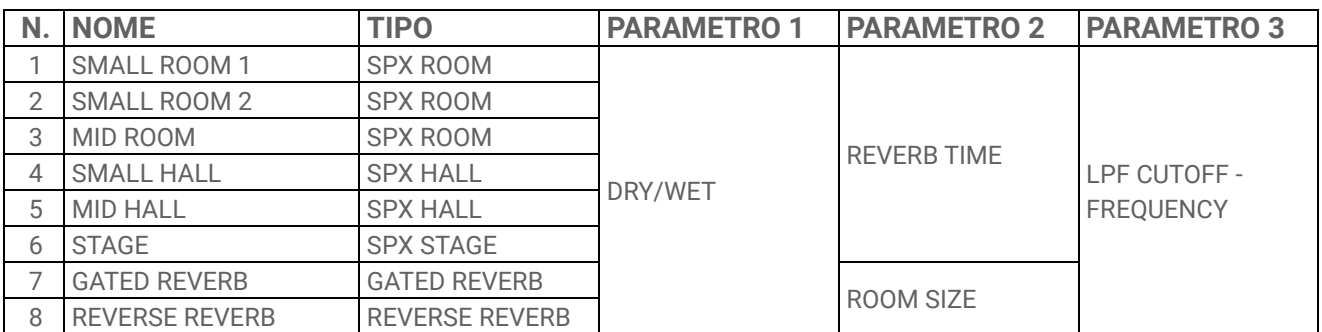

#### **17.5.3 DELAY**

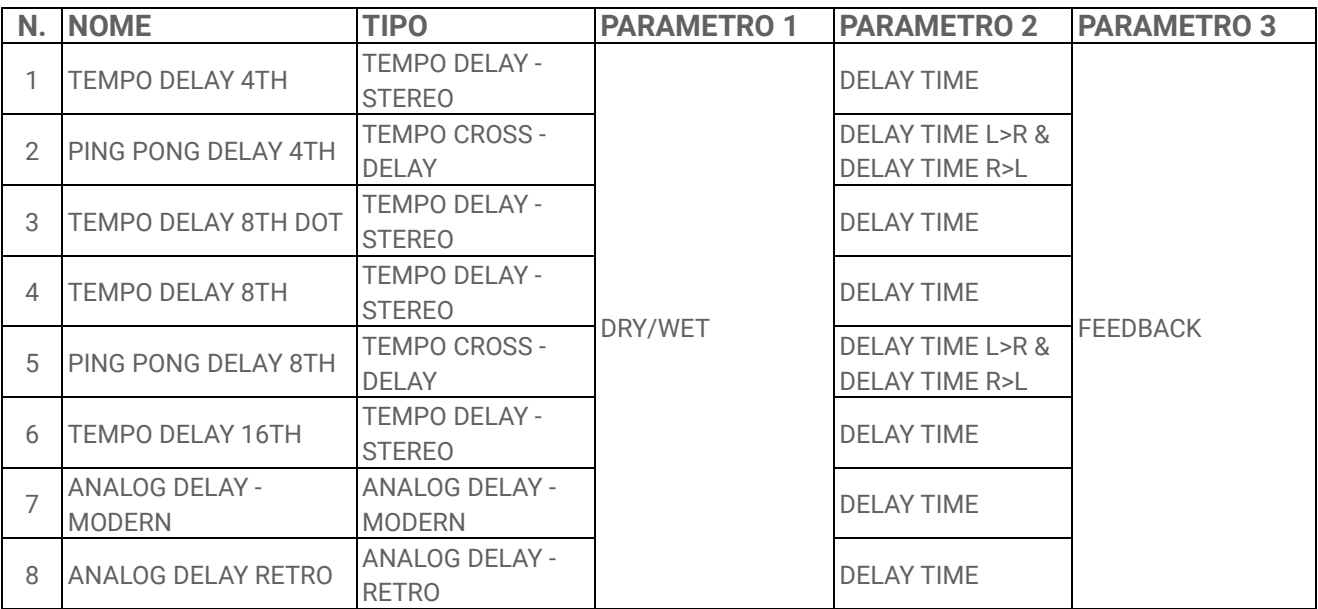

#### **17.5.4 COMPRESSOR**

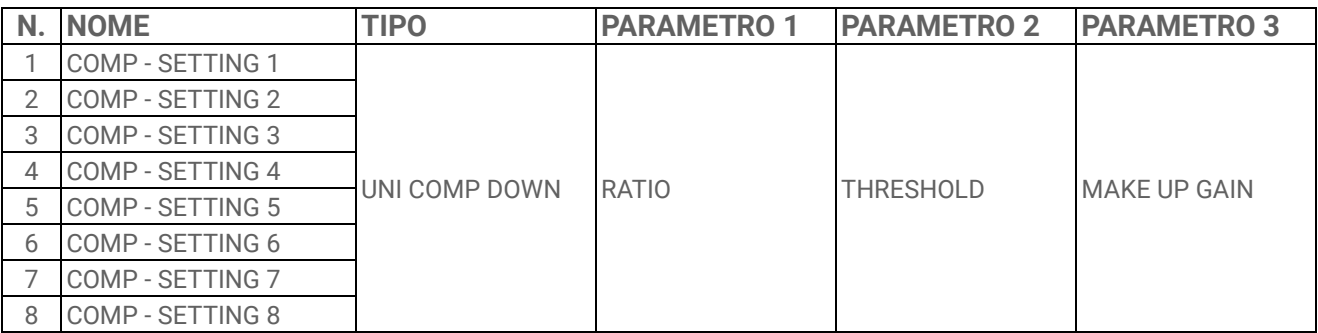

#### **17.5.5 DISTORTION**

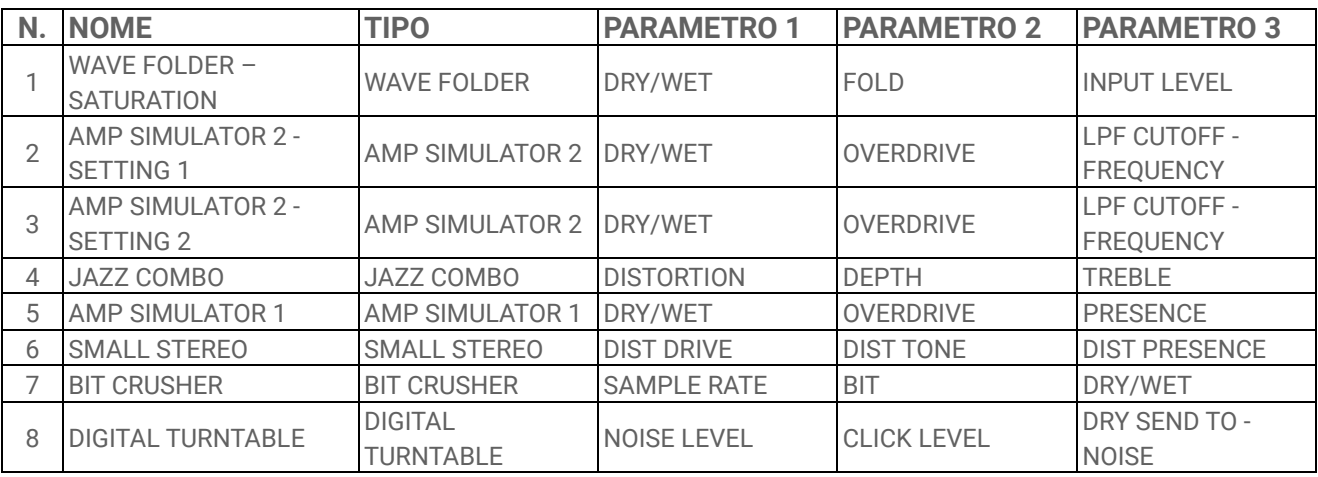

#### **17.5.6 MODULATION**

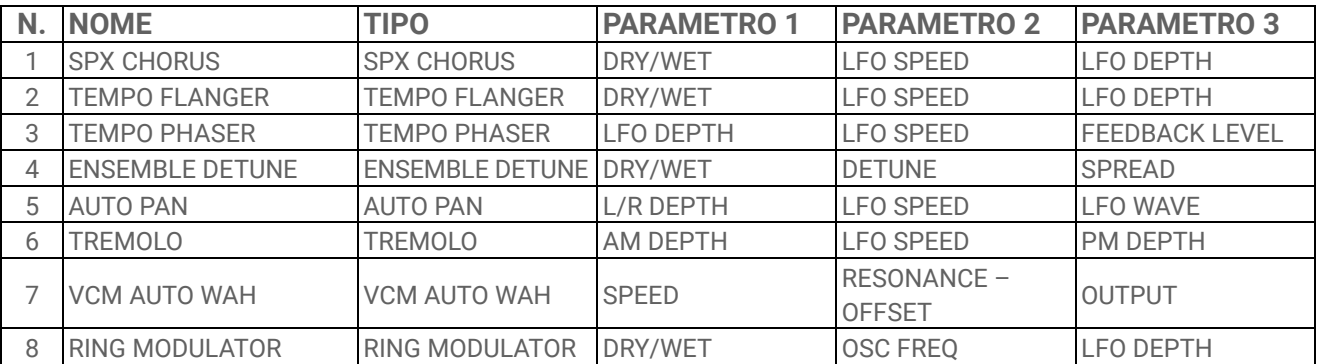

#### **17.5.7 DUCKER**

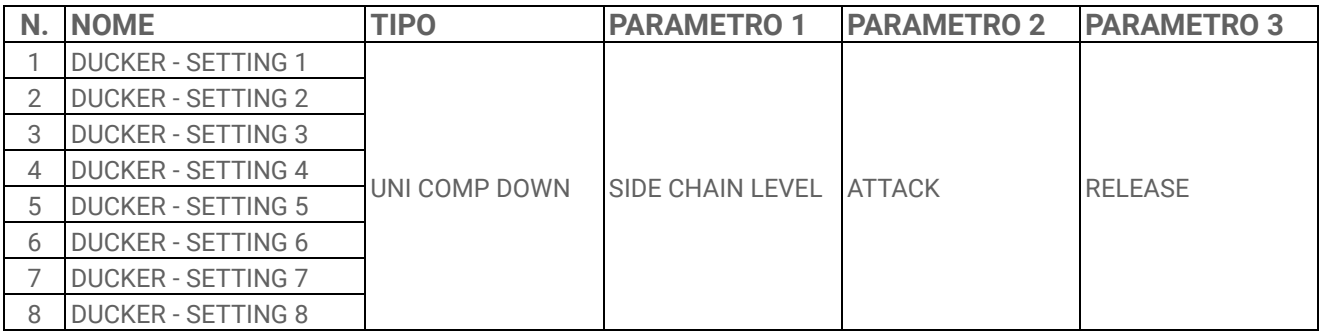

#### **17.5.8 OTHER**

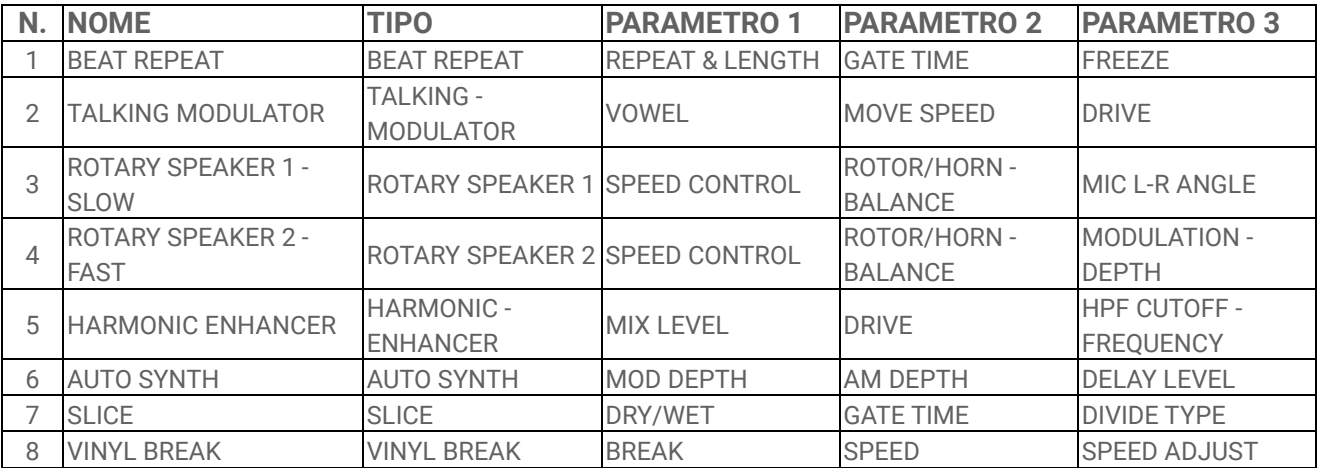

# **17.6 Preset di SEND EFFECT**

#### **17.6.1 REVERB**

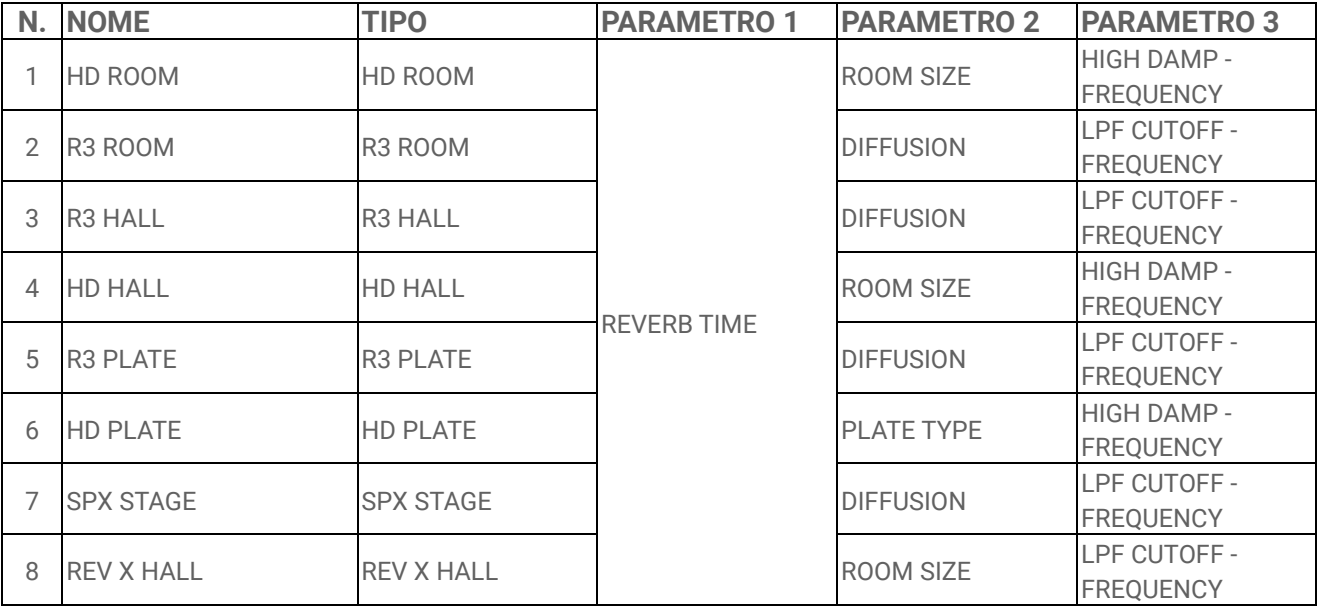

#### **17.6.2 DELAY**

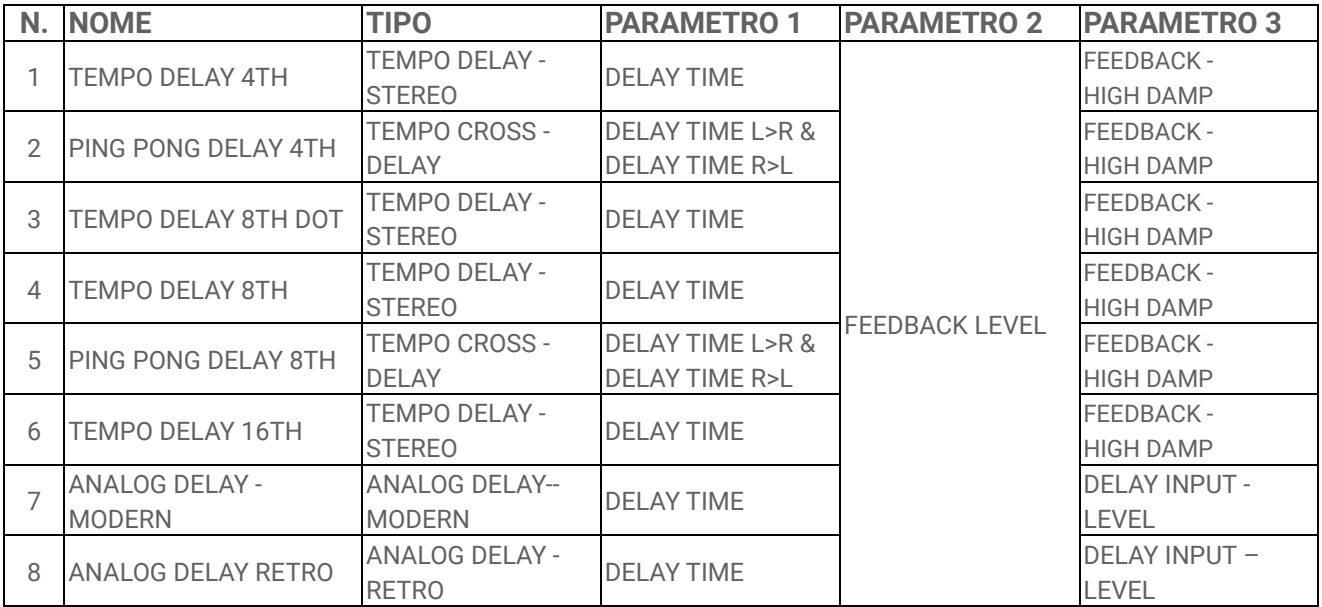

# **17.7 Descrizione dei parametri dei suoni**

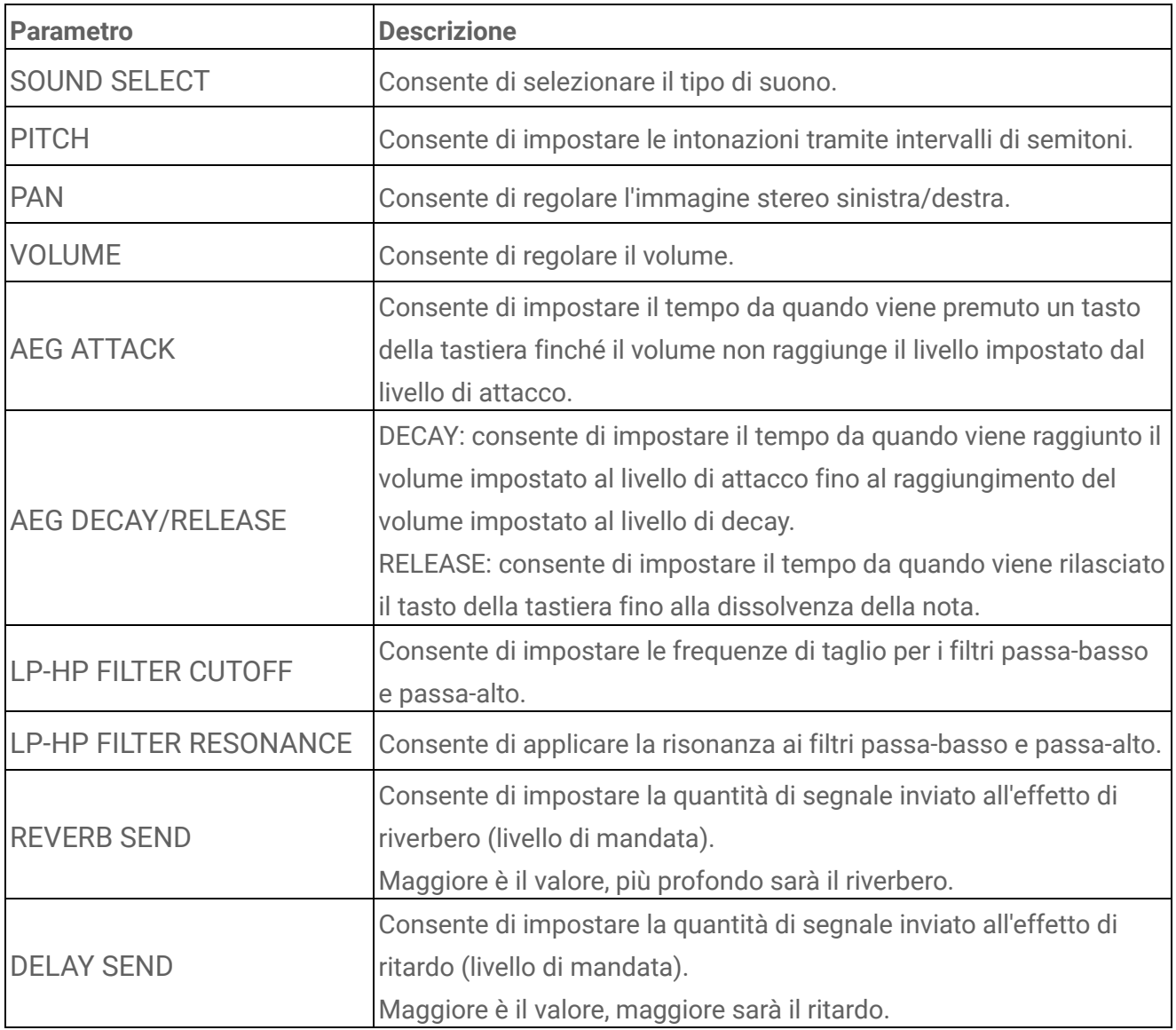

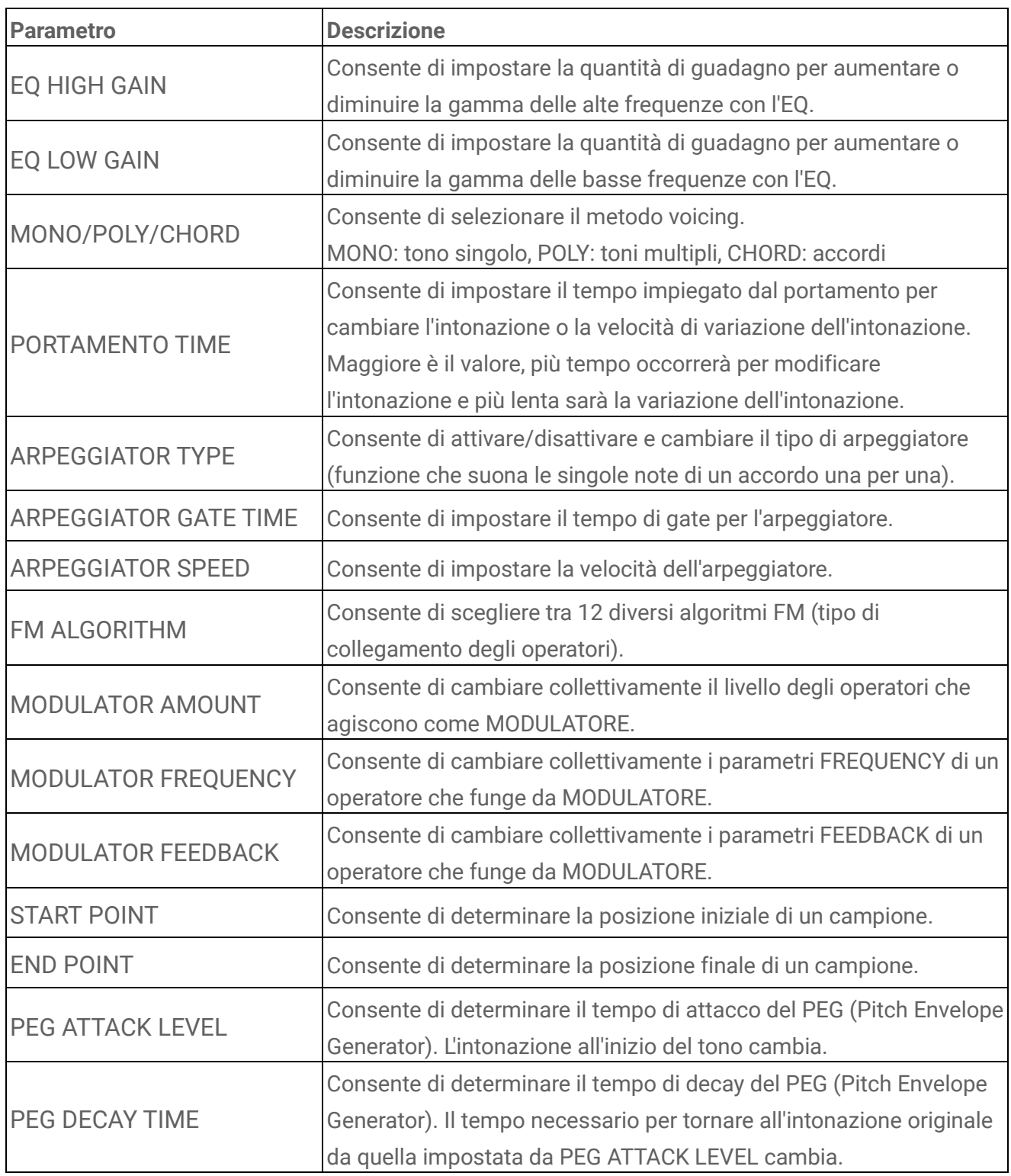

#### **17.8 Software open source**

Il firmware per SEQTRAK include software open source.

Le informazioni sul copyright e i termini di utilizzo di ciascun software open source sono disponibili nella pagina dei download del seguente sito Web.

https://www.yamaha.com/2/seqtrak/

© 2024 Yamaha Corporation Published 01/2024 YJ-A0